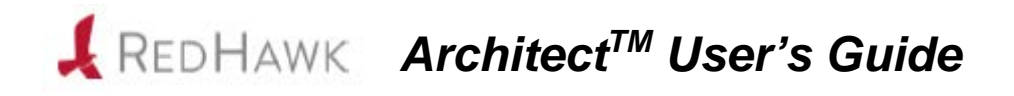

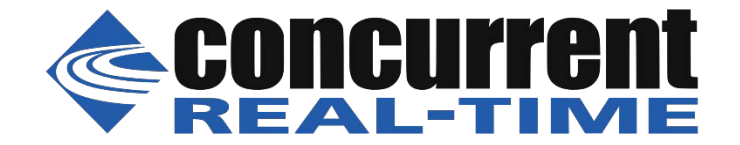

**0898601-9.2 September 2023**

#### Copyright 2023 by Concurrent Real-Time, Inc. All rights reserved.

本書は当社製品を利用する社員、顧客、エンドユーザーを対象とします。 本書に含まれる情報は、本書発行時点での正確な情報ですが、予告なく変更されることがあります。 当社は、明示的、暗示的に関わらず本書に含まれる情報に対して保障できかねます。

誤字・誤記の報告または本書の特定部分への意見は、当該ページをコピーし、コピーに修正またはコメントを記述し てコンカレント日本株式会社まで郵送またはメールしてください。

### <http://www.concurrent-rt.co.jp/company/>

本書はいかなる理由があろうとも当社の許可なく複製・変更することはできません。

Concurrent Real-TimeおよびそのロゴはConcurrent Real-Time, Incの登録商標です。 当社のその他すべての製品名はConcurrent Real-Timeの商標です。また、その他全ての製品名が各々の所有者の商標ま たは登録商標です。

Linux®は、Linux Mark Institute(LMI)のサブライセンスに従い使用しています。

#### 改訂履歴

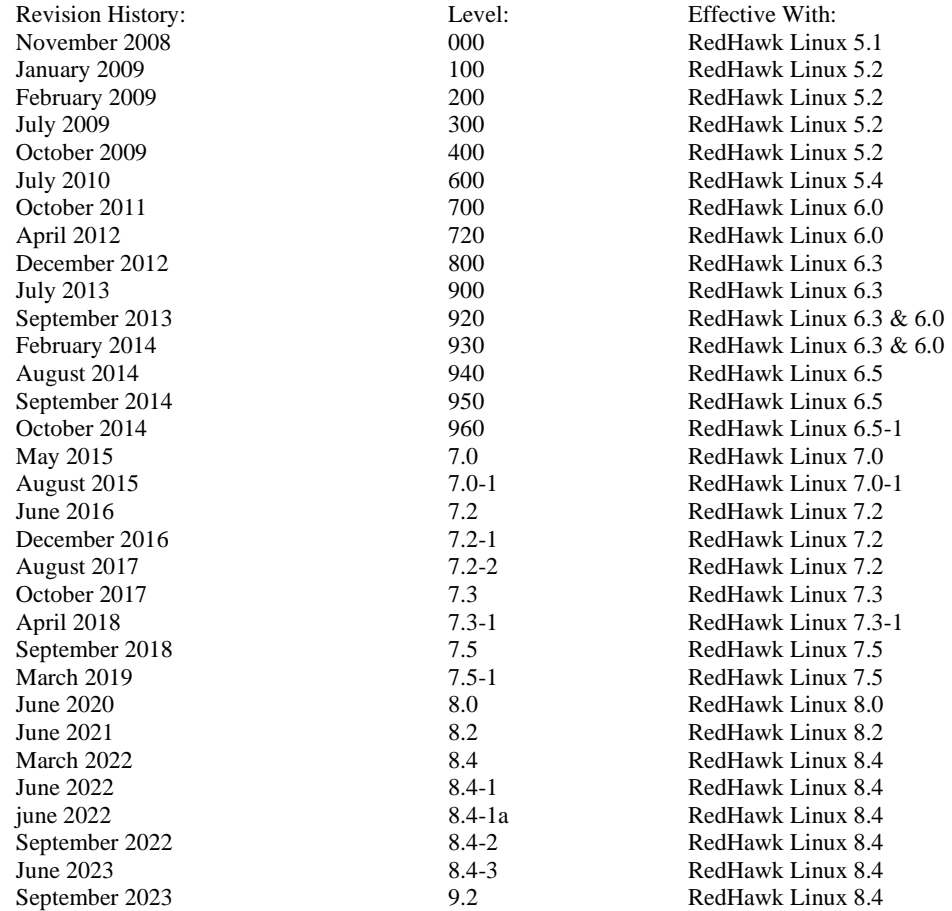

#### 注意事項:

本書は、Concurrent Real-Time, Incより発行された「RedHawk Linux Architect User's Guide」を日本語に翻訳 した資料です。英文と表現が異なる文章については英文の内容が優先されます。

前書き

# <span id="page-2-0"></span>マニュアルの範囲

本書は、ターゲット・コンピュータ用の実行環境と開発環境を生成および維持するための使 い勝手の良いGUIインターフェースであるRedHawk Architect™について説明します。

# マニュアルの構成

本書は以下で構成されます:

- 1[章:](#page-8-0) RedHawk Architectの紹介とその利用方法全般を案内します。
- 2[章:](#page-114-0) ArchitectのAdvanced Security Editionに関するセキュリティ拡張機能の使用方法に ついて説明します。
- 3[章:](#page-114-0)幾度も手動で光学メディアを挿入するのを回避するISOイメージのインポート機 能について説明します。
- 4[章:](#page-120-0) PXE管理について説明します。
- [付録](#page-132-0)A: ArchitectのPXEターゲットのための手動DHCP構成について説明します。
- [付録](#page-132-0)B:GUIで提供される一部の機能を実行するために使用可能なpythonスクリプト をリストアップします。
- 本書の最後にある索引は、アルファベット順に重要な用語や概念とテキストに出現す るページへの参照を含んでいます。

# 構文記法

本書を通して使用される表記法は以下のとおりとなります。

- 斜体 ユーザーが特定する書類、参照カード、参照項目は、斜体にて表記します。 特殊用語も斜体にて表記します。
- 大字 ユーザー入力は太字形式にて表記され、指示されたとおりに入力する必要が あります。ディレクトリ名、ファイル名、コマンド、オプション、manペー ジの引用も太字形式にて表記します。
- list プロンプト、メッセージ、ファイルやプログラムのリストのようなオペレー ティング・システムおよびプログラムの出力はlist形式にて表記します。
- [] ブラケット(大括弧)はコマンドオプションやオプションの引数を囲みま す。もし、これらのオプションまたは引数を入力する場合、ブラケットをタ イプする必要はありません。

ハイパーテキスト・リンク

本資料を見ている時に項、図、テーブル・ページ番号照会をクリックすると 対応する本文を表示します。

青字で提供されるインターネットURLをクリックするとWebブラウザを起動 してそのWebサイトを表示します。赤字の出版名称および番号をクリックす ると(アクセス可能であれば)対応するPDFのマニュアルを表示します。

# 関連図書

次の表はRedHawk ArchitectおよびRedHawk Architectを使ってインストールすることが可能な コンポーネントに関するConcurrentの文書を記載しています。文書によってはRedHawk Linux システムからオンラインで、もしくはConcurrent Real-Timeの資料用Webサイト **<http://redhawk.concurrent-rt.com/docs>** から入手することが可能です。

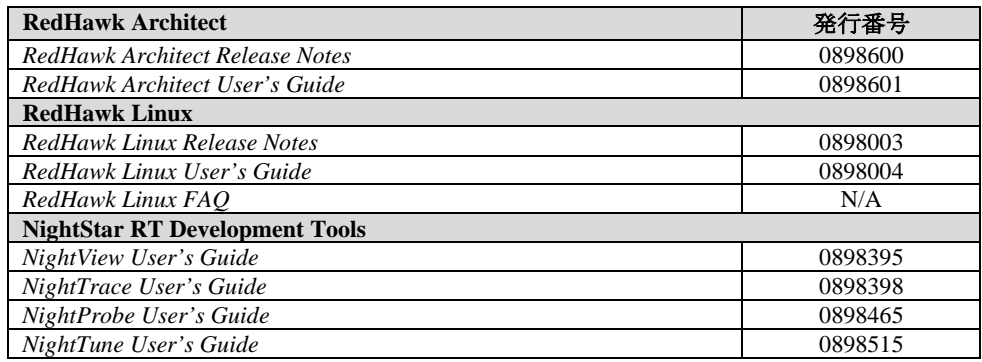

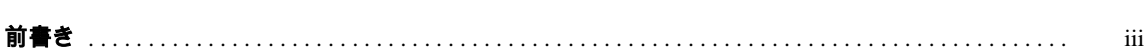

# 1章 RedHawk Architectの利用

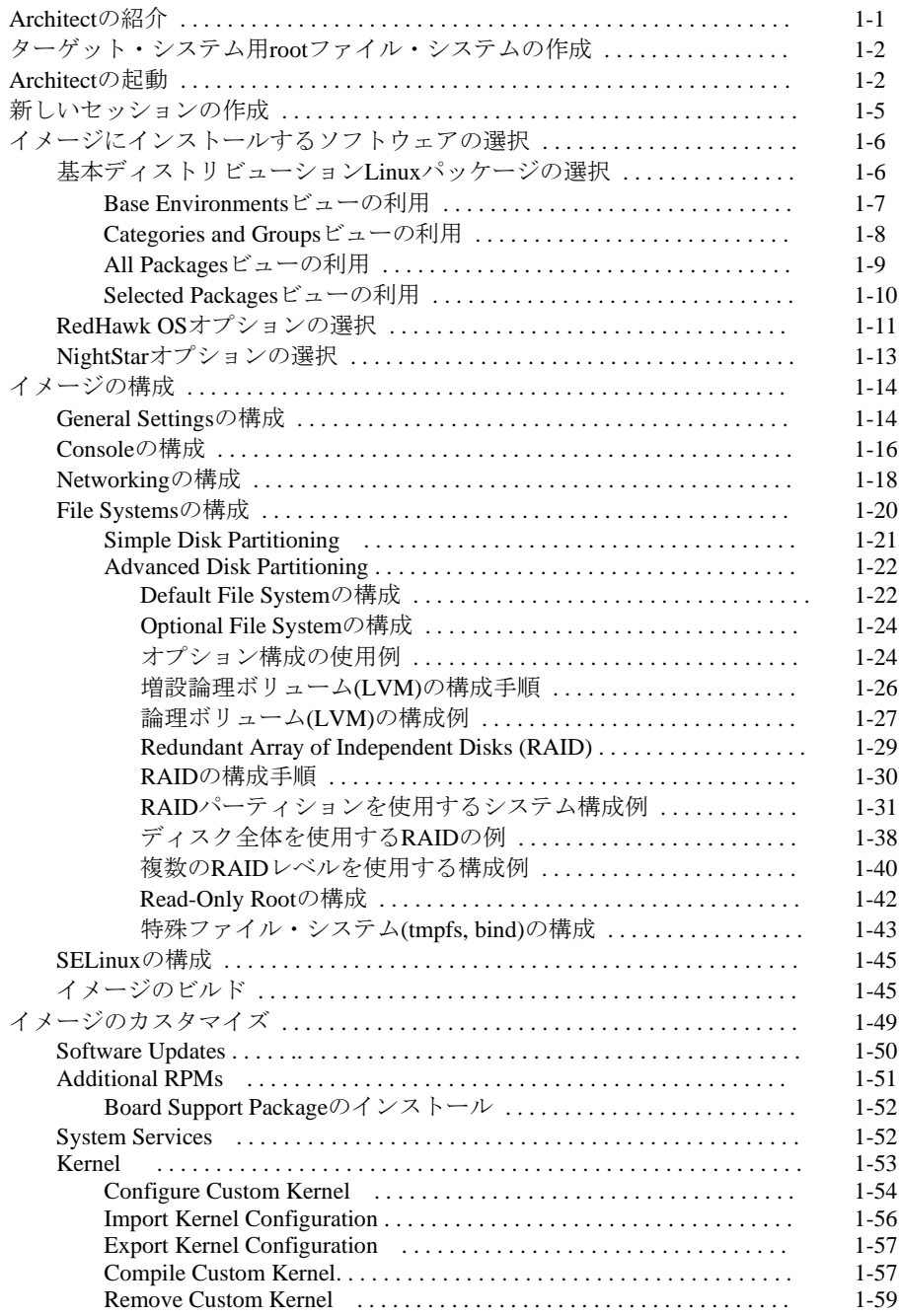

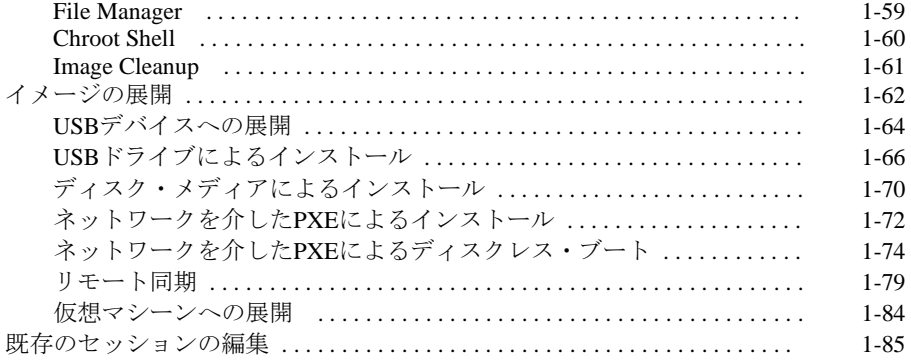

# 2章 セキュリティ拡張機能

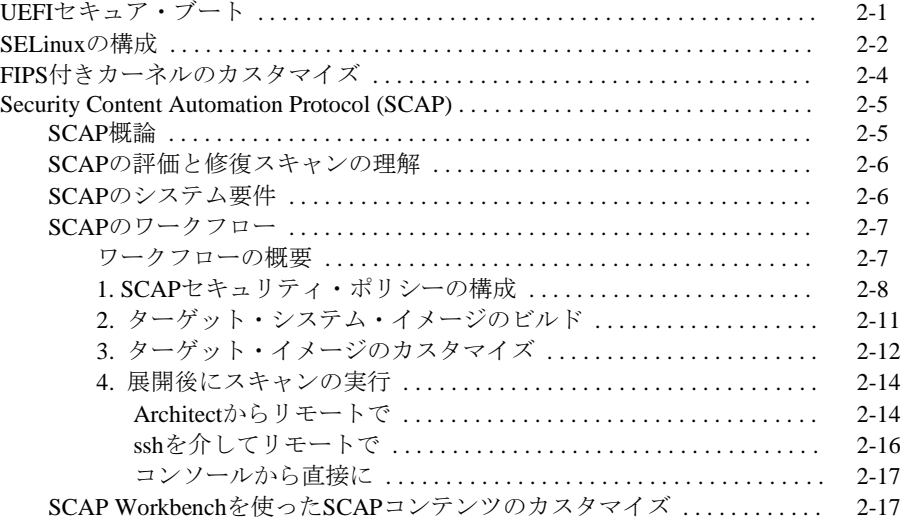

# 3章 ISOイメージのインポート

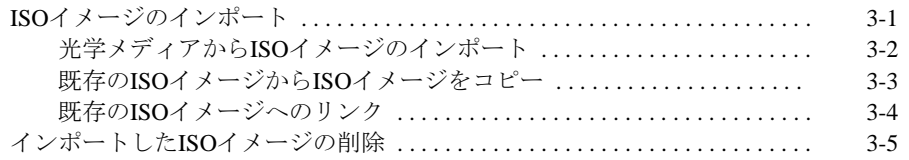

# 4章 PXEの管理

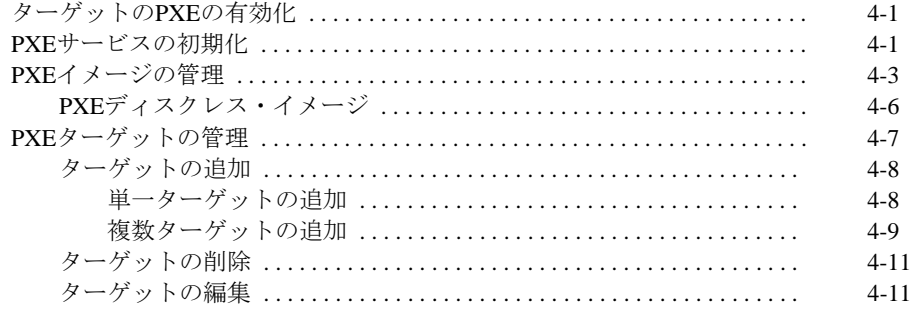

# 付録A 手動によるDHCP構成

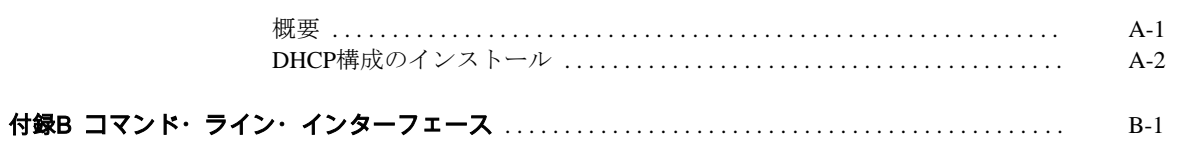

*RedHawk Architect User's Guide*

本章はRedHawk Architectの紹介およびその利用方法に関する取扱い説明を提供します。

# <span id="page-8-1"></span><span id="page-8-0"></span>**Architect**の紹介

RedHawk Architectは、RedHawkターゲット・イメージに含めるLinuxやアプリケーションの モジュールを開発者に選択させる使い勝手の良いGUIインターフェースを備えた強力なツー ルです。

完全なワークステーションから専用サーバーまで拡大、更には小さな組み込みアプリケーシ ョンの規模に縮小するようにも設計され、ユーザーは沢山の異なるパッケージ・グループか ら必要な少数または多くのパッケージを選択することが可能です。Architectは要望する空間 を沢山もしくは少し使ってファイル・システムをカスタマイズすることが可能です。

Architectはユーザーが行った構成の選択をセッション・ファイルに全て保存します。 Architectは必要となる全てのRPMパッケージと依存関係をインストールし要望する構成の変 更を行ってターゲット・システムのイメージを生成し構成するためにセッション・ファイル を処理します。ISOイメージとしてホスト・システム上に保存することが可能なシステム・ インストール・メディアからパッケージがインストールされます。

ターゲット・システムのイメージがビルドされた後、Architectはターゲット・システム・イ メージおよびRedHawkカーネルそのものもカスタマイズすることが可能です。

Architectはターゲット・システムのハード・ドライブまたはフラッシュ・メモリ上にターゲ ット・システム・イメージをインストールするための複数の展開手法を提供します。 Architectはターゲット・システム・イメージを使ってディスクレス・ターゲットを起動する ことが可能です。これはQEMU/KVMで使用するためにターゲット・システムの仮想マシー ン・イメージをビルドすることも可能で、完全なターゲット・システム・イメージを物理タ ーゲットなしで展開することが可能です。

ArchitectのPXEターゲット管理は、高度に統合化された高性能コンピューティング・クラス タとしてユーザーがシステムをインストールおよび構成するのを簡単にします。Architectは 複数のターゲットをネットワークを超えて遠隔でインストール、および同じバージョンの RedHawkを使い複数ノードをディスクレス起動するためにPXEを使用します。

Architectはターゲット・システムの実行時間や開発環境を生成および維持するために次のタ スクを大幅に簡略化します:

- Rocky<sup>TM</sup>, Oracle®, FedoraもしくはRed Hat<sup>®</sup> Enterprise Linuxディストリビューションの カスタム設定のインストール
- RedHawkTMオペレーティング・システムのインストールと設定
- ターゲット固有のボード・サポート・パッケージ(BSP)のインストール
- NightStar™ RTアプリケーション開発ツールのインストール
- RedHawk およびNightStarソフトウェア・アップデートのインストール
- ターゲットのrootファイル・システムの維持および再設定

● ターゲット・システムまたは仮想マシーン上にターゲット・システム・イメージを 展開

# <span id="page-9-0"></span>ターゲット・システム用**root**ファイル・システムの作成

ターゲット・システム・イメージを生成するには、サポートされたホスト・システム上で RedHawk Architectを使い以下の手順を実行して下さい:

- 1. イメージにインストールするソフトウェアを選択。
- 2. イメージを作成。
- 3. アプリケーションに合わせてイメージをカスタマイズ。
- 4. 対象のボードまたは仮想マシーンにイメージを展開。

これらの手順は以降のセクションで説明します。各ステップではイメージの変更および/ま たは展開が何回も繰り返される可能性があります。

# <span id="page-9-1"></span>**Architect**の起動

RedHawk Architectのインストールに関する取扱い説明については、*RedHawk Architect Release Notes*を参照して下さい。

Architectはrootユーザーで実行する必要があります。**sudo(8)**コマンドを使用してArchitectを 実行することも可能であることに注意して下さい。

コマンド・ラインからAchitectを開始する、または以下のようにGNOMEもしくはMATEデス クトップ環境から起動することが可能です:

- 1. rootユーザーとして、コマンド・ラインで: # architect
- 2. 非rootユーザーとして、コマンド・ラインで: # sudo -E architect
- 3. GNOMEおよびMATEデスクトップ環境では: デスクトップのアプリケーション・ランチャーからArchitectを検索してそれをクリッ クして下さい。rootユーザーとしてログインしていない場合、パスワードの入力が求 められます。

インストール後一番最初にArchitectが起動された時、ダイアログがConcurrent Real-Time End User Agreementを提示して現れます。

続けるには、下にスクロールしてAcceptボタンを押して下さい。

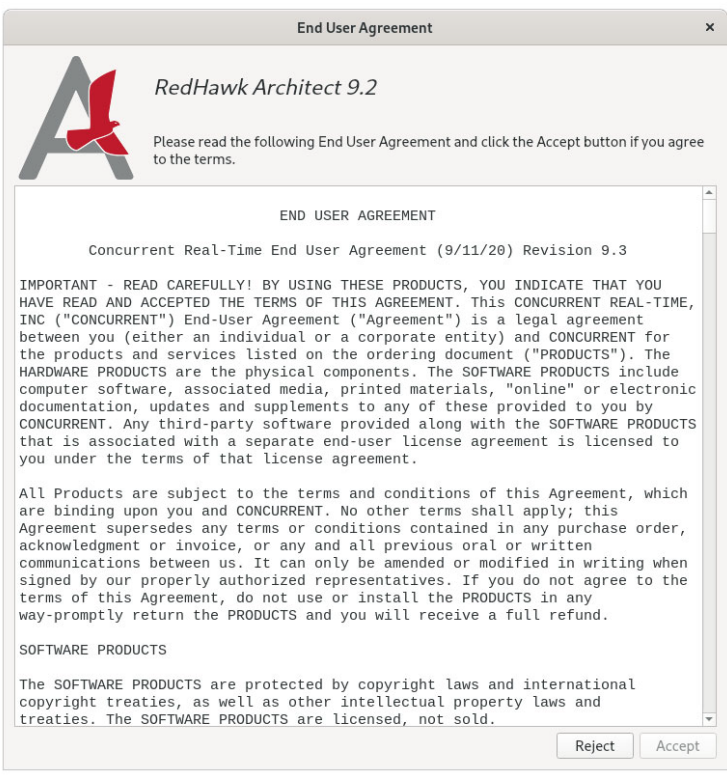

# 図**1-1 Architect End User Agreement**

Architectを開始した時、ダイアログは新しいセッションを開始もしくは既存のセッションを ロードするためのオプションを提示して表示されます。

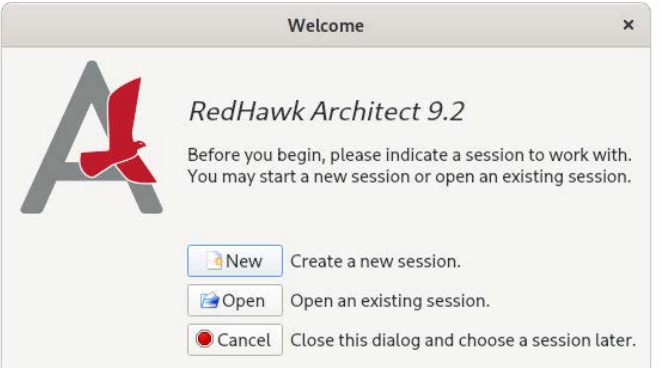

# 図**1-2 RedHawk Architect**ダイアログの冒頭

新しいセッションを開始するには、Newボタンをクリックして下さい。詳細については[1-5](#page-12-0) [ページの「新しいセッションの作成」を](#page-12-0)参照して下さい。

ターゲット・システム・イメージの作業を再開するためにセッションはいつでも保存し、後 でロードすることが可能です。既存のセッションを編集するには、Openボタンをクリック して下さい。詳細については1-85[ページの「既存のセッションの編集」を](#page-92-0)参照して下さい。

Cancelボタンがクリックされた場合、次の図に示すようにRedHawk Architectのメイン・ ウィンドウを表示します。

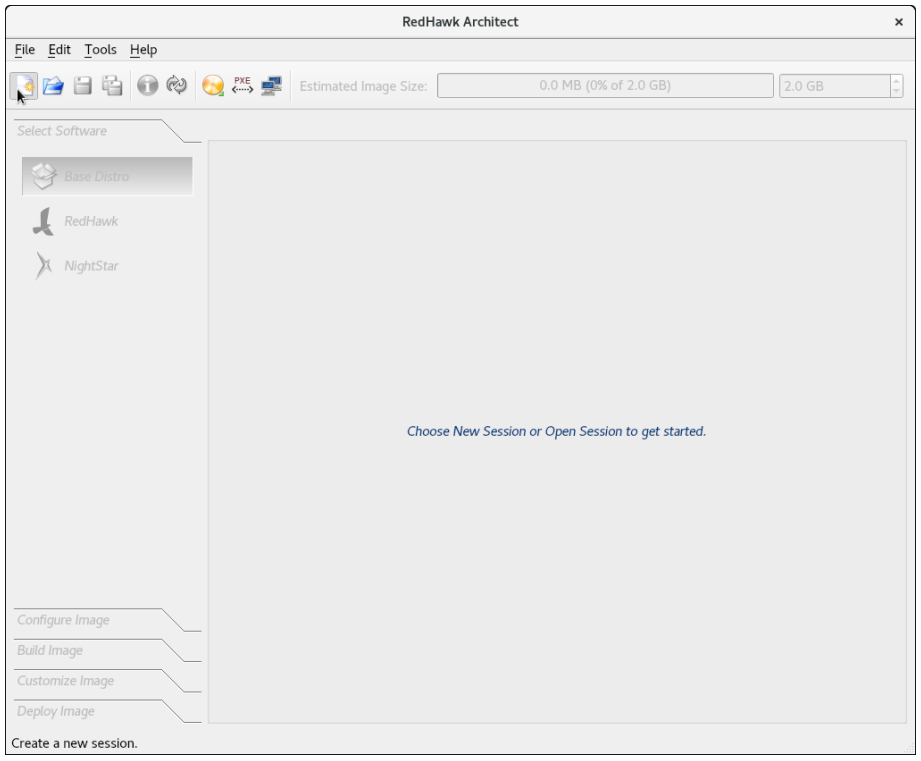

### 図**1-3 RedHawk Architect**メイン・ウィンドウ

このウィンドウから最も実行される共通タスクは次のとおり:

- New Sessionアイコン · をクリックまたはウィンドウ上部にあるFileメニューから New Sessionを選択して新しいセッションを開始。詳細については1-5[ページの「新](#page-12-0) [しいセッションの作成」を](#page-12-0)参照して下さい。
- Open Sessionアイコンは をクリックまたはFileメニューのOpen Sessionを選択して 既存のセッションを編集。詳細については1-85[ページの「既存のセッションの編集」](#page-92-0) を参照して下さい。

この時点でEditメニューのPreferencesを選択することでデフォルト設定のディレクトリを 選択することが可能です。これらのデフォルトは毎回ディレクトリ・パスを入力する必要が ありません。

Default session directoryはArchitectで生成したセッション・ファイルがある場所です。 Default image directoryはターゲット・システム・イメージが生成される場所です。 Default VM directoryとDefault ISO directoryはそれぞれ仮想マシーン・イメージとディス ク・インストーラーのISOイメージが保存されているディレクトリです。

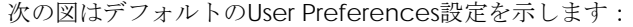

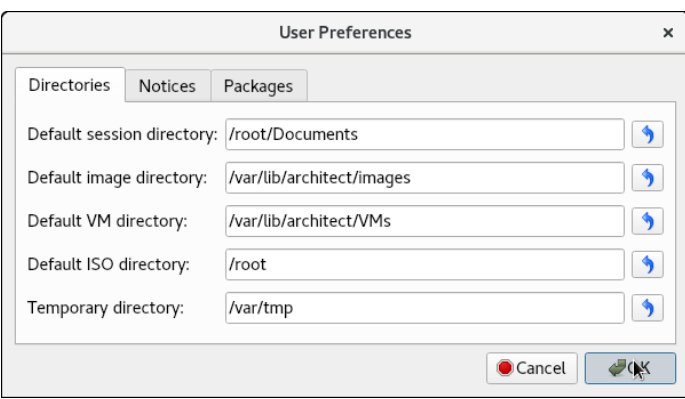

### 図**1-4 User Preferences**ページ

**/root**パーティションの容量が限られている場合、デフォルトをより多くの利用可能なディ スク容量を持つパーティションへ変えたいと思うでしょう。次の例では、デフォルト設定が **/home/architect**ディレクトリに属するように変更されています。

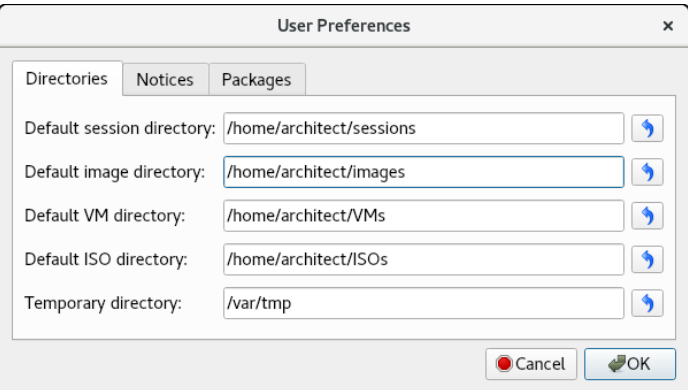

図**1-5** 変更した**User Preferences**

# <span id="page-12-0"></span>新しいセッションの作成

Architectセッション・ファイルはターゲットに関する全ての構成の選択を保存するために使 用されます。また直近の展開に関するデータも含んでいます。

冒頭のArchitectダイアログからNewボタン、またはRedHawk Architectメイン・ウィンド ウの上部にあるFileメニューからNew Session アイコン もしくはNew Sessionを選択した 場合、以下に示すNew Sessionダイアログを表示します。

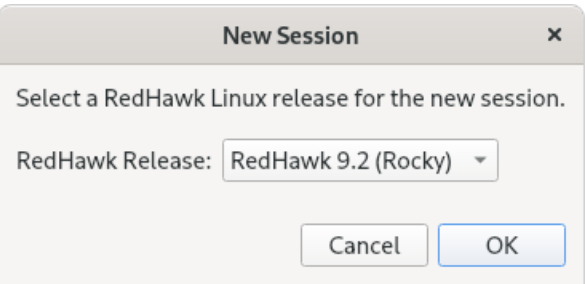

### 図**1-6 New Session**ダイアログ

本ダイアログではターゲット・システム・イメージを生成するために使用するRedHawkのバ ージョンと基本ディストリビューションを指定することが可能です。指定したRedHawkリリ ースのターゲット・システム・イメージを生成するのに必要なRedHawkおよびRocky, Oracle, Red Hat Enterprise Linuxのいずれかのメディア(またはISOファイル)の正しいバージョンを持 っていることを確認して下さい。

# <span id="page-13-0"></span>イメージにインストールするソフトウェアの選択

ファイル・システム・イメージにインストールするソフトウェアを選択するには、 RedHawk Architectメイン・ウィンドウ左側にあるツールボックスからSelect Softwareを クリックして下さい。以下の3つのグループからソフトウェアを選択します。

- Base Distribution Linux packages
- RedHawk Linux operating system
- NightStar tools

いくつかの初期選択はデフォルトで行われます(例えば、核となるRedHawk OS)。これらの パッケージはグレーのチェック・マークで表示され、選択解除することはできません。

RedHawk Architectメイン・ウィンドウ上部のEstimated Image Sizeゲージは、ビルドし た時のターゲット・システム・イメージの概算サイズを示します。これはイメージで消費さ れるターゲット・ボードのルート・デバイスの割合も示しています。

イメージをビルドしたら、ディスクに保存されている実際のイメージ・サイズを計算するた めに Refresh Image Sizeボタンをクリックします。あるいはToolsメニューからRefresh Image Sizeを選択します。Estimated Image Sizeゲージは*現在の*実サイズを反映するため 更新されます。

Estimated Image Sizeゲージ右側のスピン・コントロール・ボックスはイメージの希望す る最大サイズを変更するために使用します。この値はrootデバイスの既知のサイズを超える ことは出来ませんが、小さくすることは可能です。rootデバイスのサイズがわからない場 合、許容される最大値は1テラバイトとなります。

# <span id="page-13-1"></span>基本ディストリビューション**Linux**パッケージの選択

ターゲット・システム・イメージにRocky, OracleまたはRed Hatパッケージを選択するには、 Select SoftwareツールボックスからBase Distroをクリックして下さい。

Rocky, OracleまたはRed Hatパッケージはページの右上にあるPackage Viewドロップダウ ン・メニューを介して操作します。Package Viewメニューから希望するパッケージ一覧を 選択して下さい。以下のビューが利用可能で後述のサブセクションで説明します。

- Base Environments
- Categories and Groups
- All Packages
- Selected Packages

Base Environmentsビューは最初から選択されていることに注意して下さい (基本パッケー ジ環境は他のパッケージ・ビューが有効となる前に選択されている必要があります)。

次の機能はBase Environmentsビューを除く全てのビューで利用可能であることに注意して 下さい。

- Undoボタンは最後のパッケージ選択またはパッケージ選択解除の操作を元に戻すた めに使用します。これは必要であればいくつかの操作を繰り返し元に戻すために使 用することが可能で、パッケージ一式の大体のイメージサイズ結果を確認するのに 便利です。
- パッケージに関する詳細な情報を得るには、右クリックしてオプションのメニュー を表示して下さい。パッケージを強調表示した後に右クリックしてオプションのメ ニューを表示することで複数のパッケージをグループとして処理することが可能で す。選択または選択解除のメニュー・オプションを選んだ時、強調表示されたパッ ケージに依存するソフトウェアが自動的に選択または選択解除されます。次の図は2 つのパッケージがグループとして選択されていることを示します。

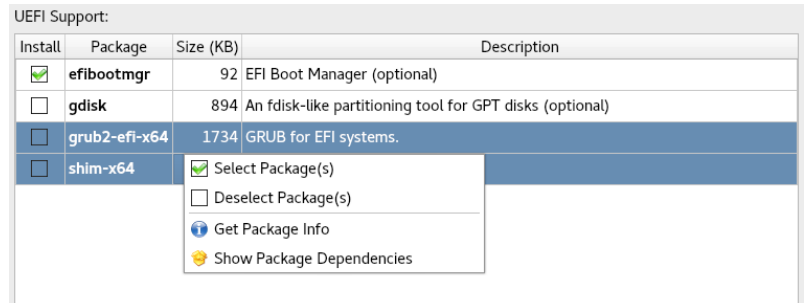

### 図**1-7** 複数パッケージの選択

# <span id="page-14-0"></span>**Base Environments**ビューの利用

Base Environmentsビューは、最初に選択されるRocky, OracleまたはRed Hatパッケージの高 水準タスクベース特性をユーザーが選択する必要があります。このビューはネイティブの Rocky, OracleまたはRed Hatのインストールを以前行ったことのあるユーザーにはよく知られ ています (次の図に示します)。

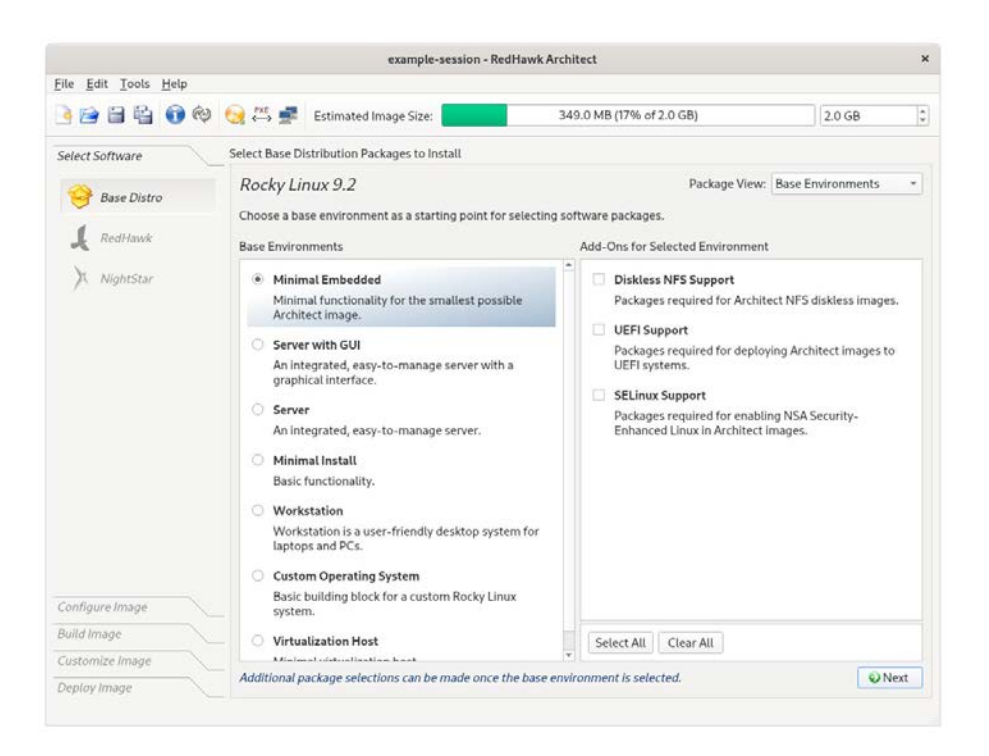

## 図**1-8** ターゲット特性の選択-**Base Environments**ビュー

例えば、ターゲットを主としてWebサーバーを実行するために利用する場合、Serverまたは Server GUI環境を選択して下さい。利用可能な基本環境一式は、現在のセッションのディス トリビューションのタイプやリビジョンによって異なる可能性があることに注意して下さ い。

特定の環境に関する詳細な情報を見るには、環境の上にカーソルを置いて右クリックした時 に表示されるGet Environment Infoボタンをクリックして下さい。

Base Environmentが選択されるとすぐに対応するオプション・パッケージ・グループの一 覧がAdd-Ons for Selected Environment領域に表示されます。これらのパッケージ・グル ープを個別に選択、または全オプション・パッケージ・グループに一度で作用するSelect AllもしくはClear Allボタンを押すことが可能です。

希望する基本環境と関連するオプション・パッケージを選択した後、セッションに対応する 全パッケージを追加して更なるパッケージのカスタマイズ用に他のパッケージ・ビューを有 効にするため右下のNextボタンを押して下さい。

# <span id="page-15-0"></span>**Categories and Groups**ビューの利用

Categories and Groupsビューはグループの階層に整理されたRocky, OracleまたはRed Hat パッケージのビューを提供します。このパッケージ・グループ階層は標準のRocky, Oracleお よびRed Hatパッケージ・グループ階層です。そのビューを次の図に示します。

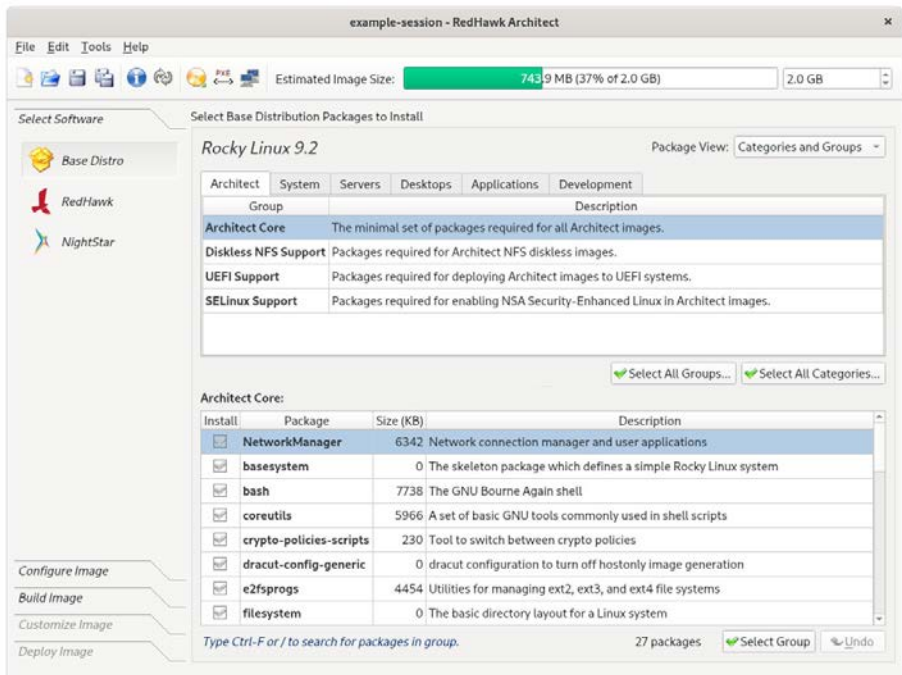

### 図**1-9 Base Distro**パッケージの選択-**Categories and Groups**ビュー

上部枠のパッケージ・グループを選択し下部枠のグループをチェックまたはチェック解除す ることで、パッケージを選択または選択解除します。選択されたグループの全パッケージを Select Groupボタンで選択することが可能です。

現在選択されているパッケージ・カテゴリーの全グループ内の全てのパッケージをSelect All Groups…ボタンで選択することが可能です。同様にSelect All Categories…ボタンは全 カテゴリーの全グループ内の全てのパッケージを選択するために使用することが可能です。

# <span id="page-16-0"></span>**All Packages**ビューの利用

All Packagesビューは、ソートされた全てのRocky, OracleまたはRed Hatパッケージの線形 リストを提供します。

次の図はAll Packagesビューを示します。

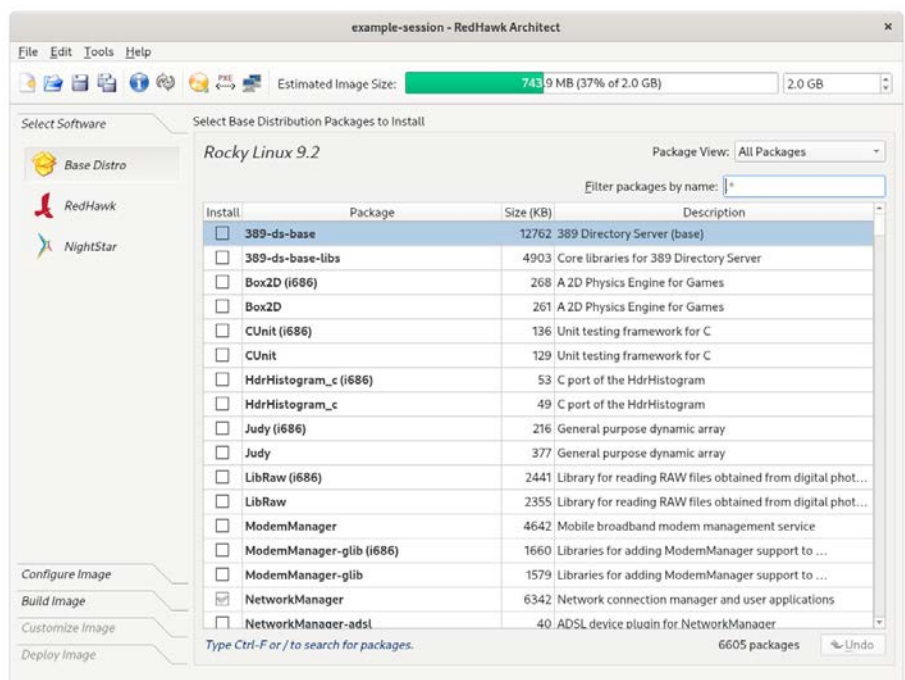

## 図**1-10 Base Distro**パッケージの選択-**All Packages**ビュー

パッケージを本リストから選択または選択解除します。Filter packages by nameボックス は名称にてパッケージを検索します。

全パッケージをSelect All Packagesボタンのクリックで選択することが可能です。

# <span id="page-17-0"></span>**Selected Packages**ビューの利用

Selected Packagesビューは、現在インストール用に選択された全てのRocky, Oracleまた はRed Hatパッケージのソート済み線形リストを提供します。

次の図はSelected Packagesビューを示します。

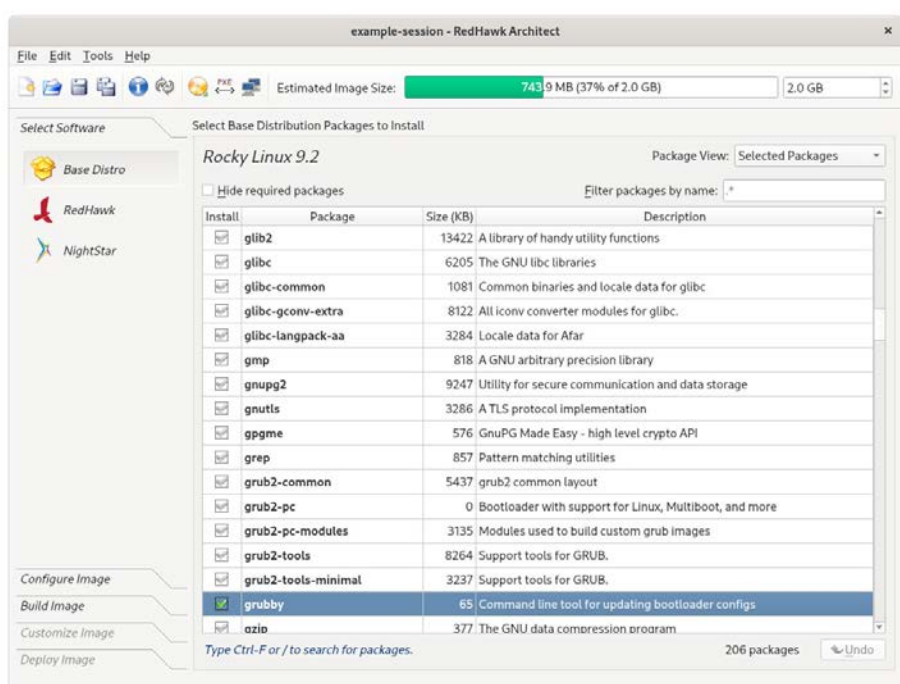

## 図**1-11 Base Distro**パッケージの選択-**Selected Packages**ビュー

パッケージを本リストから選択解除します。Filter packages by nameボックスは名称でパ ッケージを検索します。

リストから必要なパッケージを除外するにはHide requi red packagesチェック・ボックス をチェックして下さい。このボックスをチェックした場合、オプション・パッケージのみが 表示されます。

# <span id="page-18-0"></span>**RedHawk OS**オプションの選択

ターゲット・システム・イメージにRedHawk Linux OSとカーネルを選択するには、Select SoftwareツールボックスからRedHawkをクリックして下さい。次図に示すRedHawkページ を表示します。

RedHawkページを次の図に示します。

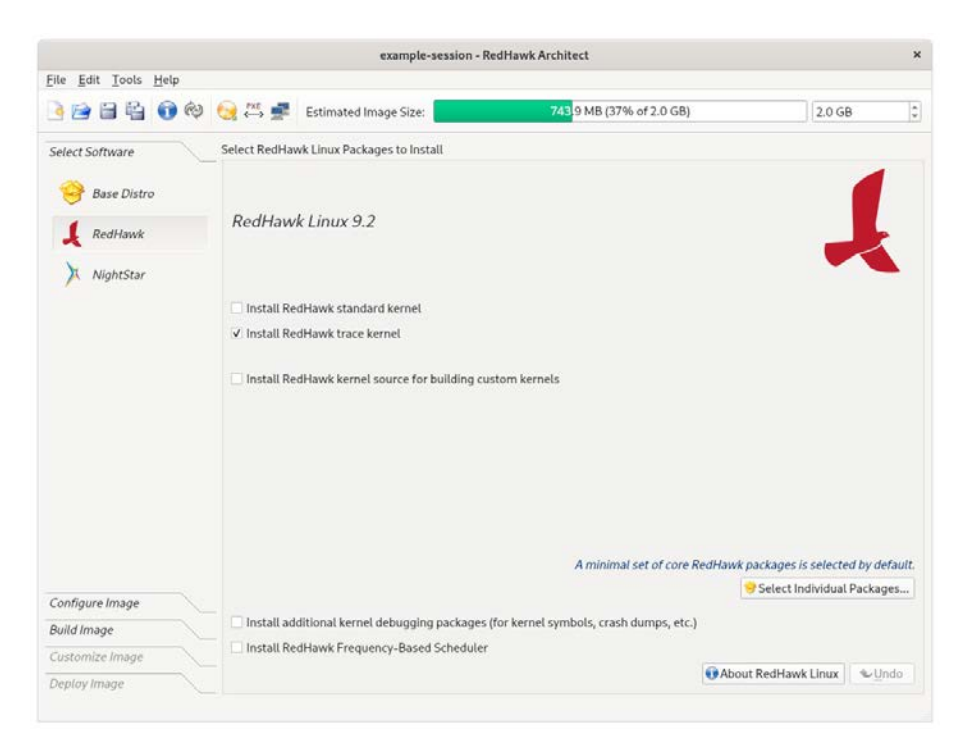

## 図**1-12 RedHawk**オプションの選択

適切なチェックボックス(Standard, Trace)を1つまたは複数チェックしてインストールする RedHawkカーネルを選択して下さい。標準カーネルはトレースまたはデバッグ機能は有して おらずカーネル・オプションが最小サイズです。トレース・カーネルはトレース機能を提供 しますがデバッグ機能は有していません。デバッグ・カーネルはデバッグとトレースの両機 能を提供します。デバッグ・カーネルはもはや提供されませんが、ユーザーはデバッグ・カ ーネル構成をベースとするカスタム・カーネルをビルドすることが可能であることに注意し て下さい。ページ1-54の「[Configure Custom Kernel](#page-61-0)」を参照して下さい。少なくとも1つのカ ーネルを選ぶ必要があります(GUIは1つだけ残った選択を選択解除できないようにすること でそれを強制します)。

カーネル・ソース・コード一式をイメージにインストールするにはInstall RedHawk kernel source for building custom kernelsを選択して下さい。カーネル・ソースは(デバッグ・カ ーネルを含む)カスタム・カーネルおよびローダブル・カーネル・ドライバのビルドでのみ 必要となります。

上級ユーザーが、メディア上にあるRedHawkパッケージ一式からインストールしたいと考え ているRedHawkパッケージを正確に絞りむにはSelect Individual Packages...ボタンを押し て下さい。通常は必要ありませんが、本オプションはとても小さなフラッシュ・デバイス向 けにイメージ・サイズの最小化を容易にするために存在します。

ライブ・カーネル・デバッグの追加サポートをインストールするにはInstall additional kernel debugging packagesを選択して下さい。本オプションはRedHawkがクラッシュ・ ダンプを作成できるようにする必要があります。詳細については*RedHawk User's Guide* を参 照して下さい。

ターゲット・システムに既に購入してあるRedHawk FBSソフトウェアをインストールする場 合は、Install Frequency-Based Schedulerを選択して下さい。

# <span id="page-20-0"></span>**NightStar**オプションの選択

ファイル・システム・イメージにNightTraceツールを選択するには、Select Productsツール ボックスからをNightStarをクリックして下さい。次の図に示すNightStar RTページを表示し ます。

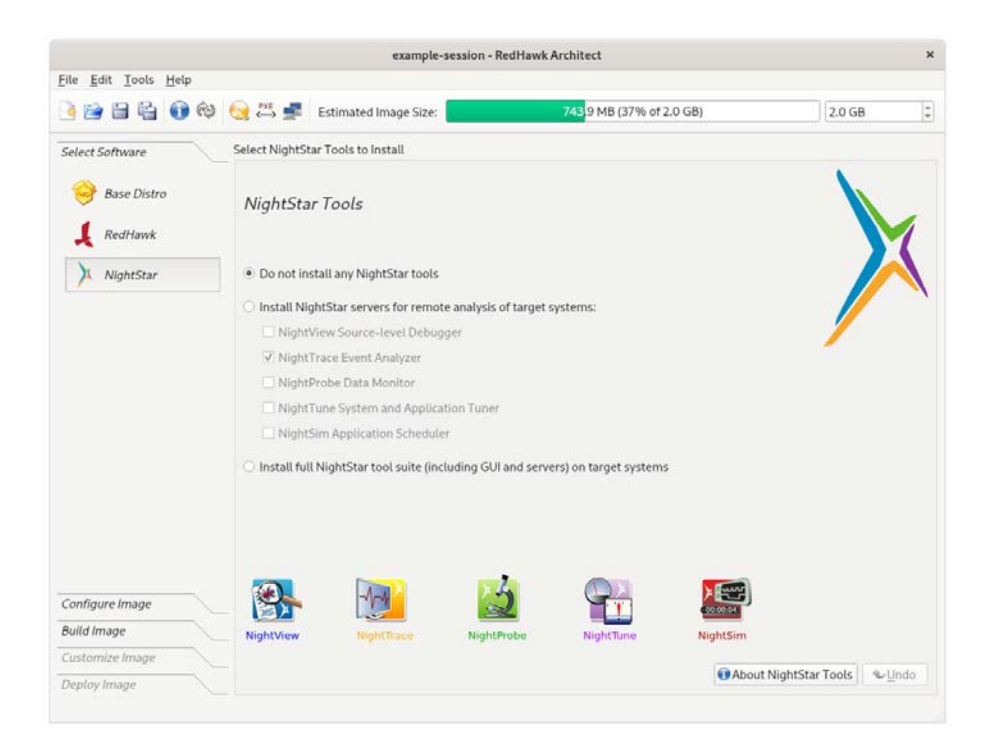

### 図**1-13 NightStar**ツールの選択

デフォルトではNightTraceツールはターゲット・イメージにインストールされません。様々 なツールをサポートするNightStarリモートだけをインストールしたい場合はInstall NightStar servers for remote analysis of target systems: ラジオ・ボタンを選択して下さ い、またはリストから各ツールのチェック・ボックスをクリックして個別のサーバーを選択 することが可能です。リモート・サポートはホスト・システムで実行しているNightTraceツ ールがリモートでターゲットに接続し制御します。

全てのNightStarサーバーとクライアントをイメージにインストールすることを指定するには Install ful NightStar tool suite (including GUI and servers) on target systems ラジオ・ボ タンを選択して下さい。これはターゲットがローカルで全てのNightTraceツールを実行する ことが可能となる事に加え、上述のリモート・サポートを提供します。

インストールが可能な個々のNightTraceツールの詳細な説明を参照するには、ページ右下に あるAbout NightStar Tools ボタンをクリックして下さい。

# <span id="page-21-0"></span>イメージの構成

RedHawk Architectメイン・ウィンドウの左側にあるツールボックスからConfigure Imageを選択することで、イメージをビルドする前または後にターゲット・システム・イ メージを構成することが可能です。本選択はイメージをビルドする前後で利用可能ですが、 イメージがビルドされた後に追加のApplyボタンがページ上に現れる事に注意して下さい。 これはディスク上のターゲット・システム・イメージに変更を反映させるためにイメージを ビルドした後に行われたどのような変更も適用するために不可欠です。

ターゲット・システム・イメージを構成するには、RedHawk Architectメイン・ウィンド ウの左側にあるツールボックスからConfigure Imageを選択して下さい。以下の4つのグル ープを設定します:

- General Settings
- Console
- Networking
- File Systems
- SELinux

いくつかの初期設定がデフォルトで構成されています。

# <span id="page-21-1"></span>**General Settings**の構成

ターゲット・システム・イメージにタイム・ゾーン、rootのパスワード、デフォルトのラ ン・レベルを構成するには、Configure ImageツールボックスからGeneral Settingsをク リックして下さい。

example-session - RedHawk Architect  $\mathbf{x}$ File Edit Tools Help **BBBB©©◎昼**Estimated Image Size: 73,9MB (37% of 2.0 GB)  $\frac{1}{2}$  $2065$ Select Software Configure General Settings Configure Image 局  $_{\rm v}$ Time Zone: America/New York General Settings V Hardware clock is set to UTC **Console** Root Password: 1 ä Networking Confirm Password: ä File Systems System Run Level: 3 Multi-user -**A** SELinux **Build Image** Customize Image Deploy Image

次の図に示すGeneral Settings構成ページが表示されます。

### 図**1-14 General Settings**構成ページ

Time Zoneセクションでは、ドロップダウン・メニューから現在地の適切なタイム・ゾーン を選択して下さい。システム・クロックがUTCを使用するかどうかを指定するチェック・ボ ックスをクリックして下さい。

### **NOTE**

デフォルトでHardware clockはUTCチェック・ボックスが選択さ れて設定されているので、ターゲット・システムのBIOSクロックが Coordinated Universal Timeに設定されていることを確認して下さい。 もしこれを選択しない場合、選択したタイム・ゾーンに従いBIOSク ロックを設定して下さい。

Root Passwordセクションでは、Passwordフィールドにrootのパスワードを入力してくだ さい。Confirm Passwordフィールドに再入力して下さい。

Root Passwordはハッシュ値が算出され、そのハッシュ値がセッション・ファイルに保存さ れます。実際のパスワードは保存されません、

#### **NOTE**

デフォルトのrootパスワードはredhawk (全て小文字で空白なしの 一つの単語)です。

System Run Levelセクションでは、ドロップダウン・メニューから希望するデフォルトの ラン・レベルを選択して下さい。

ターゲット・システム・イメージがビルドされた後に変更が一般設定に行われた場合、次の 図に示す*Out-of-Sync Notice* がページ下部に現れます:

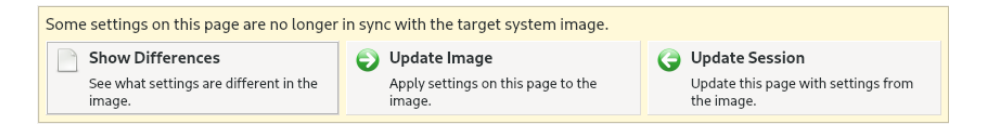

### 図**1-15 General Settings**とイメージ非同期通知

いずれのページでの非同期通知の出現は、セッションに現在表示された設定が関連するター ゲット・イメージの状態と一致していないことを示します。どの設定が現在非同期であるか を確認するにはShow Differencesをクリックして下さい。この問題を解決するには、 Update ImageまたはUpdate Sessionのどちらかをクリックする必要があります。

Update Imageボタンは現在表示されている設定をターゲット・イメージに適用するのに対 し、Update Sessionボタンは現在表示されている設定をターゲット・イメージの状態に一 致させるために変更します。非同期通知は更新の指示が選択されるとすぐに消えます。

# <span id="page-23-0"></span>**Console**の構成

ターゲット・システム・イメージにシリアル・コンソールを構成するには、Configure ImageツールボックスからConsoleをクリックして下さい。

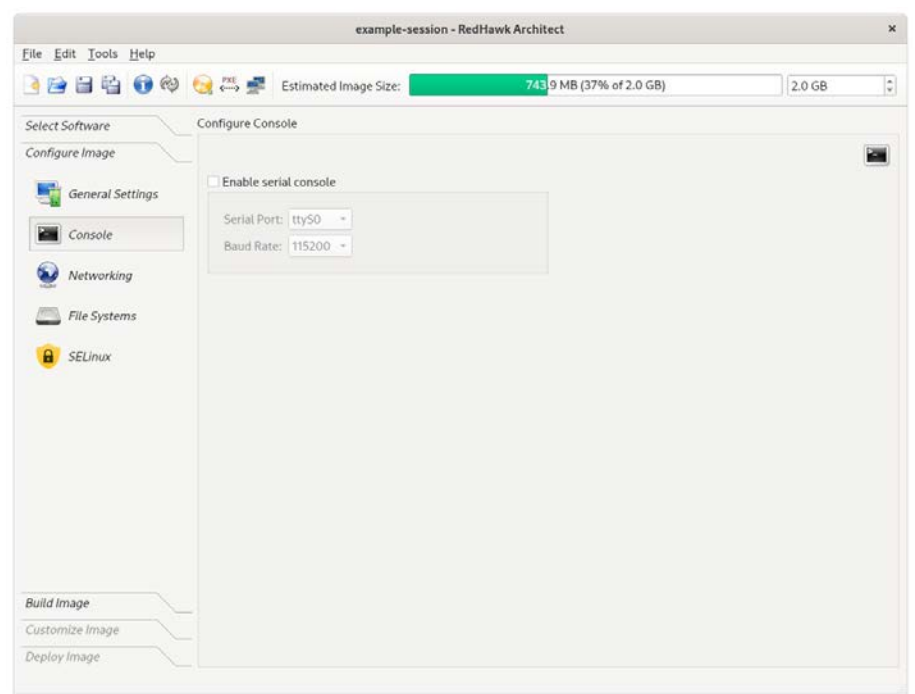

次の図に示すようにConfigure Consoleページが表示されます。

### 図**1-16 Console**構成ページ

コンソールのポートと通信速度を定義するフィールドを有効にするにはEnable serial consoleチェック・ボックスをクリックして下さい。

Serial Portドロップダウン・メニューからポートを選択して下さい。

Baud Rateドロップダウン・メニューから通信速度を選択して下さい。

ターゲット・システム・イメージがビルドされた後に変更がコンソール設定に行われた場 合、次の図に示す*Out-of-Sync Notice* がページ下部に現れます:

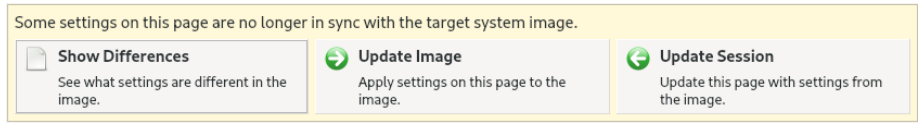

### 図**1-17 Console Settings**とイメージ非同期通知

いずれのページでの非同期通知の出現は、セッションに現在表示された設定が関連するター ゲット・イメージの状態と一致していないことを示します。どの設定が現在非同期であるか を確認するにはShow Differencesをクリックして下さい。この問題を解決するには、 Update ImageまたはUpdate Sessionのどちらかをクリックする必要があります。

Update Imageボタンは現在表示されている設定をターゲット・イメージに適用するのに対 し、Update Sessionボタンは現在表示されている設定をターゲット・イメージの状態に一 致させるために変更します。非同期通知は更新の指示が選択されるとすぐに消えます。非同 期通知は更新の指示が選択されるとすぐに消えます。

### **NOTE**

ターゲット・システムがシリアル・ポートを有していない場合、本 ページでシリアル・コンソールの設定はしないで下さい。

# <span id="page-25-0"></span>**Networking**の構成

ターゲット・システム・イメージにネットワークを構成するには、Configure Imageツー ルボックスからNetworkingをクリックして下さい。次の図に示すConfigure Networkingペ ージが表示されます。

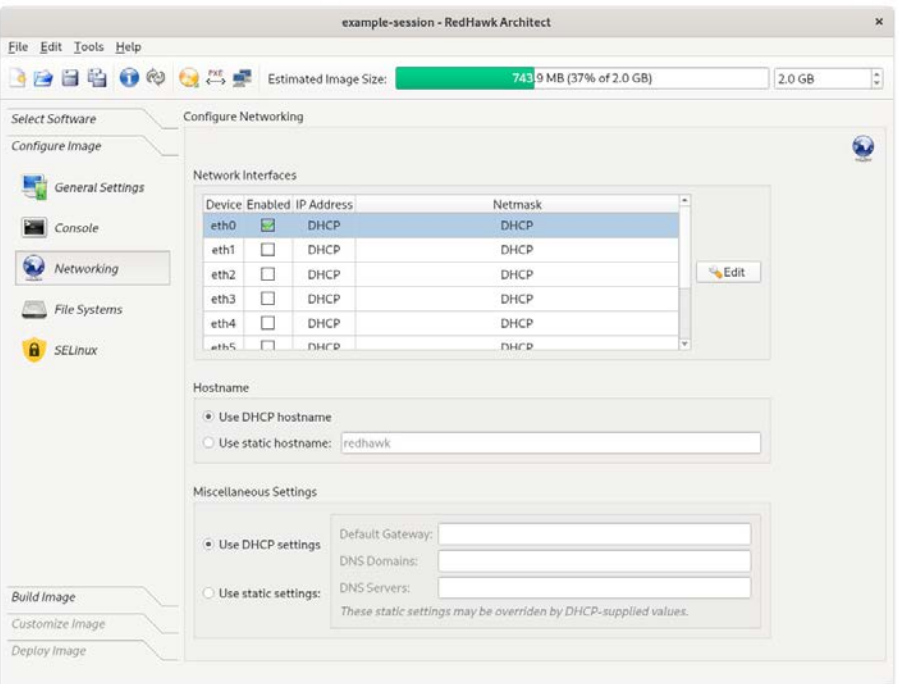

### 図**1-18 Network**構成ページ

利用可能なネットワーク・インターフェース全てがNetwork Devicesセクションにリストア ップされます。選択したターゲット・ボードに応じて表示されるインターフェースが増減し ます。

特定のネットワーク・インターフェースを構成するには、選択するインターフェースをクリ ックした後、Editボタンをクリックして下さい。次の図に示すConfigure Network Interfaceダイアログが表示されます。

次の図に示すConfigure Network Interfaceダイアログが表示されます。

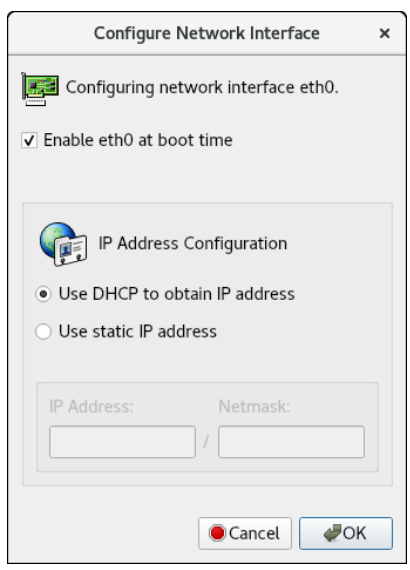

### 図**1-19 Configure Network Interface**ダイアログ

選択されたネットワーク・インターフェースがダイアログの上部に表示されます。

ブート時に自動でインターフェースを有効/無効にするEnable eth0 at boot timeチェッ ク・ボックスをクリックして下さい。

動的なアドレス構成を有効にするにはUse DHCP to obtain IP addressラジオ・ボタンを選 択、または手動によるアドレス構成を有効にするにはUse static IP addressラジオ・ボタン を選択して下さい。手動構成については、適切なフィールドにIPアドレスとネットマスクを 入力して下さい。

イメージに設定を適用するにはOKをクリックしてダイアログを閉じて下さい。変更をキャ ンセルするにはCancelをクリックして下さい。

Configure Networkingダイアログ下部のHostnameおよびMiscellaneous Settings領域に ついては、DHCPを使用もしくは適切なフィールドにホスト名、デフォルト・ゲートウェ イ、ドメイン、DNSサーバー・アドレスを指定するのどちらかを選択して下さい。複数の DNSドメインやDNSサーバーは空白またはカンマで複数のエントリーを区切って指定するこ とに注意して下さい。DHCPサーバーが動的にパラメータをネットワークの一部または全て に提供する場合、適切にDHCPを使用するよう選択して下さい。

ターゲット・ファイル・システム・イメージがビルドされた後に変更がネットワーク設定に 行われた場合、次の図に示す*Out-of-Sync Notice* がページ下部に現れます:

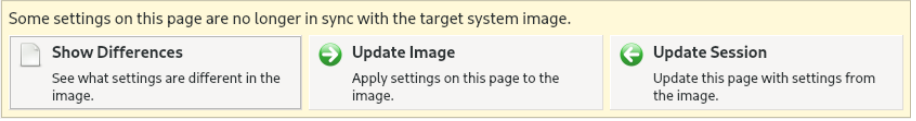

図**1-20 Network Settings**と非同期通知のイメージ

いずれのページでの非同期通知の出現は、セッションに現在表示された設定が関連するター ゲット・イメージの状態と一致していないことを示します。どの設定が現在非同期であるか を確認するにはShow Differencesをクリックして下さい。この問題を解決するには、 Update ImageまたはUpdate Sessionのどちらかをクリックする必要があります。

Update Imageボタンは現在表示されている設定をターゲット・イメージに適用するのに対 し、Update Sessionボタンは現在表示されている設定をターゲット・イメージの状態に一 致させるために変更します。非同期通知は更新の指示が選択されるとすぐに消えます。

# <span id="page-27-0"></span>**File Systems**の構成

ターゲット・システム・イメージにファイル・システム・オプションを構成するには、 Configure ImageツールボックスからFile Systemsをクリックして下さい。次の図に示す Configure File Systemページが表示されます。

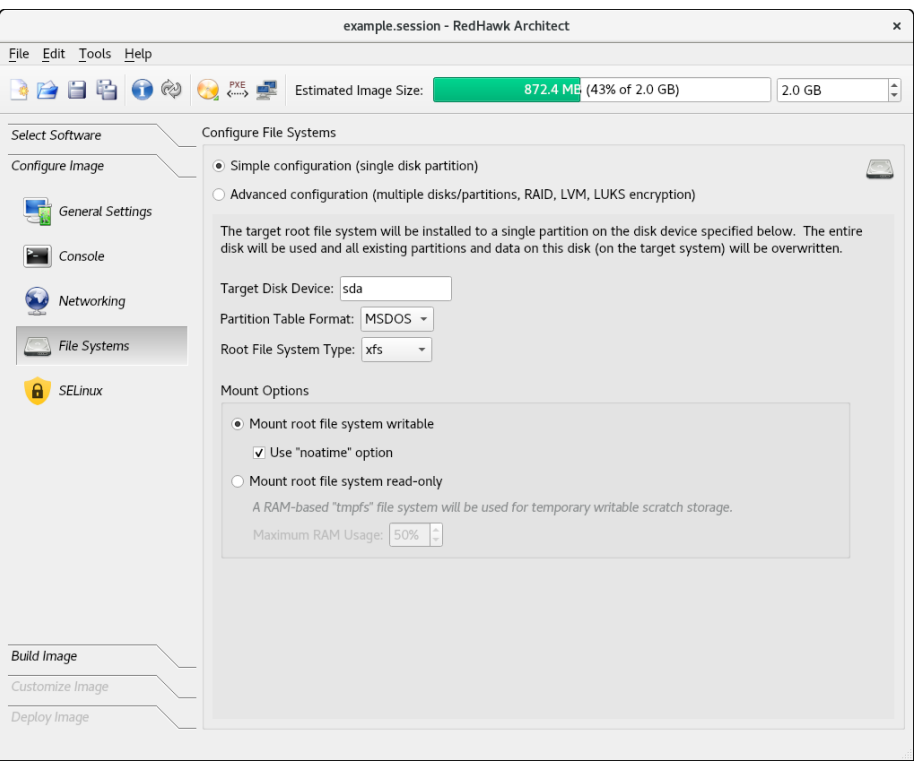

### 図**1-21 File System**構成ページ

サポートされている2つの異なるパーティショニング・モード、Simple configurationおよ びAdvanced configurationが存在します。本ページはsimple disk partitionモードがデフォ ルトです。

次は可能性のあるTarget Disk Deviceの名称です:

1. SATAディスク: sd*X* (*X*はa-z、例:sda)

- 2. NVMeディスク: nvme*X*n*Y* (*X*は0-9、*Y*は1-99、例:nvme0n1)
- 3. VirtIOディスク: vd*X* (*X*はa-z、例:vda)

### **NOTE**

PXEディスクレス展開手法を使用する場合、全てのファイル・シス テム構成の設定は無視され、ターゲット上にあるどのローカル・ド ライブ・メディアもそのままで無視されます。詳細については[1-74](#page-81-0) [ページの「ネットワークを介した](#page-81-0)PXEによるディスクレス・ブー [ト」を](#page-81-0)参照して下さい。

# <span id="page-28-0"></span>**Simple Disk Partitioning**

Simple Disk PartitioningはRedHawk Architectの初期バージョンで提供されていた昔ながらのパ ーティショニングです。本モードでは1つのパーティションだけが指定されたディスク・デ バイス上に生成されます。

Target Disk Deviceフィールドに希望するrootデバイスを指定して下さい。

rootデバイスの初期化時に使用される希望のPartition Table Formatを選択して下さい。 MSDOSとGPTパーティション・テーブル・フォーマットの両方をサポートしています。

ディスク・パーティションのファイル・システムに使用される希望のRoot File System Typeを選択して下さい。現在、XFS, EXT4, EXT3, EXT2のファイル・システムのタイプをサポ ートしています。

デフォルトでMount writableが選択されており、rootファイル・システムは読み取りと書き 込みの両方の権限でマウントされます。

*noatime*オプション付きでrootファイル・システムをマウントするにはUse "noatime" optionボックスをチェックして下さい。これはrootデバイスが読み取り専用でマウントされ ていない時、rootへの書き込み回数を最小化するのに役立ちます。

rootファイル・システムを読み取り専用でマウントするにはMount root file system readonlyを選択して下さい。rootファイル・システムを読み取り専用でマウントすると向上した セキュリティを提供し、rootフラッシュ・デバイスの寿命を保護するのにも役立ちます。 rootファイル・システムを読み取り専用でマウントした場合、RAMベースのファイル・シス テムは一時的な記憶領域に割り当てられます。このファイル・システムに対するMaximum RAM Usageはデフォルト設定でRAMの50%が設定されています。デフォルトはスピン・コ ントロール・ボックスの上下矢印をクリックすることで変更することが可能です。

ターゲット・システム・イメージがビルドされた後に変更がファイル・システム設定に行わ れた場合、次の図に示す*Out-of-Sync Notice* がページ下部に現れます:

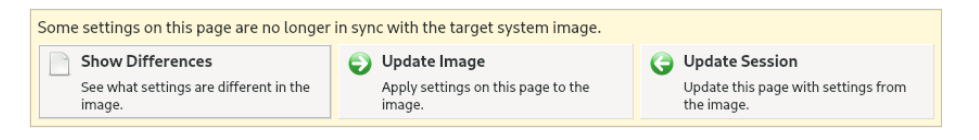

#### 図**1-22 File-System Settings**と非同期通知のイメージ

いずれのページでの非同期通知の出現は、セッションに現在表示された設定が関連するター ゲット・イメージの状態と一致していないことを示します。

どの設定が現在非同期であるかを確認するにはShow Differencesをクリックして下さい。 この問題を解決するには、Update ImageまたはUpdate Sessionのどちらかをクリックす る必要があります。

Update Imageボタンは現在表示されている設定をターゲット・イメージに適用するのに対 し、Update Sessionボタンは現在表示されている設定をターゲット・イメージの状態に一 致させるために変更します。非同期通知は更新の指示が選択されるとすぐに消えます。

# <span id="page-29-0"></span>**Advanced Disk Partitioning**

Advanced Disk Partitioningモードはより現代的で柔軟性のあるディスク・パーティショニン グ機構を提供します。本モードではDisk Patitioningタブを使って複数のパーティションや 複数のディスク、LVMタブを介して論理ボリューム、Special File Systemsタブを介して **tmpfs**や**bind**のような特殊なファイル・システムを構成することが可能です。

All File Systemsタブはターゲット・システム上に構成される全てのファイル・システムをリ ストアップします。LUKS2暗号化を使用するパーティションおよび論理ボリュームを構成す ることも可能です。

### **NOTE**

インストールを成功させるには、Advanced Partitioningを使い定義し た追加のディスクがターゲット上に実際に存在することを確認する 必要があります。

### **NOTE**

複数のディスクをUSB DevicesまたはVirtual Machines展開手法を 使って分割することは出来ません。複数のディスクを使用するには Installer手法(ディスク, USB, PXE経由)の1つを使って展開する必要 があります。

ターゲット・システム・イメージがビルドされた後に変更がファイル・システム設定に行わ れた場合、次の図に示す*Out-of-Sync Notice* がページ下部に現れます:

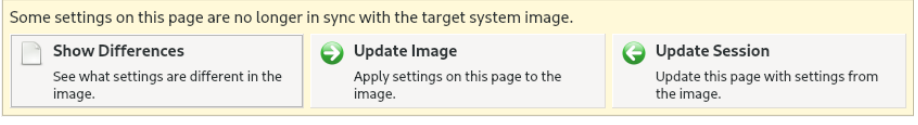

### 図**1-23 Advanced Disk Partitioning**と非同期通知のイメージ

### <span id="page-29-1"></span>**Default FIle System**の構成

Configure FIle Systemページから開始し、Advanced configurationボタンをクリックす ると次に示すメニューが最初に現れます。デフォルトのファイル・システム構成の場合は OKを押して下さい。

Configure FIle Systemページの右下にあるReset to Defaults...ボタンを押すことで、オプ ションをいつでも再開およびリセットすることが可能であることに注意して下さい。

全パーティションが同じ基本オプションとなります。Disk Partitioningタブ内にあるEdit Patitionボタンを使ってパーティションごとに後で設定を変更することが可能です。

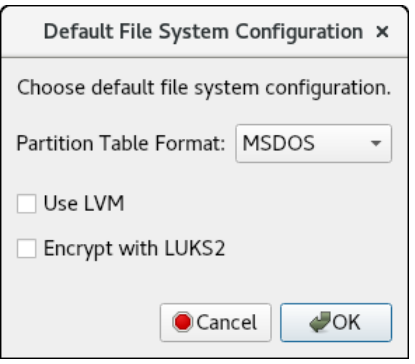

# 図**1-24** ファイル・システムのデフォルト構成

以下に示すDisk File Partitioningタブは基本的なデフォルト構成のディスク・パーティショ ニングを示します。

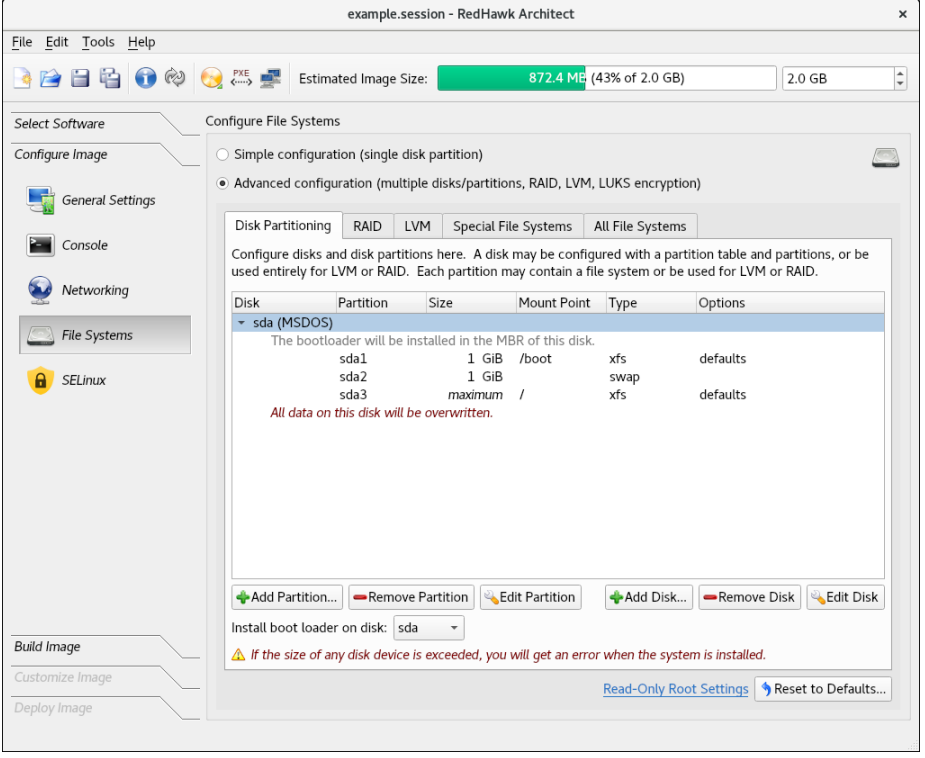

### 図**1-25** 基本的なデフォルト構成のディスク・パーティショニング

現在選択されているディスクに新しいパーティションを追加するにはAdd Partition...を押し て下さい。

現在選択されているパーティションを削除するにはRemove Partitionを押して下さい。

現在選択されているパーティションの属性を変更するにはEdit Partitionを押して下さい。

現在利用可能なディスク一式に新しいディスクを追加するにはAdd Diskを押して下さい。

利用可能なディスク一式から現在選択されているディスクを削除するにはRemove Diskを 押して下さい。

現在選択されているディスクの属性を変更するにはEdit Diskを押して下さい。

複数ディスクが定義された場合にブートするディスクを選択するにはInstall boot-loader on diskプルダウン・メニューを使用して下さい。

現在の設定を全て破棄して最初から始めるにはReset To Defaultsを押して下さい。

### <span id="page-31-0"></span>**Optional FIle System**の構成

オプションで次を構成することが可能です:

- GPTパーティショニング・テーブル形式
- 論理ボリューム・マネージャ(LVM)
- 暗号化のためのLinux Unified Key Setup (LUKS2)
- Redundant Array of Independent (またはInexpensive) Disks (RAID)

これらの機能を文書化するのは本ガイドの範囲を超えますが、文書をオンラインで見つける ことは可能です。

GPTはGUID Partition Tableの略です。これはMBR (Master Boot Record)に取って代わる新しい 標準です。古いBIOSを置き換えるUEFIを使用する場合に必要となります。

LVMはLogicla Volume Managerの略です。LVMの主要な利点は、ディスクの記憶空間の管理 において抽象化、柔軟性、制御の強化です。スペースの要求変更時にボリュームを動的にサ イズ変更が可能で、ボリュームは実行中のシステム上の物理デバイス間で移動させることが 可能です。

LUKS2はディスク暗号化管理に関するLinux Unified Key Setupの2番目のバージョンです。 LUKSはブロック・デバイスの暗号化を可能にします。複数のユーザー・キーでマスター・ キーを復号することを可能にし、これはパーティションの一括暗号化で使用されます。 ArchitectはLUKS2が構成されたパーティション全てに対してターゲットごとに1つのパスフ レーズをサポートしますが、複数のユーザー・キーはターゲット・システム上のユーザーに より構成することが可能です。Architectは展開の段階でパスフレーズを指示します。

RAIDは任意の数の物理ディスク・デバイスから構成され、従来のハード・ディスク・スト レージ・デバイスを超えるいくつもの利点を提供する単一の論理的な大容量ストレージ・デ バイスを形成します。これはRAIDのレベル次第で性能、回復力、コストを向上させること が可能です。ストライピング、ミラーリング、パリティの技術を使用します。

### <span id="page-31-1"></span>オプション構成の使用例

簡潔にするため、オプションのGPT, LVM, LUKS2テーブル・フォーマットがこの例で全て 設定されます。これらは互いに独立して選択することが可能なことに注意して下さい。

いずれかのオプションがDefault File System Configurationメニューで設定された場合、全 てのシステム・パーティションはこれらのオプションで行われます。

設定は、パーティションごともしくは論理ボリューム・ベースごとにDisk Partitioningタブ のEdit PartitionボタンまたはLVMタブのEdit Logical Volumeを使って、後で変更すること が可能です。

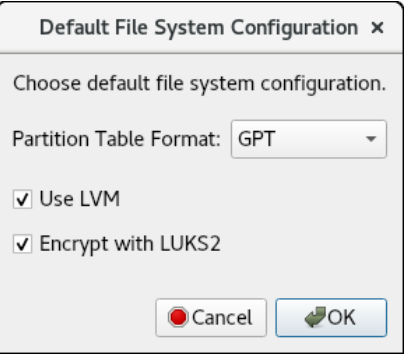

## 図**1-26** ファイル・システムのオプション構成

GPT、LVM、LUKS2暗号化が全て構成されている場合、Disk Partitioningの構成は次のよう になります:

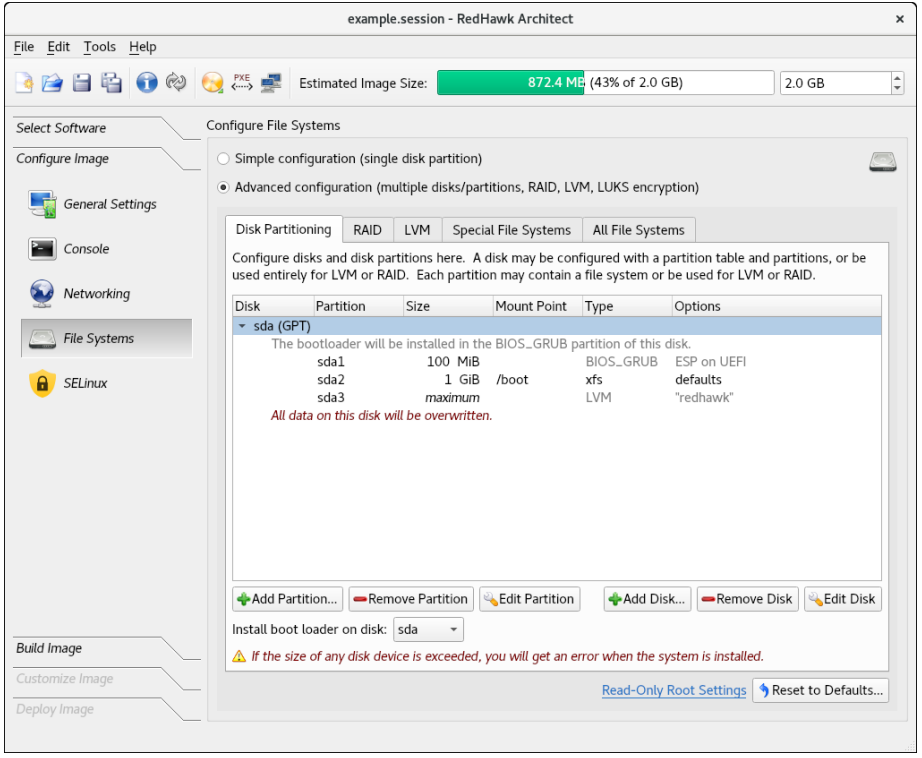

図**1-27 GPT**形式、**LVM**、**LUKS2**暗号化にした状態の**Disk Partitioning**

LVMタブは構成された論理ボリュームを表示します。各論理ボリュームの左側にある鍵の記 号はLUKS2暗号化が有効であることを示します:

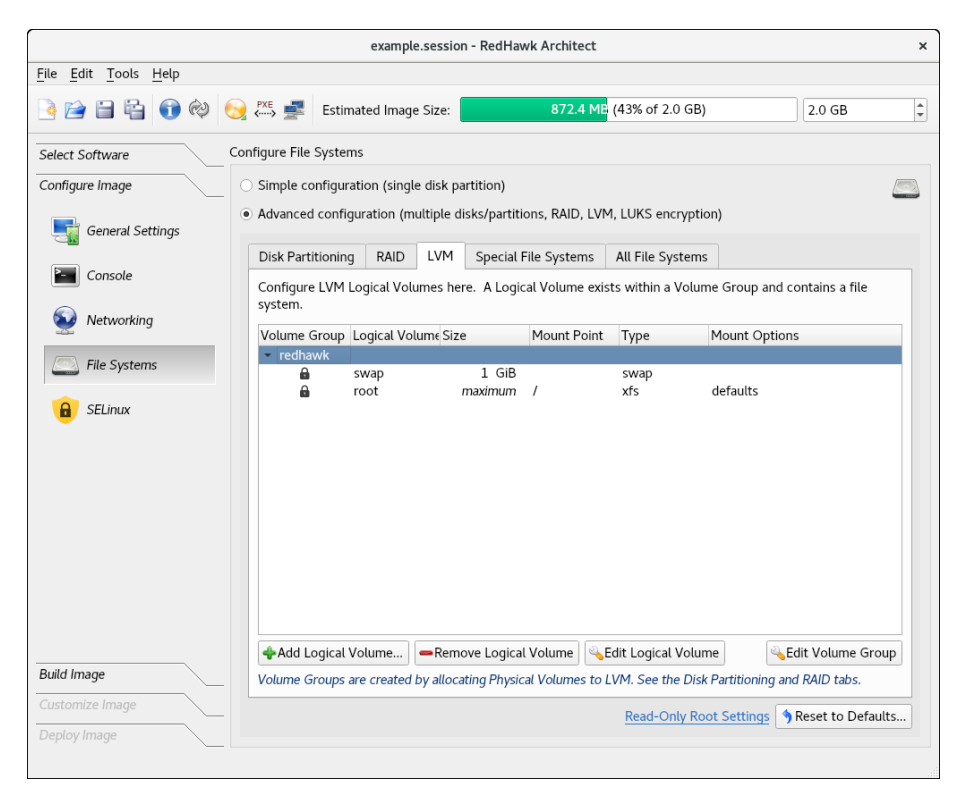

## 図**1-28 LVM**論理ボリュームと**LUKS2**暗号化を表示する**LVM**タブ

現在選択されているボリューム・グループに新しい論理ボリュームを追加するにはAdd Logical Volumeを押して下さい。

現在選択されている論理ボリュームを削除するにはRemove Logical Volumeを押して下さ  $V_{\alpha}$ 

現在選択されている論理ボリュームの属性を変更するにはEdit Logical Volumeを押して下 さい。

現在選択されているボリューム・グループの属性を変更するにはEdit Volume Groupを押 して下さい。

## <span id="page-33-0"></span>増設論理ボリューム**(LVM)**の構成手順

増設論理ボリューム・グループを設定するには:

1. ボリューム・グループを構成して下さい。新しいボリューム・グループを追加する には、Disk Partitioningタブ内の個別のボタンを使ってディスク・パーティションま たはディスク全体を追加して下さい。各々のメニューでUse this Partition for LVMオ プションを設定しVolume Groupの名称を指定して下さい。

既存のボリューム・グループに論理ボリュームを追加する場合、手順2に進んで下さ い。

2. 論理ボリュームを構成して下さい。LVMタブで、論理ボリュームをクリックしてボ リューム・グループを反転表示にし、Add Logical Volumeボタンを使って論理ボリ ュームを生成して下さい。

# <span id="page-34-0"></span>論理ボリューム**(LVM)**の構成例

次の例では、増設ディスク・パーティションをLVMとして構成します。Use this Partition for LVMボックス上をクリックしてボリューム・グループ名称「DATA」を指定して下さ い。ディスク・パーティションの代わりにディスク全体を使用したい場合、Add Disk Partitionボタンの代わりにAdd Diskを使用して下さい。

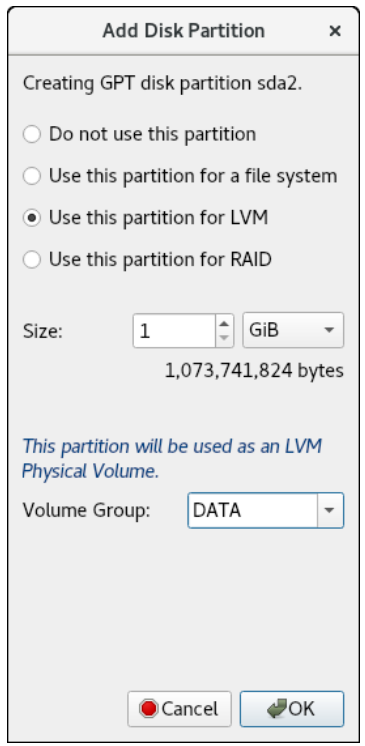

# 図**1-29 LVM**として使用する新しいディスク・パーティションを追加

次の断片はDisk Partitioningタブで追加された新しいパーティションsda2を示します。

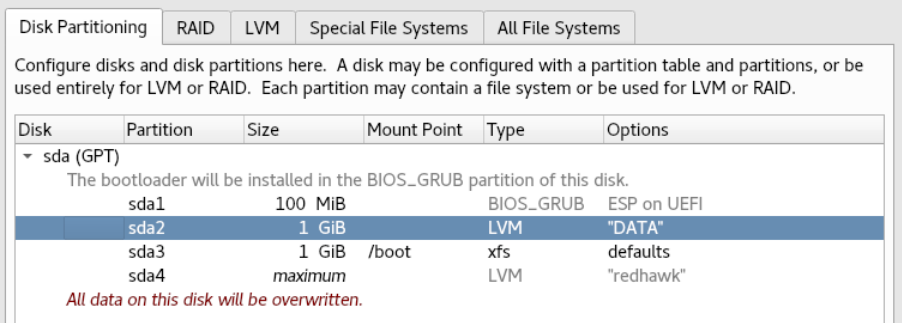

図**1-30 LVM**として使用するために追加された新しいディスク・パーティション

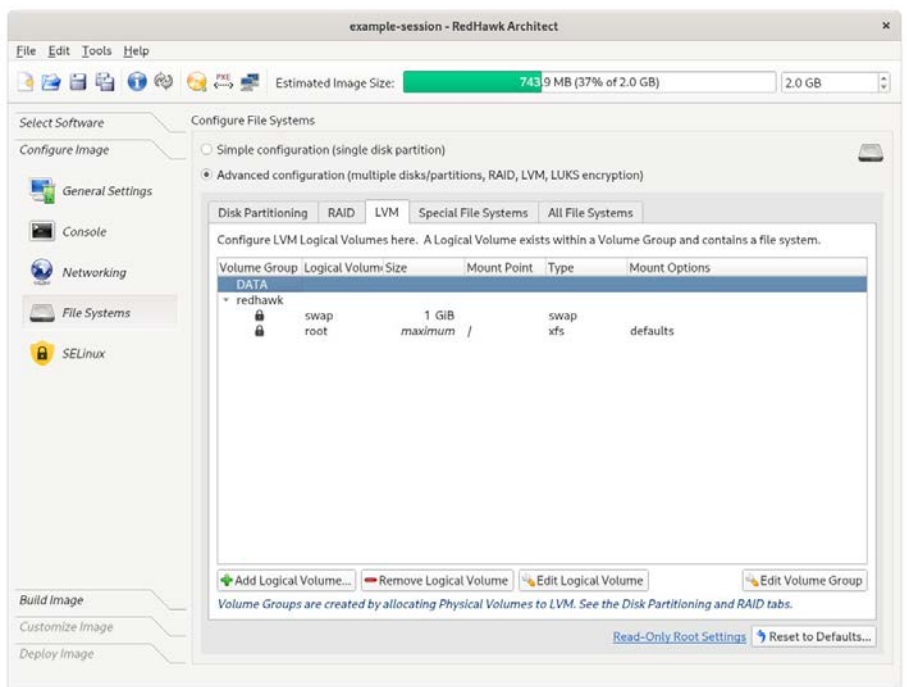

LVMタブは生成された新しいボリューム・グループ「DATA」を示します:

# 図**1-31** 生成された新しいボリューム・グループ「**DATA**」

論理ボリュームを生成するには、LVMタブで新しいボリューム・グループ「DATA」をクリ ックし、Add Logical Volumeを押して下さい。本例では、そのマウント・ポイントを 「/private」に設定しています:

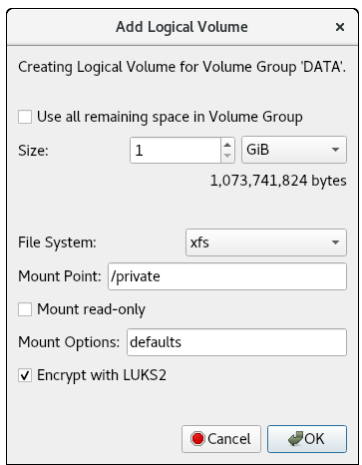

## 図**1-32** 新しいボリューム・グループに論理ボリューム「**private**」を追加

次の断片は新しく生成されたボリューム・グループ「DATA」の中の新しい論理ボリューム 「private」を示します:
| Disk Partitioning                                                                                                | RAID    | LVM     | Special File Systems | All File Systems |               |  |  |  |  |  |
|----------------------------------------------------------------------------------------------------|---------|---------|----------------------|------------------|---------------|--|--|--|--|--|
| Configure LVM Logical Volumes here. A Logical Volume exists within a Volume Group and contains a file<br>system. |         |         |                      |                  |               |  |  |  |  |  |
| Volume Group Logical Volume Size                                                                                 |         |         | Mount Point          | Type             | Mount Options |  |  |  |  |  |
| - DATA                                                                                                    |         |         |                      |                  |               |  |  |  |  |  |
| а                                                                                                    | private | 1 GiB   | /private             | xfs              | defaults      |  |  |  |  |  |
| redhawk                                                                                                    |         |         |                      |                  |               |  |  |  |  |  |
| a                                                                                                    | swap    | 1 GiB   |                      | swap             |               |  |  |  |  |  |
| a                                                                                                    | root    | maximum |                      | xfs              | defaults      |  |  |  |  |  |
|                                                                                                    |         |         |                      |                  |               |  |  |  |  |  |

図**1-33** 新しいグループ「**DATA**」に生成された論理ボリューム「**private**」

### **Redundant Array of Independent Disks (RAID)**

RAIDデバイスは論理パーティションです。ファイル・システムを含めるもしくはLVM物理 ボリュームとして使用することが可能です。

RAIDデバイスは、必要な物理デバイスの最小数が特定のRAIDレベルで満足する限り、任意 の数の物理ディスク・デバイスからビルドすることが可能です。

RAIDデバイスは次の物理デバイスで構成することが可能です:

- 物理ディスク全体、または
- ディスク・パーティション

RAIDで使用される全ての物理デバイスは同じ種類(全てのディスク、または全てのディス ク・パーティション)である必要があります。ディスク・パーティションが使用されている 場合、RAID内の全てのパーティションは異なるディスク上にある必要があります。

/bootファイル・システムがRAIDデバイス上にある場合、RAIDレベル1に構成されている必 要があります。/bootパーティションがない場合はrootファイルシステムにまで及びます。

RAIDをサポートする唯一の展開手法はオンターゲット・インストーラー方式(USBインスト ーラー、ディスク・インストーラー、PXEインストーラー)です。他の全ての手法は単一デ ィスクのみをサポートします。

次のRAIDレベルがサポートされます:

- RAID 0:ストライピング技術に基づいています。本レベルは耐障害性(フォルト・ト レランス)は提供されませんが、より高速な読み書き速度にシステム性能を高めま す。必要なディスク・デバイスの最小数は2となります。
- RAID 1:ミラーリング技術を利用しています。本レベルはメンバー・ディスク1台の みの損害において耐障害性を提供し、一部のケースでは読み取り速度が向上しま す。必要なディスク・デバイスの最小数は2となります。
- RAID 10 (0+1) : ストライピングとミラーリングの技術の組み合わせに基づいていま す。本レベルはRAID 0の性能とRAID 1の耐障害性を示します。必要なディスク・デ バイスの最小数は4となります。
- RAID 5:ストライピングとパリティの技術を利用しています。本レベルはRAID 0に おける読み取り速度の向上を提供し、RAIDメンバー・ディスクの1台の損害を乗り切 ります。必要なディスク・デバイスの最小数は3となります。

• RAID 6:RAID 5と似ていますが2つの異なるパリティ機能を使用します。本レベルは 2台同時のRAIDディスク障害に耐え、かつ機能し続けることが可能です。必要なディ スク・デバイスの最小数は4となります。

現時点で次はサポートされていません:

- RAIDのパーティションニング
- RAIDからの起動
- RAIDのネスティング

## **RAID**の構成手順

RAIDを構成する手順を次のとおりです:

1. 適切な物理デバイス数を追加してRAIDを構成して下さい。例えば、レベル1のRAID に場合、最小2つのパーティションまたは2つのディスクになります。それぞれDisk PartitioningタブにあるAdd Partition…もしくはAdd Disk…ボタンを使用して下さ い。

Use this Partition for RAIDもしくはUse this Disk for RAIDボタンをクリックして RAIDの名称を指定して下さい。RAID内に全ての物理デバイスを構成する場合は同じ RAID名称を使用して下さい。RAIDがパーティションを使用している場合、パーティ ションのサイズも指定する必要があります。

#### **NOTE**

RAIDで使用される全ての物理デバイスは同じ種類(全てのディス ク、または全てのディスク・パーティション)である必要がありま す。パーティションを使用する場合、全てのパーティションは異な るディスク上にある必要があります。

RAIDデバイスに使用するパーティションを生成する目的で新しいデ ィスクを追加する場合、ディスクを追加する時はCreate Partitions、パーティションを追加する時はUse this Partition for RAIDを忘れずに選択して下さい。Use this Disk for RAIDオプション のはディスク全体をRAIDに割り当てある場合のみ使用する必要があ ります。

2. RAIDタブからRAIDデバイスを構成して下さい。特定のRAIDをダブル・クリックし て現れたEdit RAIDメニューでRAIDレベルを指定し、Use this RAID for a file system またはUse this RAID for LVMのいずれかをクリックして下さい。

ファイル・システムの使用を選択した場合、ファイル・システムに関連する情報の 入力が求められます。LVMの使用を選択した場合、望むボリューム・グループ名称 の入力もしくはデフォルトを使用する必要があります。

3. 上の手順でUse this RAID for LVMを選択した場合はLVMタブから論理ボリュームを 構成して下さい。ボリューム・グループ名称をクリックして強調表示にし、Add Logical Volumeボタンをクリックして要求されるファイル・システムの情報を入力 してください。

特定のRAIDレベルに構成した物理デバイスの数が正しくないRAIDの場合、次のエラー・メ ッセージがDisk Partitioning画面の下部に現れます。RAIDタブに切り替えると、そこに出力 されたエラーが期待する物理デバイスの数を表示します。RAID構成が正しい物理デバイス の数を備えた場合、エラーは消えます。

One or more RAID devices has an invalid configuration.  $\triangle$  Some deployment methods cannot partition multiple disks.

A If the size of any disk device is exceeded, you will get an error when the system is installed.

図**1-34** 無効な**RAID**構成のエラー・メッセージ

### **RAID**パーティションを使用するシステム構成例

本例では、2つのRAIDが構成されます。各RAIDにおいて、2つのパーティションが割り当て られます(1つはラベルがsdaのディスク上、もう1つはsdb上)。

本例の2つのRAIDは次のようになります:

- 1. boot-raid:RAIDレベル1およびファイル・システム用にRAIDが構成されます(どちら もシステムの/bootパーティションで必要となります)。
- 2. lvm-raid:RAIDレベル0としてRAIDが構成されます。これはシステムのswapと/ディ レクトリに対して論理ボリューム(LVM)を使用します。

開始するには、ディスク上をクリックしRemove Diskボタンを使用して現在のシステム構 成を削除して下さい:

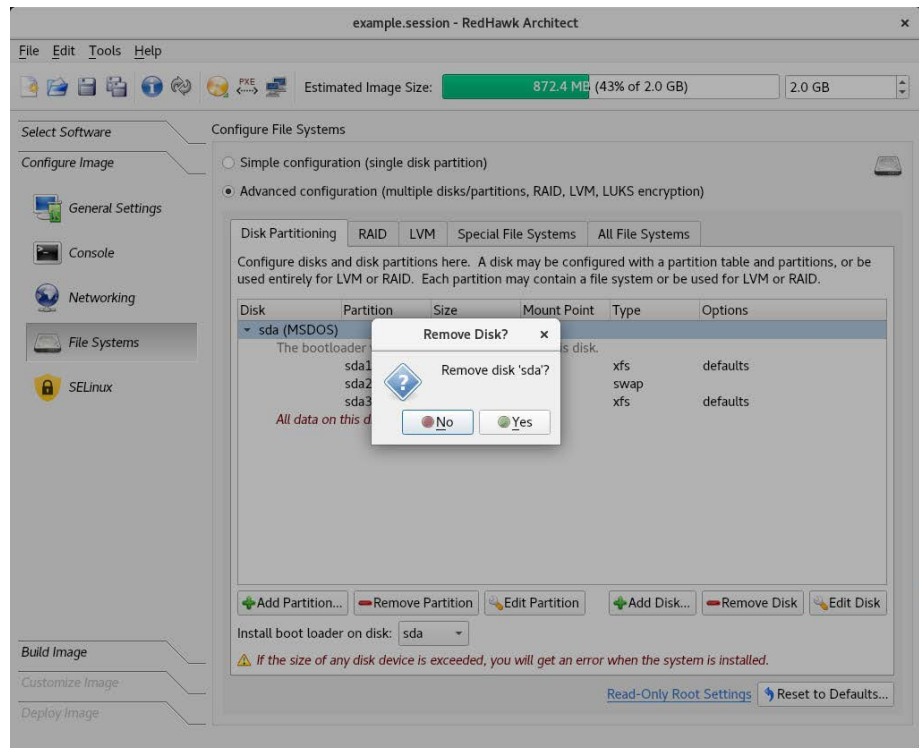

図**1-35** システム・ディスク**sda**を削除

続いて、Add Disk…ボタンを使用して2つのディスクを作成して下さい。表示されたメニュ ーで、Create partitions on this diskをクリックしてお好みのパーティション・テーブル・ フォーマットを選択して下さい。本例では、MSDOSパーティション・テーブル・フォーマ ットを使用します。

下図は既に追加されたディスクsdaにディスクsdbを追加しているところを示しています。

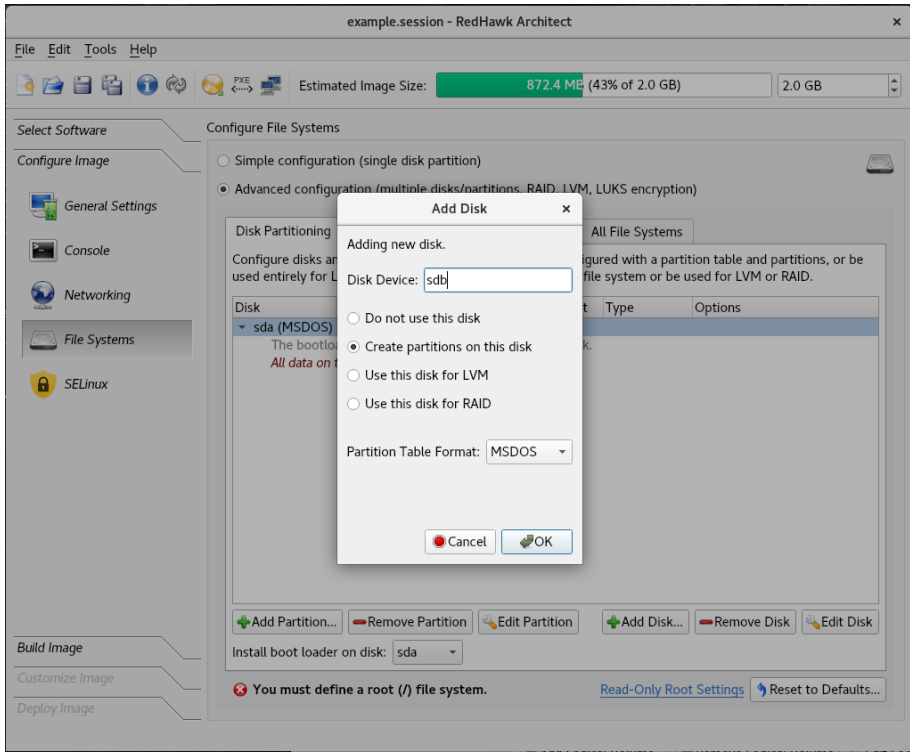

### 図**1-36** ディスク**sdb**を追加

Add Partition…ボタンを使用して各々のディスクにパーティションを追加して下さい。 RAIDとして各パーティションを構成し、パーティション・サイズと名称をRAIDに割り当て て下さい。本例では、サイズは1GiBでRAIDの名称は「boot-raid」です。RAID内の全ての物 理デバイスに対して同じサイズとRAID名称を使用して下さい。

次の画像では、ディスクsdaのboot-raidパーティションはsdbに対して次に示すのと同じオプ ションを使って既に生成されています。

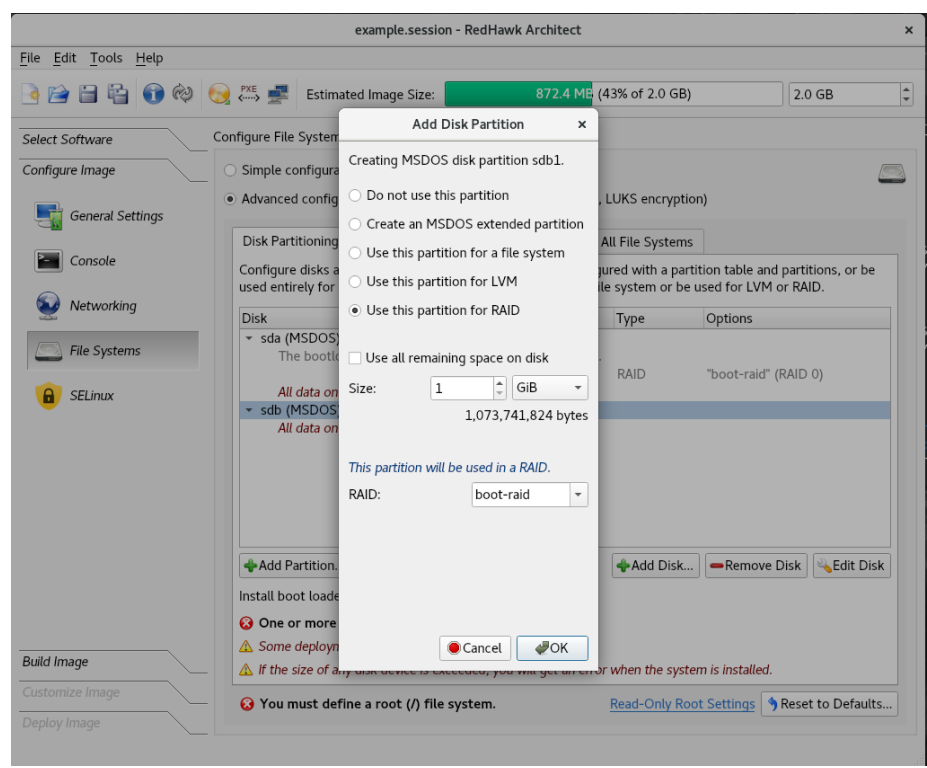

次のスナップショットはディスクsdbに生成されたパーティション「boot-raid」示します:

## 図**1-37** ディスク**sdb**に**RAID**パーティション**boot-raid**を追加

「boot-raid」と同じように「lvm-raid」のラベルが付いたRAIDで使用される各ディスクに他 のパーティションを追加して下さい。

下図は「lvm-raid」パーティションがディスクsdaに既に生成され、ディスクsdbに同じオプ ションを使って生成しているところを示します:

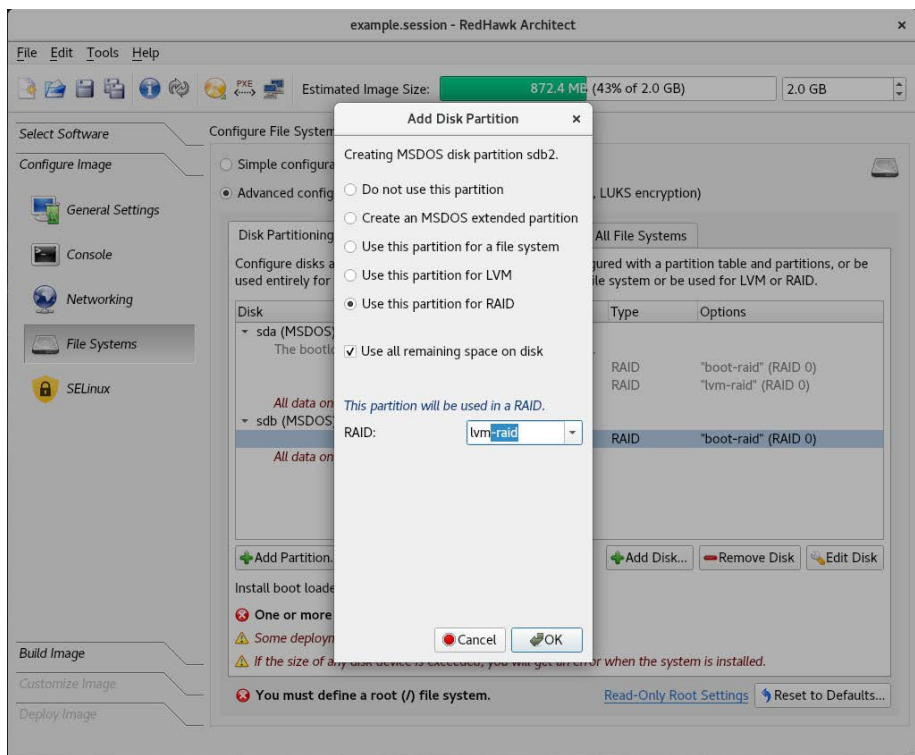

## 図**1-38** ディスク**sdb**に**lvm-raid**パーティションを追加

次の断片は全てのパーティションが生成された後のDisk Partitioningを示しています。ディ スクまたはパーティションを追加する場合、RAIDレベルは常にデフォルトで0ですが、次の 手順でRAIDを構成して変更することが可能であることに注意して下さい。

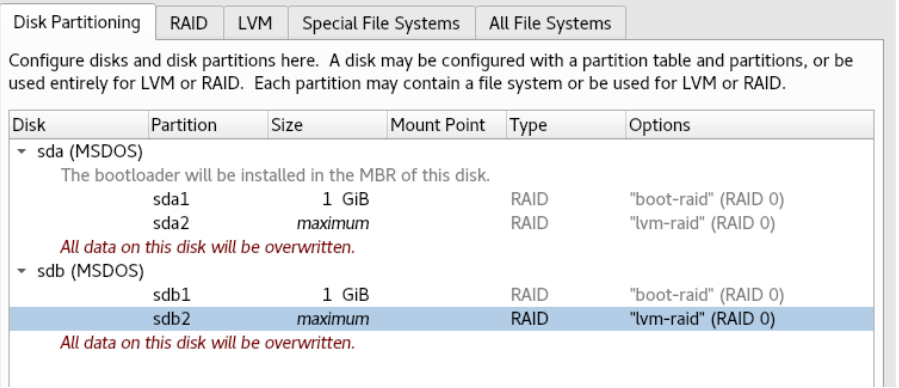

### 図**1-39 RAID**パーティション生成後の**Disk Partitioning**の断片

次はRAIDを構成します。「boot-raid」をダブル・クリックし、表示されたEdit RAIDメニュ ーで/bootシステム・パーティションに割り当て可能な唯一の実行レベルであるRAIDレベル 1に変更して下さい。

これはファイル・システムも要求します。そのマウント・ポイントは次に示すように/boot です。

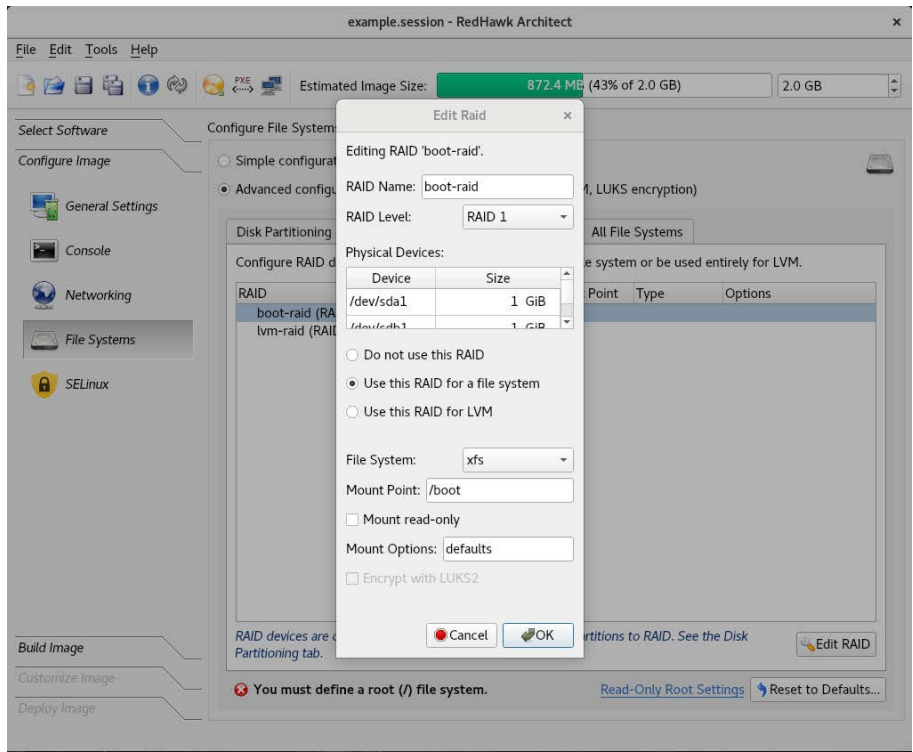

## 図**1-40** 名称が**boot-raid**の**RAID**を構成

2番目のRAIDを構成するには「lvm-raid」をダブル・クリックして下さい。Use this RAID for LVMボタンを設定して下さい。デフォルトで設定されているRAIDレベル0を使用します。ボ リューム・グループ名称もデフォルトで設定されている「redhawk」です。

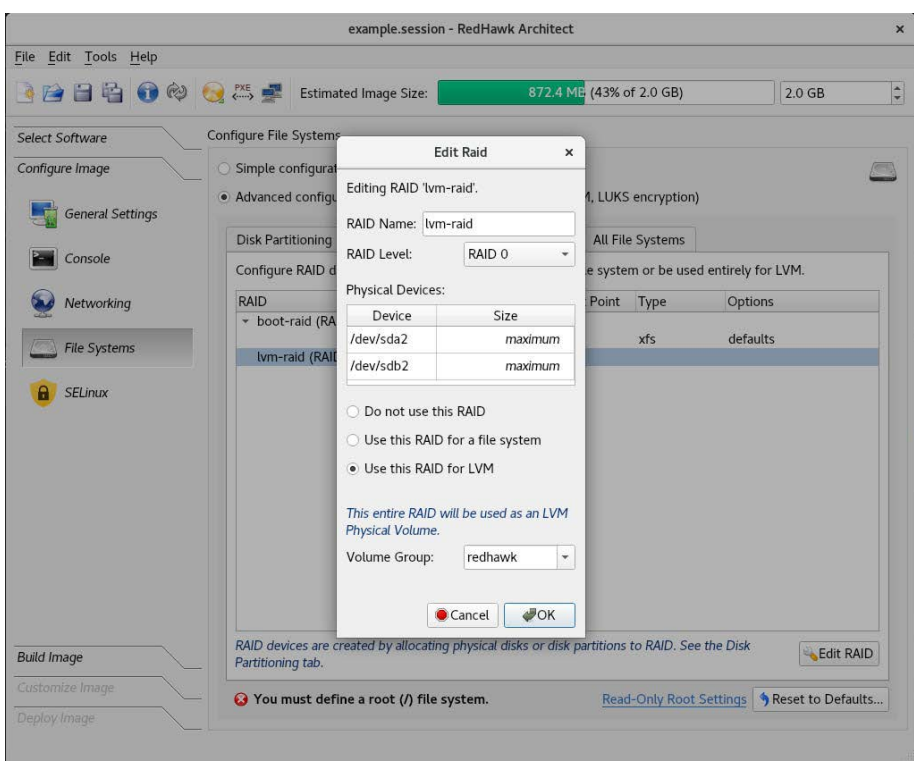

下図は「lvm-raid」RAIDを設定するEdit RAIDメニューを示します:

## 図**1-41 RAID**「**lvm-raid**」を**LVM**で構成

次の断片はRAIDの構成を示します。名称が「boot-raid」のRAIDはファイル・システムとし て構成されている一方、「lvm-raid」はLVMに構成されています。

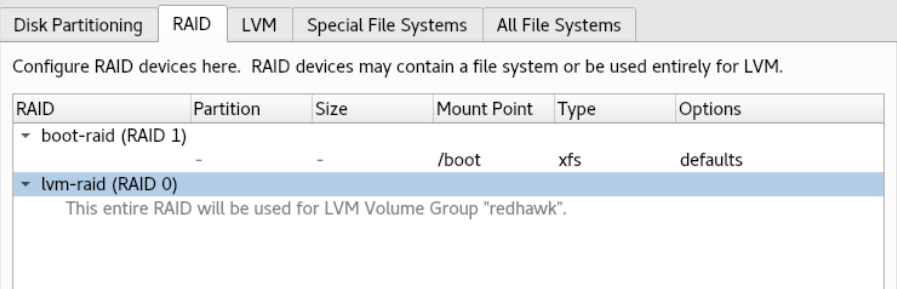

### 図**1-42** 生成された**RAID**を表示する**RAID**タブの断片

最後のステップはLVMタブからボリューム・グループ「redhawk」に論理ボリュームを構成 することです。最初に論理ボリュームをswap用に追加して下さい。そのサイズは8 GiBに設 定しファイル・システムのタイプはswapにします。

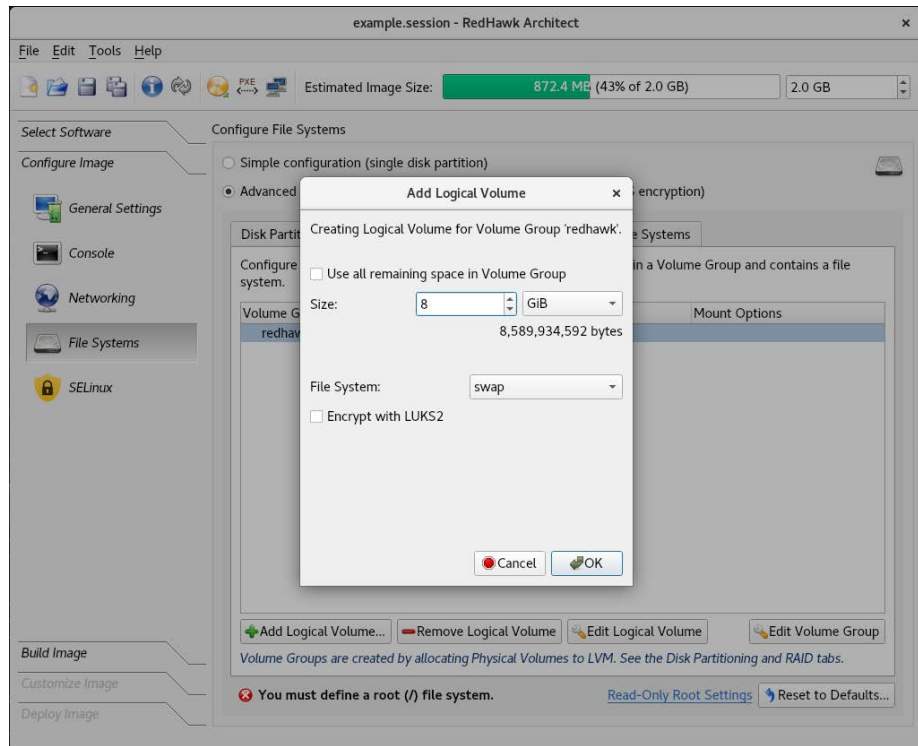

図**1-43 swap**論理ボリュームを構成

続いて、rootファイル・システム用に論理ボリュームを追加し、ボリューム・グループの残 りの領域をそれに割り当てて下さい。

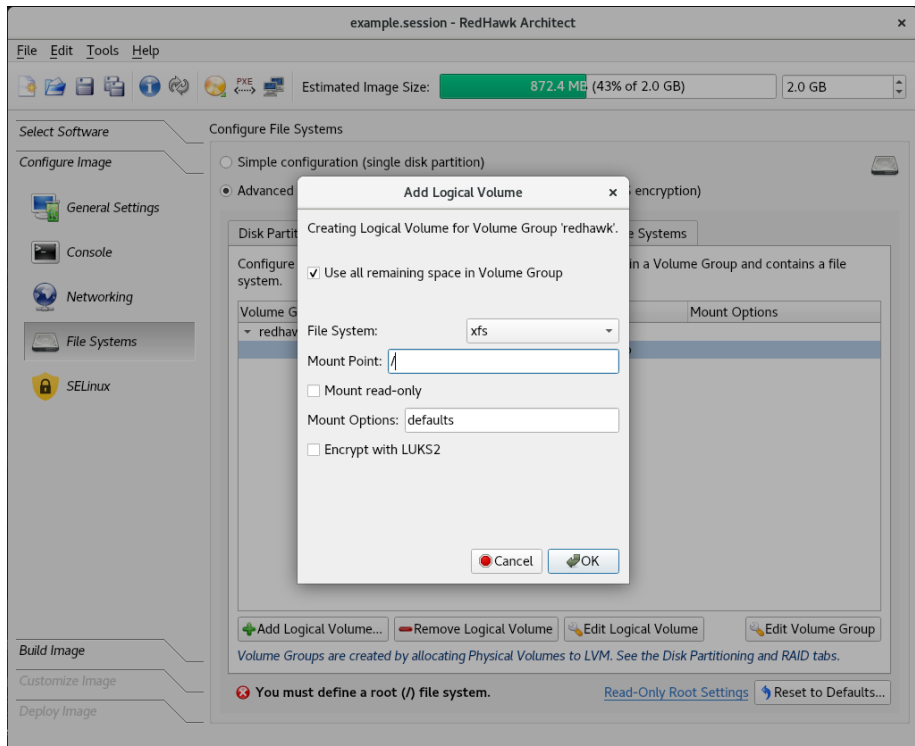

## 図**1-44 root**論理ボリュームを構成

以下の断片はLVMタブの中身を示します:

| Disk Partitioning                                                                                                | RAID | LVM     | Special File Systems | All File Systems |               |  |  |  |  |  |  |
|----------------------------------------------------------------------------------------------------|------|---------|----------------------|------------------|---------------|--|--|--|--|--|--|
| Configure LVM Logical Volumes here. A Logical Volume exists within a Volume Group and contains a file<br>system. |      |         |                      |                  |               |  |  |  |  |  |  |
| Volume Group Logical Volume Size                                                                                 |      |         | Mount Point          | Type             | Mount Options |  |  |  |  |  |  |
| $\overline{\phantom{a}}$ redhawk                                                                                 |      |         |                      |                  |               |  |  |  |  |  |  |
|                                                                                                    | swap | 8 GiB   |                      | swap             |               |  |  |  |  |  |  |
|                                                                                                    | root | maximum |                      | xfs              | defaults      |  |  |  |  |  |  |
|                                                                                                    |      |         |                      |                  |               |  |  |  |  |  |  |
|                                                                                                    |      |         |                      |                  |               |  |  |  |  |  |  |
|                                                                                                    |      |         |                      |                  |               |  |  |  |  |  |  |

図**1-45** 構成された論理ボリューム**swap**と**root**

## ディスク全体を使用する**RAID**の例

本例では、2つのディスクが「raid0」の名前が付いたRAIDに割り当てられます。これは RAIDレベル1として構成され、ファイル・システムは暗号化されます。

下図では、ディスクsdaが生成され、2番目のディスクsdbが同じRAID名称を使って生成さ れています。

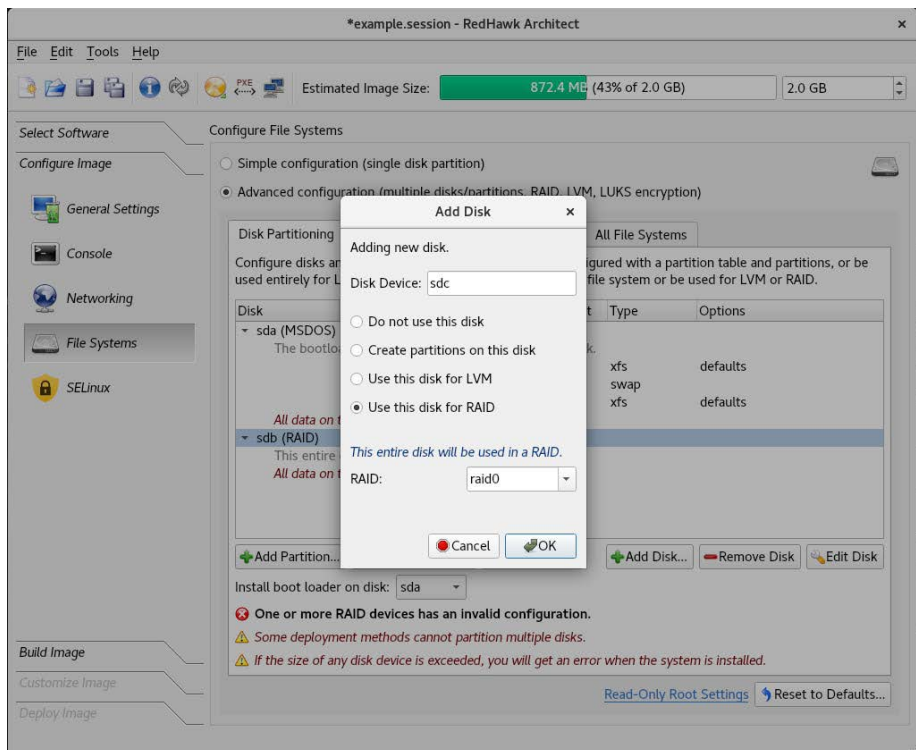

## 図**1-46 raid0**にディスク**sdb**を追加

次の断片は「raid0」の名称のRAIDで使用するためにディスクsdaとsdbが生成された状態の Disk Partitioningタブを示します:

| Disk Partitioning | <b>RAID</b>                                               | <b>LVM</b> | Special File Systems     | All File Systems |                                                                                                    |
|-------------------|-----------------------------------------------------------|------------|--------------------------|------------------|----------------------------------------------------------------------------------------------------|
|                   |                                                           |            |                          |                  | Configure disks and disk partitions here. A disk may be configured with a partition table and partitions, or be<br>used entirely for LVM or RAID. Each partition may contain a file system or be used for LVM or RAID. |
| <b>Disk</b>       | Partition                                                 | Size       | Mount Point              | Type             | Options                                                                                                    |
| ▼ sda (MSDOS)     |                                                           |            |                          |                  |                                                                                                    |
|                   | The bootloader will be installed in the MBR of this disk. |            |                          |                  |                                                                                                    |
|                   | sda1                                                      | 1 GiB      | /boot                    | xfs              | defaults                                                                                                    |
|                   | sda2                                                      | 1 GiB      |                          | swap             |                                                                                                    |
|                   | sda3                                                      | maximum    | $\overline{\phantom{a}}$ | xfs              | defaults                                                                                                    |
|                   | All data on this disk will be overwritten.                |            |                          |                  |                                                                                                    |
| sdb (RAID)        |                                                           |            |                          |                  |                                                                                                    |
|                   | This entire disk will be used for RAID "raid0" (RAID 0).  |            |                          |                  |                                                                                                    |
|                   | All data on this disk will be overwritten.                |            |                          |                  |                                                                                                    |
| ▼ sdc (RAID)      |                                                           |            |                          |                  |                                                                                                    |
|                   | This entire disk will be used for RAID "raid0" (RAID 0).  |            |                          |                  |                                                                                                    |
|                   | All data on this disk will be overwritten.                |            |                          |                  |                                                                                                    |
|                   |                                                           |            |                          |                  |                                                                                                    |

図**1-47** 生成された**RAID**「**raid0**」用ディスク・デバイス

ファイル・システムに使用するRAIDを構成し、RAIDの実行レベルを1に設定して下さい。 マウント・ポイント「/data」を割り当ててEncrypt with LUKS2のラベルが付いたボックスを クリックして下さい。

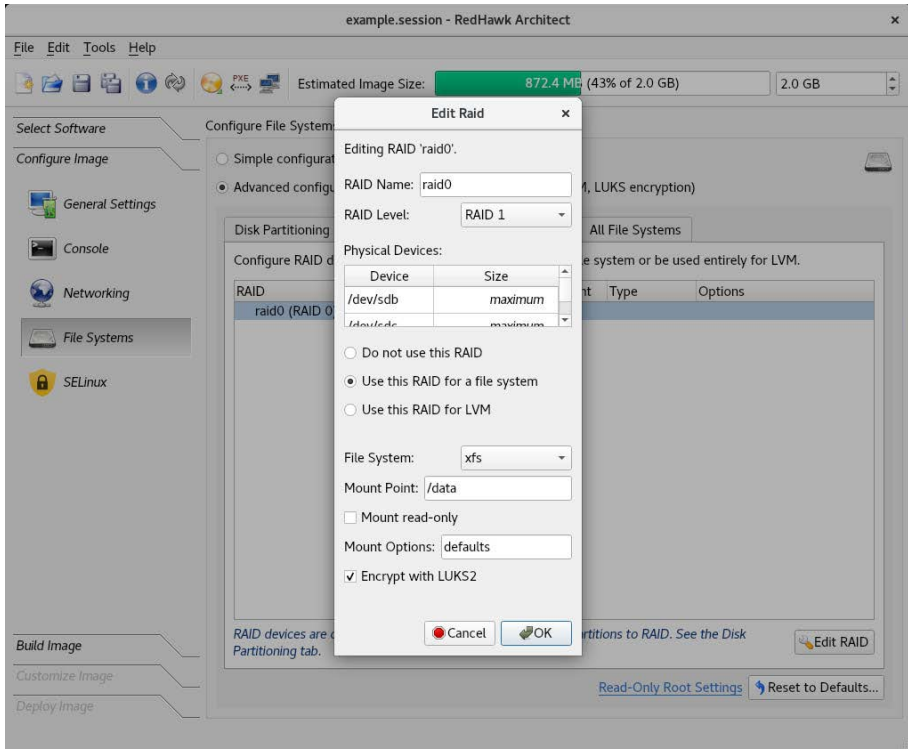

図**1-48 2**つの物理ディスク・デバイスに「**raid0**」を構成

次の断片はRAID構成の結果を示します:

| Disk Partitioning   | RAID                     | <b>LVM</b>     | Special File Systems |             | All File Systems |                                                                                                  |
|---------------------|--------------------------|----------------|----------------------|-------------|------------------|--------------------------------------------------------------------------------------------------|
|                     |                          |                |                      |             |                  | Configure RAID devices here. RAID devices may contain a file system or be used entirely for LVM. |
| <b>RAID</b>         | Partition                | Size           |                      | Mount Point | Type             | Options                                                                                          |
| raid0 (RAID 1)<br>۰ |                          |                |                      |             |                  |                                                                                                  |
| a                   | $\overline{\phantom{a}}$ | $\overline{a}$ |                      | /data       | xfs              | defaults                                                                                         |
|                     |                          |                |                      |             |                  |                                                                                                  |
|                     |                          |                |                      |             |                  |                                                                                                  |
|                     |                          |                |                      |             |                  |                                                                                                  |

図**1-49** 「**raid0**」のラベルが付いた**RAID**の構成

## 複数の**RAID**レベルを使用する構成例

本例では、4つのディスクが追加されパーティションで分割されます。パーティションは3つ の異なるRAIDで共有され、各々異なるRAIDレベル(レベル10、レベル5、レベル6)で構成さ れます。

各RAIDは実行レベルで必要となる最小限の物理デバイス(RAIDレベル10と6は4つのパーテ ィション、RAIDレベル5は3つのパーティション)を使用します。

4つのディスクはAdd Disk…ボタンとCreate partitions on this disk設定を使って生成され ます。パーティションはAdd Partition…ボタンとUse this partition for RAID設定を使って 生成されます。RAIDレベルはRAIDタブから構成されます。

下図はこの構成に関するディスク・パーティションを示します。この図はRAIDが各々の RAIDレベルで構成された後に取得されていることに注意して下さい。そうでなければ、全 てのRAIDレベルで0が表示されます。

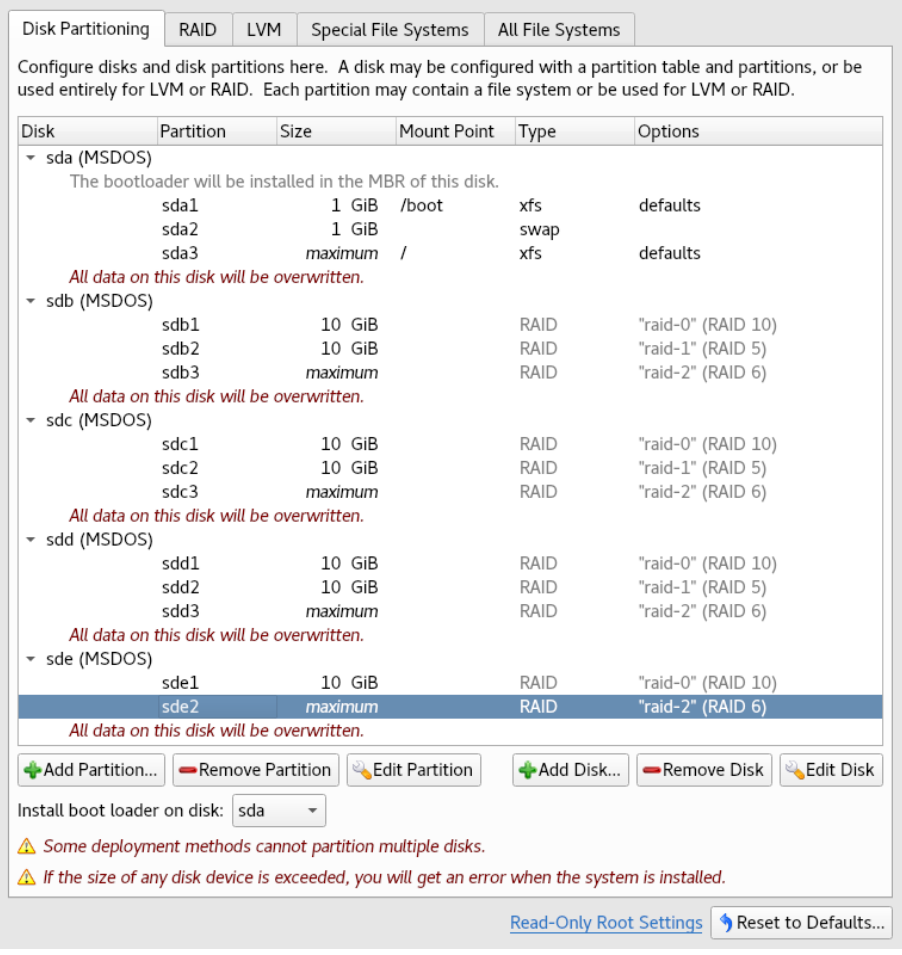

## 図**1-50 3**つの**RAID**でディスク・パーティションを構成

下図は構成されたRAIDを示します。

| <b>Disk Partitioning</b>                                                                         | RAID                     | <b>LVM</b> | Special File Systems     |             | All File Systems |      |          |  |  |  |  |
|--------------------------------------------------------------------------------------------------|--------------------------|------------|--------------------------|-------------|------------------|------|----------|--|--|--|--|
| Configure RAID devices here. RAID devices may contain a file system or be used entirely for LVM. |                          |            |                          |             |                  |      |          |  |  |  |  |
| <b>RAID</b>                                                                                      | Partition                |            | Size                     | Mount Point |                  | Type | Options  |  |  |  |  |
| $\sqrt{ }$ raid-0 (RAID 10)                                                                      |                          |            |                          |             |                  |      |          |  |  |  |  |
| raid-1 (RAID 5)<br>$\overline{\phantom{a}}$                                                      | $\;$                     |            | $\overline{\phantom{a}}$ | /DATA-L10   |                  | xfs  | defaults |  |  |  |  |
|                                                                                                  | $\overline{\phantom{a}}$ |            | $\overline{\phantom{a}}$ | /DATA-L5    |                  | xfs  | defaults |  |  |  |  |
| raid-2 (RAID 6)<br>۰                                                                             |                          |            |                          |             |                  |      |          |  |  |  |  |
|                                                                                                  | ٠                        |            | ۰                        | /DATA-L6    |                  | xfs  | defaults |  |  |  |  |
|                                                                                                  |                          |            |                          |             |                  |      |          |  |  |  |  |
|                                                                                                  |                          |            |                          |             |                  |      |          |  |  |  |  |
|                                                                                                  |                          |            |                          |             |                  |      |          |  |  |  |  |

図**1-51 RAID**タブに異なる**RAID**レベルを使った**3**つの**RAID**を表示

## **Read-Only Root**の構成

rootファイル・システムを読み取り専用で構成するには、Configure File Systemsページの 右下にあるConfigure Read-only Root Settingsリンクをクリックして下さい。これは後述 する必要なステップや実装の選択肢を指示するダイアログを起動します。

最初のステップはEdit Patition buttonを介して読み取り専用としてrootファイル・システム を構成することです。Mount read-onlyと書かれたボックスをチェックして下さい。続いて 次のステップに関する情報のためにConfigure Read-only Root Settingsリンクを再度クリ ックして下さい。

root (/)を読み取り専用として構成する場合、一時的なシステムの記憶領域が必要となりま す。書き込み可能とするファイルは**/etc/rwtab**と**/etc/rwtab.d/\***で指定します。

デフォルトで**/var/lib/stateless/writable**としてターゲットでマウントされる記憶 領域用にシステムはRAMベースのファイル・システムを生成します。デフォルトで本RAM ベース・ファイル・システムの最大サイズはRAMサイズの50%となります。

ルートが読み取り専用で指定された場合、Read-Only Root Settingsボタンをクリックする と次のダイアログが表示されます。Maximum RAM Usage設定のパーセンテージを変更す るにはスピン・ボックスの上および下の矢印を使用して下さい。

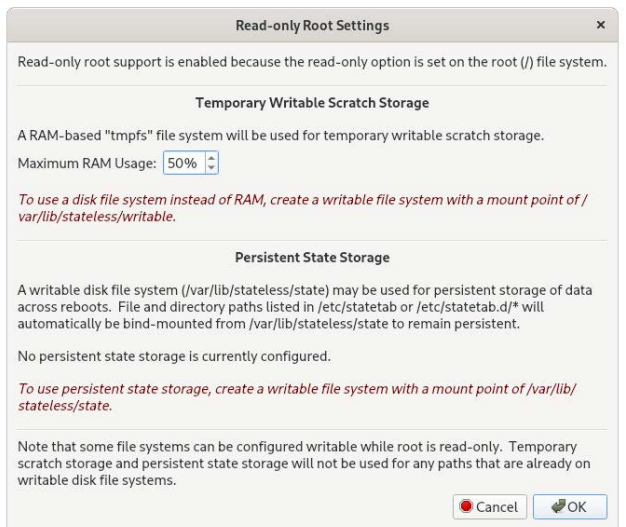

### 図**1-52** 変更可能な**Maximum RAM Usage**設定

あるいは、RAMの利用を避けるためにAdd Patitionボタンを使ってマウント・ポイント **/var/lib/stateless/writable**のパーティションを追加して下さい。

これら2つの一時的な記憶領域のオプションは書き込み可能であるものの、ブートを超えて 持続はしません。オプションで**/var/lib/stateless/state**のマウント・ポイントを使 い持続的なファイル・システムを生成することが可能です。**/etc/rwtab**および **/etc/rwtab.d/\***に記載されたファイルやディレクトリのパスは、ブートを超えて持続さ せるために**/var/lib/stateless/state**から自動的にバインド・マウントされます。

次の図は、ディスク・パーティション(**/var/lib/stateless/writable**)とオプションの 持続的なディスク・パーティション(**/var/lib/stateless/state**)として構成されたroot 用に必要となるスクラッチ・ストレージを含む読み取り専用rootパーティションの構想の例 を示しています。

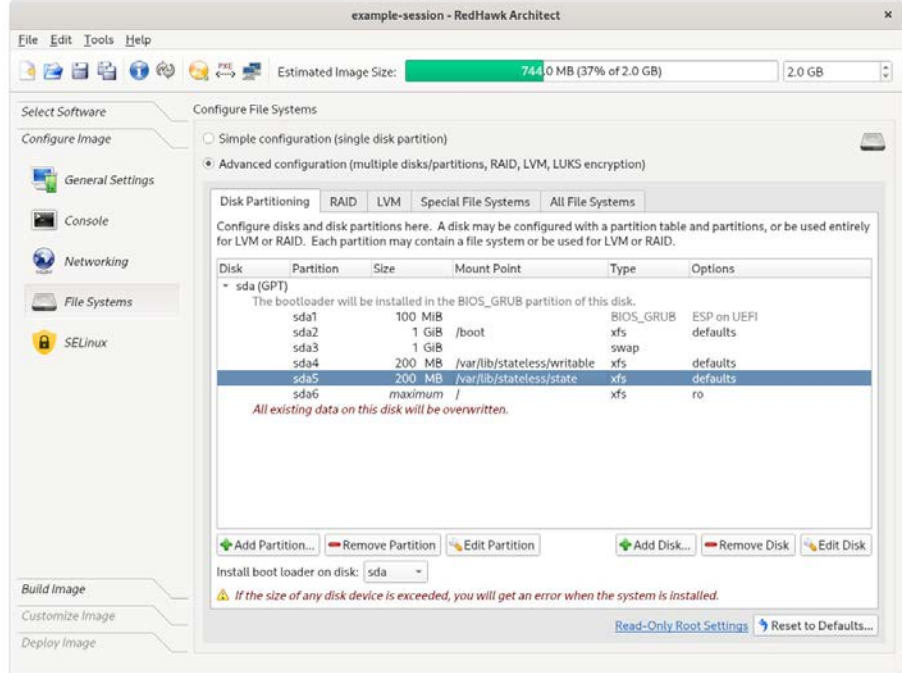

図**1-53** 読み取り専用**root**パーティション構想の例

## 特殊ファイル・システム**(tmpfs, bind)**の構成

Special File Systemsタブは特殊な(非ディスク)ファイル・システムを構成するために使用さ れます。これらの特殊ファイル・システムに関する詳細については**mount(8)**のmanページを 参照して下さい。

最初は本ページは空白ですが、次の図では2つのエントリー例が追加されており、1つは **tmpfs**でもう一つは**bind**です。

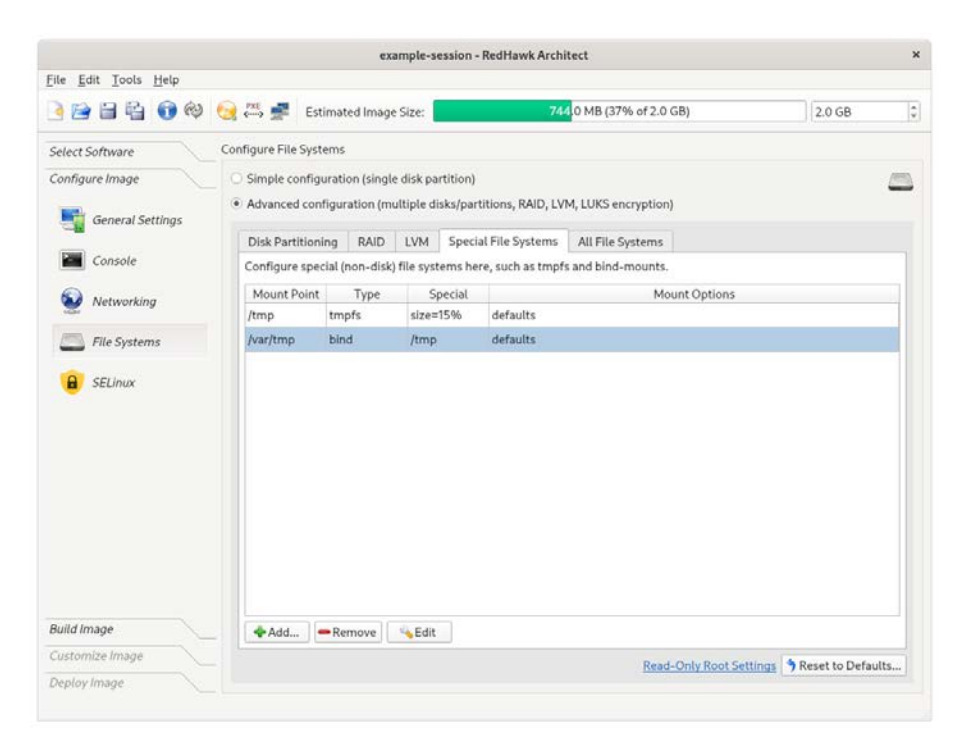

## 図**1-54** 特殊ファイル・システム・ページのエントリー例

All File Systemsタブはターゲット・システム上に構成する全てのファイル・システムを表示 するのに使用されます。ディスクおよび特殊ファイル・システムの両方のエントリーがリス トアップされています。

次の図は前述の例に対応するエントリーを示します。

|                                     |                             |                                                                       |            |                      | example-session - RedHawk Architect |                                                                                  |                                              |          |
|-------------------------------------|-----------------------------|-----------------------------------------------------------------------|------------|----------------------|-------------------------------------|----------------------------------------------------------------------------------|----------------------------------------------|----------|
| Edit Tools Help<br>File             |                             |                                                                       |            |                      |                                     |                                                                                  |                                              |          |
| <b>BBBB®©</b> Stimated Image Size:  |                             |                                                                       |            |                      |                                     | 744 0 MB (37% of 2.0 GB)                                                         |                                              | $2.0$ GB |
| Select Software                     | Configure File Systems      |                                                                       |            |                      |                                     |                                                                                  |                                              |          |
| Configure Image<br>General Settings |                             | Simple configuration (single disk partition)                          |            |                      |                                     | · Advanced configuration (multiple disks/partitions, RAID, LVM, LUKS encryption) |                                              |          |
|                                     | <b>Disk Partitioning</b>    | <b>RAID</b>                                                           | <b>LVM</b> | Special File Systems |                                     | All File Systems                                                                 |                                              |          |
| Console                             |                             | This is a consolidated read-only view of all configured file systems. |            |                      |                                     |                                                                                  |                                              |          |
| Networking                          |                             | Mount Point                                                           |            | Device               | Type                                |                                                                                  | <b>Mount Options</b>                         |          |
|                                     | /boot                       |                                                                       | /dev/sda6  | xfs                  |                                     | ro<br>defaults                                                                   |                                              |          |
| <b>File Systems</b>                 |                             |                                                                       | /dev/sda2  | xfs                  |                                     |                                                                                  |                                              |          |
|                                     | /tmp                        |                                                                       | tmpfs      |                      | tmpfs.                              | $size=1596$                                                                      |                                              |          |
| A<br><b>SELInux</b>                 | /var/lib/stateless/state    |                                                                       | /dev/sda5  | xfs                  |                                     | defaults                                                                         |                                              |          |
|                                     | /var/lib/stateless/writable |                                                                       | /dev/sda4  | xfs                  |                                     | defaults                                                                         |                                              |          |
|                                     | /var/tmp                    |                                                                       | /tmp       |                      | none                                | bind                                                                             |                                              |          |
|                                     | (swap)                      |                                                                       | /dev/sda3  |                      | swap                                | defaults                                                                         |                                              |          |
| <b>Build Image</b>                  |                             | This view is read-only. Use the other tabs to make changes.           |            |                      |                                     |                                                                                  |                                              |          |
| Customize Image                     |                             |                                                                       |            |                      |                                     |                                                                                  | Read-Only Root Settings \, Reset to Defaults |          |
| Deploy Image                        |                             |                                                                       |            |                      |                                     |                                                                                  |                                              |          |

図**1-55** 全ファイル・システム・リストの例

## **SELinux**の構成

セキュリティ強化オプションはRedHawkでは無効ですが、任意(permissive)または強制 (enforcing)モードで有効にすることが可能です。

詳細については「2章: [セキュリティ拡張機能」の「](#page-95-0)SELinuxの構成」項を参照して下さい。

# イメージのビルド

選択したソフトウェアをインストールしてターゲット・システム・イメージをビルドするに は、RedHawk Architectメイン・ウィンドウ左側にあるツールボックスからBuild Imageを 選択して下さい。

次の図に示すBuild Imageページが表示されます。

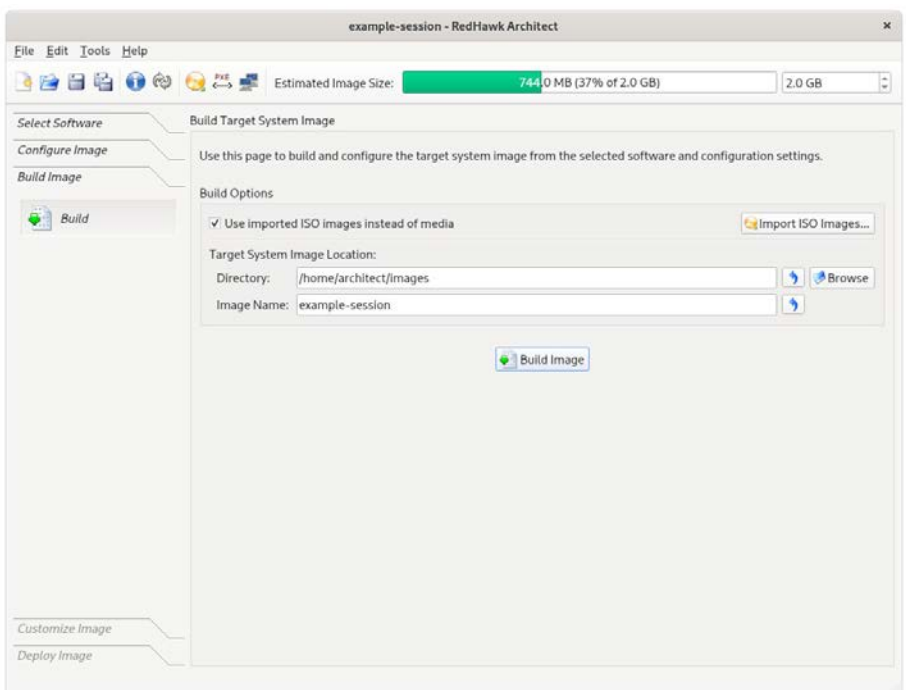

### 図**1-56 Build Image**ページ

ターゲット・システム・イメージをビルドするディレクトリを選択しDirectoryフィールド にそれを入力、または選択用のファイル・ブラウザを表示するためBrowseボタンをクリッ クして下さい。

## **NOTE**

ターゲット・ディレクトリとして**/tmp**を使用しないで下さい。 「tmpwatch」のようなパッケージは一定の日数アクセスされないフ ァイルを削除しますので、結果としてイメージ・ディレクトリを破 壊します。

ターゲット・システム・イメージの名前を選んで、Image Nameフィールドに入力して下 さい。

#### **NOTE**

各々のサイズが数ギガ・バイトとなる可能性がありますので、指定 するディレクトリが1つまたはそれ以上のターゲット・システム・ イメージを保持するために十分な空きディスク空間があることを確 認して下さい。

ビルド処理を開始するにはBuild Imageボタンをクリックして下さい。この後のセクション はImport ISO Images...ボタンをクリックまたはToolsメニューのMedia ISO Managerを選 択して各々のメディアからISOを事前にインポートしていないことを前提とします。上級ユ ーザーは、繰り返しメディアを挿入するのを回避するにはそうすることをお勧めします。

詳細については「3章: ISO[イメージのインポート」を](#page-114-0)参照して下さい。

イメージにソフトウェアをインストールする過程を案内するためダイアログが表示されま す。例えば、次の図に示すような個別のメディアを挿入することを指示します。メディアを ロードするには指示に従いOKをクリックして開始して下さい。

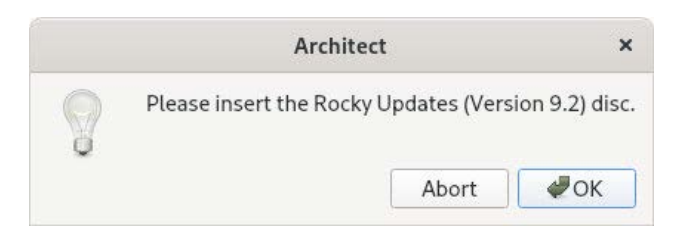

## 図**1-57 Rocky Updates**メディアを挿入するためのビルド・プロンプト

### **NOTE**

Rocky, Oracle, Red Hatの9.2システム・リリースのインストール・デ ィスクはブルーレイ技術を使って生成されているので、データを正 しく読み取るにはブルーレイ・ドライブが必要となります。

OKが選択されたら、Rockyのインストールが開始されます。Build Image画面がRedHawk Architectメイン・ウィンドウ上に重なり、次の図で示すように進捗状況を追跡します。

ビルド処理中いつでもAbortをクリックすることでビルドを中止します。続いて確認メッセ ージが表示され、メッセージ・ボックスを閉じるためCloseボタンをクリックし、 RedHawk Architectメイン・ウィンドウが再び有効にする必要があります。

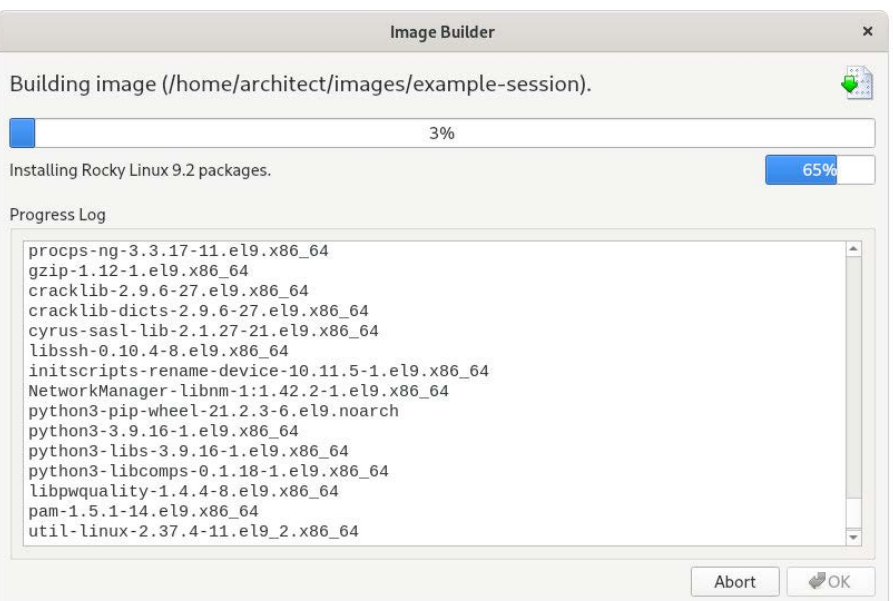

### 図**1-58 Rocky**インストールの状況

Image Builder画面上部の全体プログレス・バーがビルド全体の進捗を示し、プログレス・ バーが満杯になるとビルド全体が完了します。

ビルドの現在のステージはステージ固有の小さなプログレス・バーと共に全体プログレス・ バーの下に即座に列挙され、そのステージ固有のプログレス・バーが満杯になるとビルドの 現在のステージが完了し、次のステージ用にリセットされます。

ダイアログの下半分にあるOutput Logステータス領域は、ビルド処理中に生成されたエラ ーメッセージを含むビルド中に生成された詳細な出力を表示します。重大なエラー・メッセ ージは対話可能なポップアップ・エラー・ダイアログをもたらすことに注意して下さい。

#### Abort

ビルドを中止するには本ボタンをクリックして下さい。ビルド処理の中止を承認もし くは拒否するために確認ダイアログを表示します。

### **OK**

ビルドが完了もしくは中止したら、Build Image画面を閉じるためOKボタンをクリッ クしRedHawk Architectメイン・ウィンドウを再び有効にして下さい。

Rockyのインストールが完了すると次図に示すダイアログが表示されます。

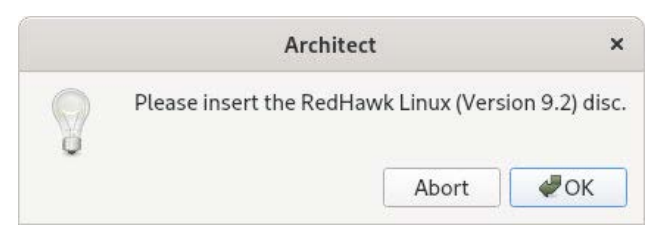

## 図**1-59 RedHawk**メディアの挿入を促すビルド・プロンプト

RedHawk LinuxメディアをロードしOKをクリックして下さい。RedHawkのインストールを開 始し、次に示すようにImage Builder画面が進捗状況を追跡します。

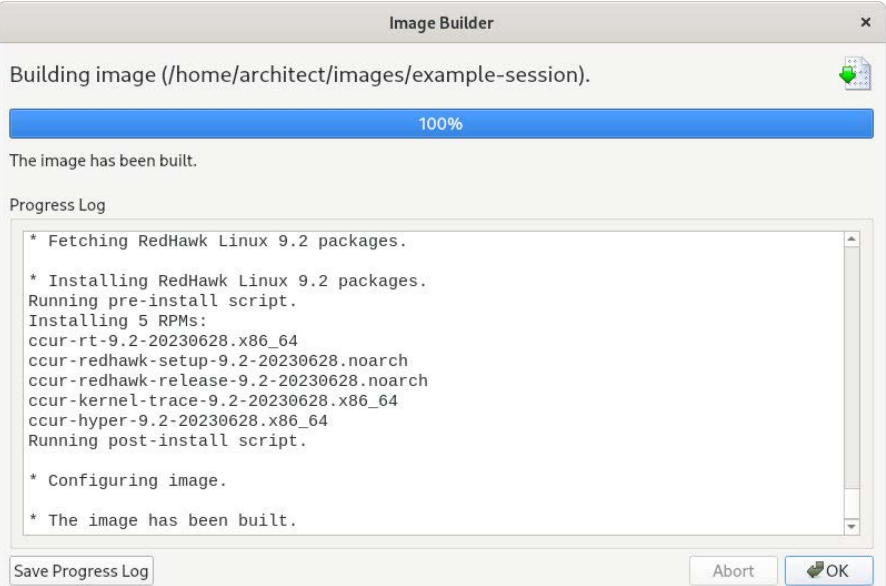

### 図**1-60 RedHawk**インストールの状況

上記と同じ手順がSelect Softwareのステップ中に選択されたオプションのソフトウェアに 対して繰り返されます。プロンプトはユーザーに製品ディスクを挿入することを求め、ソフ トウェアがターゲットのビルド・イメージにインストールされます。

# イメージのカスタマイズ

ターゲット・システム・イメージを更にカスタマイズするには、RedHawk Architectメイ ン・ウィンドウ左側のツールボックスからCustomize Imageを選択して下さい。これは以 下のグループをカスタマイズします:

• Software Updates

- Additional RPMs
- System Services
- Kernel
- File Manager
- Chroot Shell
- Image Cleanup

これらの各々のカスタマイズは後述のセクションで詳しく説明します。

### **NOTE**

イメージのカスタマイズはセッションに保存されず、セッションか らビルドされる将来のイメージに自動的に再適用されません。

## **Software Updates**

ターゲット・システム・イメージにRedHawkとNightStarのアップデートをインストールする には、Customize ImageツールボックスのSoftware Updatesをクリックして下さい。次の 図に示すSoftware Updatesページが表示されます。

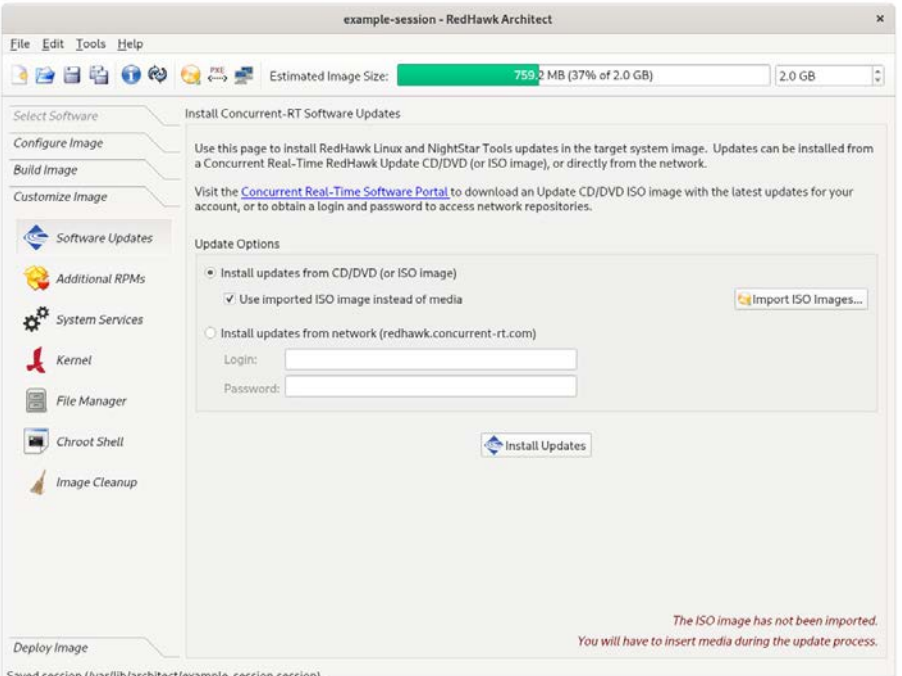

## 図**1-61 Concurrnet-RT Software Updates**インストールのページ

アップデートのインストールはローカル・メディア(ディスクまたはISOイメージ)から、ま たはホスト・システムがインターネットへのアクセスがに接続されている場合はネットワー クを通して直接行うことが可能です。

ローカル・メディアを使用する場合はInstall updates from CD/DVD (or ISO image)を選 択してからInstall updatesボタンを押すとメディアを挿入するように指示されます。

インターネットからアップデートをダウンロードする場合はInstall updates from network instead of mediaを選択して下さい。RedHawk Updatesリポジトリへのアクセスが許可され るには、サイトに割り当てられたログインおよびパスワードを入力する必要があり、有効な メンテナンス・サブスクリプションもまた必要となります。

提示された指示に従って下さい。全てのアップデートが正常にインストールされると次のよ うなダイアログが見れるはずです。

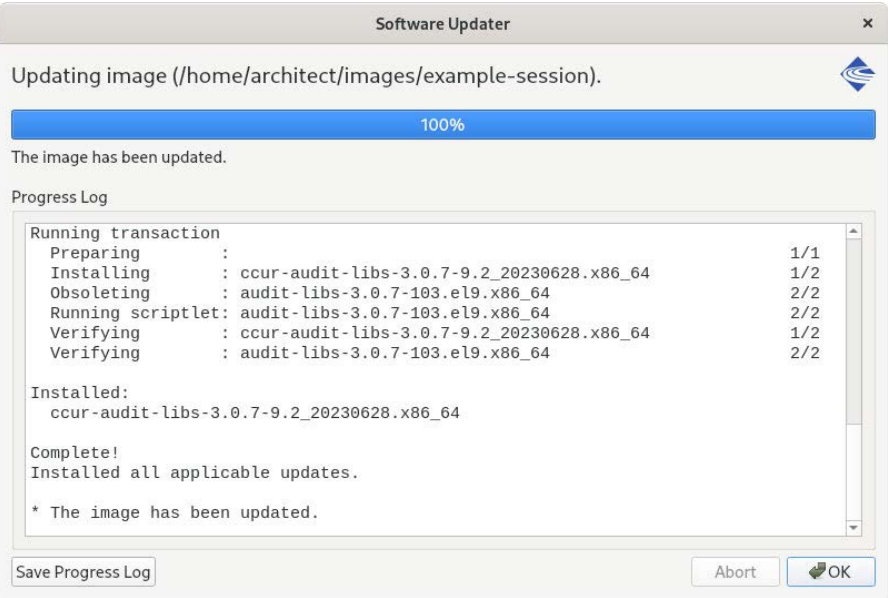

図**1-62 Software Updater**ダイアログ

## **Additional RPMs**

ターゲット・システム・イメージに手動で追加のRPMをインストールするには、Customize ImageツールボックスのAdditional RPMsをクリックして下さい。

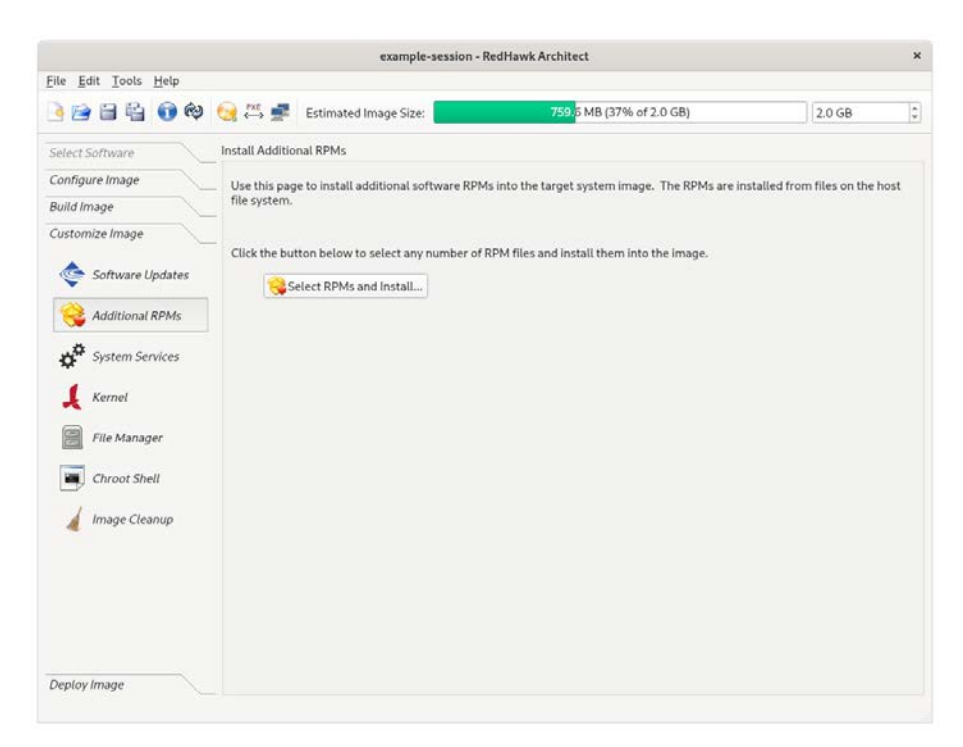

次の図に示すようにInstall Additional RPMsページが表示されます。

### 図**1-63 Install Additional RPMs**ページ

Install Additional RPMsページはホスト・システム上のRPMファイルを探してターゲット・ システム・イメージにそれらを簡単にインストールするために使用することが可能です。イ ンターフェースは複数選択をサポートしており、互いに依存する一連のRPMがある場合、タ ーゲット・システム・イメージに適切にまとめてインストールするために全てのRPMを同時 に選択する必要があることに注意して下さい。

## **Board Support Packages**のインストール

Concurrent Real-Timeはサポートする複数のSBC用にボード・サポート・パッケージ(BSP)を 提供します。これらのBSPは上述のとおりAdditional RPMsページを使ってイメージにイン ストールすることが可能なRPMとして配布されます。特定のSBC向けBSPを入手する方法に ついてはコンカレント日本株式会社の営業部まで連絡(03-3864-5713)して下さい。

## **System Services**

ターゲット・イメージに存在するシステム・サービスの設定をカスタマイズするには、 Customize ImageツールボックスのSystem Servicesをクリックして下さい。

次の図に示すSystem Servicesページが表示されます。実際に表示されるサービスのリスト はターゲット・イメージにインストールされたパッケージ次第であることに注意して下さ い。

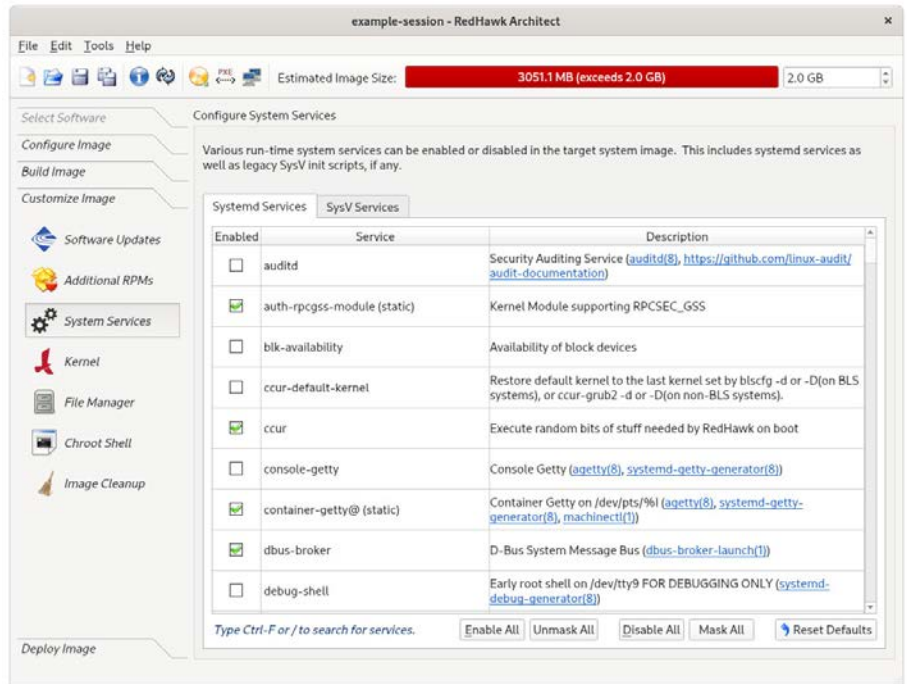

### 図**1-64 System Services**ページ

最新のSystemd ServicesとレガシーのSysV Servicesの両方のタブがあります。ビルドされ たターゲット・システム・イメージに実際に存在するシステム・サービスだけがSystem Servicesページ上でカスタマイズ可能です。

ページ下部に記されているようにページ上でCtrl-Fまたは「/」キャラクターをタイプするこ とで検索ボックスを表示されることが可能です。

System Servicesページで行われたどのような変更もターゲット・システム・イメージに即 座に適用されることに注意して下さい。

## **Kernel**

デフォルトでターゲット・イメージ内の標準RedHawkカーネルをブートするように選択する ことが可能です。また一方、追加コンポーネントを含めるもしくは既存のコンポーネントを 除外してカーネルをカスタマイズすることも可能です。カーネルをカスタマイズするには、 ターゲットを構成する時にRedHawkカーネル・ソース・ソフトウェアを選択する必要があり ます。

ターゲット・イメージのカーネル設定をカスタマイズするには、Customize Imageツール ボックスからKernelをクリックして下さい。

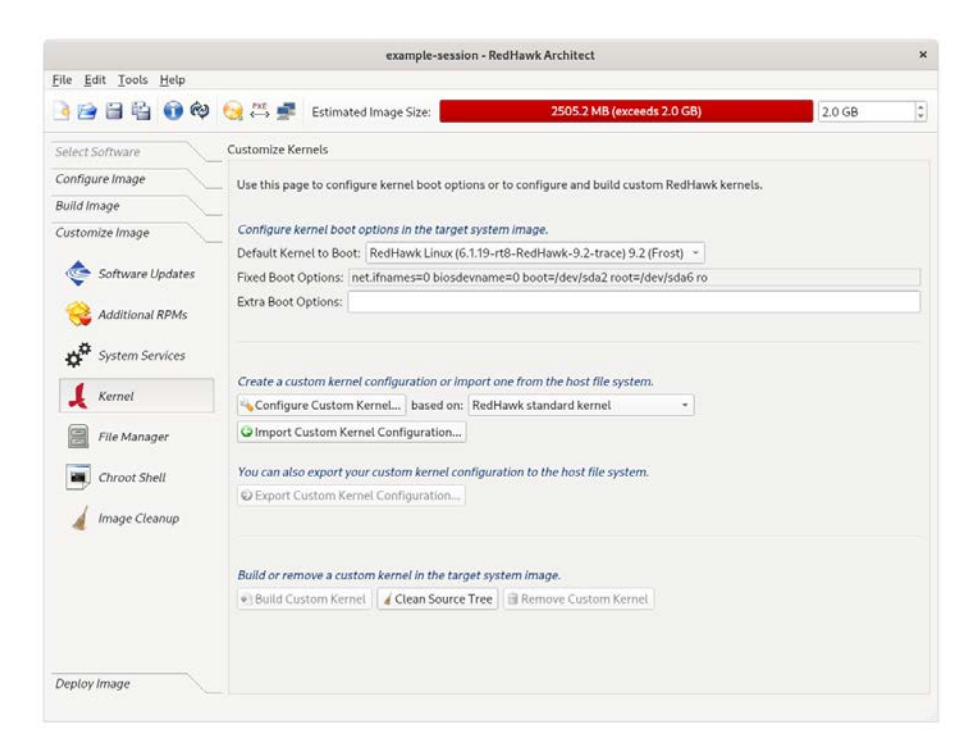

次の図に示すようにCustomize Kernelsページが表示されます。

### 図**1-65 Customize Kernels**ページ

Customize Kernelsはターゲット・イメージのカーネル構成を使って様々な機能を実行しま す。

Default Kernel to Bootプルダウン・メニューはインストールされたカーネルをターゲッ ト・イメージでブートするデフォルト・カーネルにするために選択します。本設定に行った どのような変更もターゲット・システム・イメージに即座にカスタマイズされます。

Fixed Boot Optionsテキスト領域は選択されたカーネルで必要なブート・オプションを表示 しますが、これらのカーネル・ブート・オプションは固定されておりユーザーが変更するこ とは出来ません。

Extra Boot Optionsテキスト領域は選択されたカーネルで任意のブート・オプションを表示 しますが、これらのカーネル・ブート・オプションはユーザーが全てカスタマイズします。

本ページ下部にターゲット・イメージのカスタム・カーネルを構成およびビルドする機能が あります。これらの機能については次項で説明します。

1つのカーネル構成のため1つのカスタム・カーネルだけが特定のターゲット・システム・イ メージに関連付けることがいつでも可能であることに注意して下さい。

## **Configure Custom Kernel**

Configure Custom Kernelボタンはカスタム・カーネル構成の生成処理を開始します。

カスタム・カーネル構成は、Configure Custom Kernelボタンのすぐ右側にあるドロップダ ウン・メニューで選択されたカーネル構成に基づいています。

ドロップダウン・メニューの選択肢は、RedHawk standard kernel, RedHawk trace kernel, RedHawk debug kernel, Custom kernel (カスタム・カーネル構成がインポートま たは構成されると利用可能)です。最初の3つは標準RedHawkカーネルの構成に基づいて新し い構成を生成します。

Custom kernelの選択は、イメージに関連している現在のカスタム・カーネル構成に関する 新しい構成を基本とします。従って、Custom kernelの選択はすでにカスタマイズまたはイ ンポートした構成を更にカスタマイズするために使用することが可能です。

Configure Custom Kernelボタンを押すと2つの異なるダイアログ・ウィンドウが表示され ます。次の図に示す最初のダイアログ・ウィンドウは構成の進行状況全体を表示します。

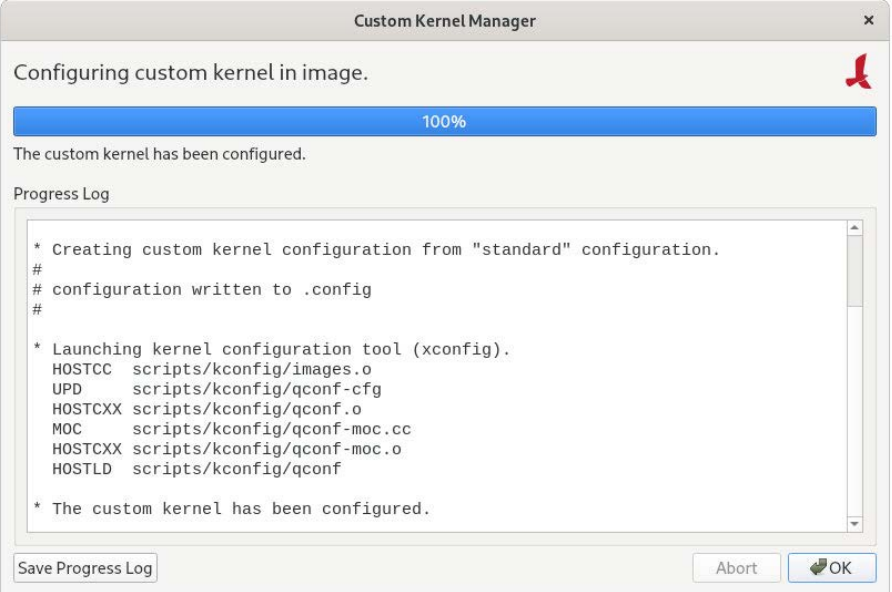

### 図**1-66 Custom Kernel**ダイアログ

本ウィンドウはターゲット・システム・イメージのカーネル・ソース・ディレクトリでの **ccur-config**コマンドの実行状況を表示します。

**ccur-config**コマンドは、カーネルをカスタマイズするため最終的には次の図に示すように Linux Kernel Configurationウィンドウを表示します。

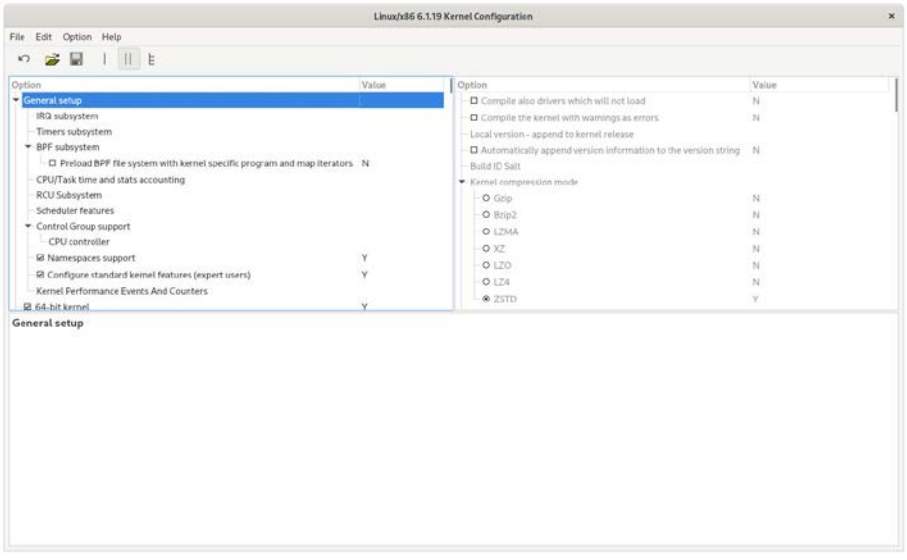

#### 図**1-67 Linux Kernel Configuration**ダイアログ

本ウィンドウはカスタム・カーネル構成のほぼ全ての特徴をカスタマイズします。本手順を 実行するユーザーはLinuxカーネル構成を十分に理解していることが要求されます。

Linux Kernel Configurationウィンドウを終了する前にカーネル構成をSaveする必要がある ことに注意して下さい。構成をSaveしないとCustom Kernel Managerダイアログ・ウィ ンドウにエラーが表示され、カスタム・カーネル構成への変更が行われないこととなりま す。

### **NOTE**

カスタム・カーネルを正常に構成しビルドするには、特定のコンパ イル関連のRPMがホスト・システム上にインストールされている必 要があります(例: **make**, **gcc**)。いずれかのRPMが見つからないと 開始する前にどのRPMをホスト・システムに最初にインストールす る必要があるかを詳細に記述するダイアログが表示されます。

## **Import Kernel Configuration**

Import Kernel Configurationボタンはホスト・システム上のLinuxカーネル構成ファイルを 選択してターゲット・イメージのカスタム・カーネル構成にするためにインポートします。

カスタム・カーネル構成がインポートされたら、Configure Custom Kernelボタンを使いそ の構成をベースとするカスタム・カーネルを選択することで更にカスタマイズすることが可 能であることに注意して下さい。

## **Export Kernel Configuration**

Export Kernel Configurationボタンはターゲットの現在のカスタム・カーネル構成をホス ト・システムにコピーします。

## **Compile Custom Kernel**

Build Custom Kernelボタンはターゲット・イメージに完全なカスタム・カーネルをビルド してインストールします。Configure Custom Kernelボタンを使用もしくはImport Kernel Configurationボタンを使用して最初にカスタム・カーネル構成を生成する必要がありま す。

カスタム・カーネルをビルドするとLinuxカーネルを含む各ファイルをコンパイルするの で、この処理は終了するのにかなりの時間を要します。処理を開始すると次の図に示す処理 全体を描写するCustom Kernel Managerダイアログが表示されます。

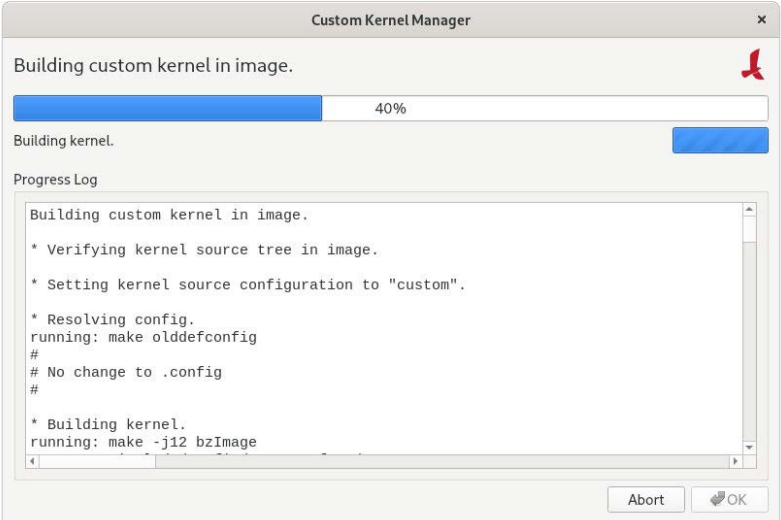

図**1-68** 初期段階のビルドの進捗状況

最初に**ccur-config**が起動され、終了するとすぐに次の図に示すカーネル・ビルドのステー ジが始まります。

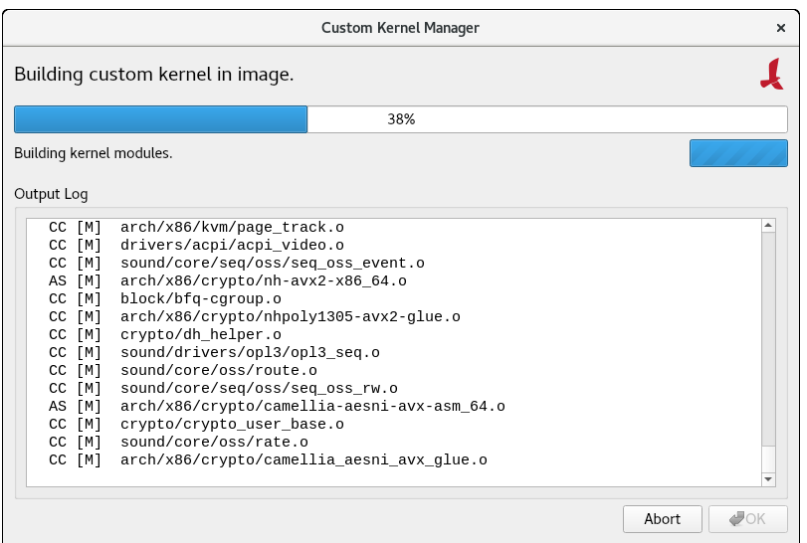

図**1-69** カーネル・ビルド・ステージ

最後にビルドとインストール処理全てが完了すると、ソース・ツリーをクリーンにするオプ ションが提供されます。現段階でビルド処理は完了しています。

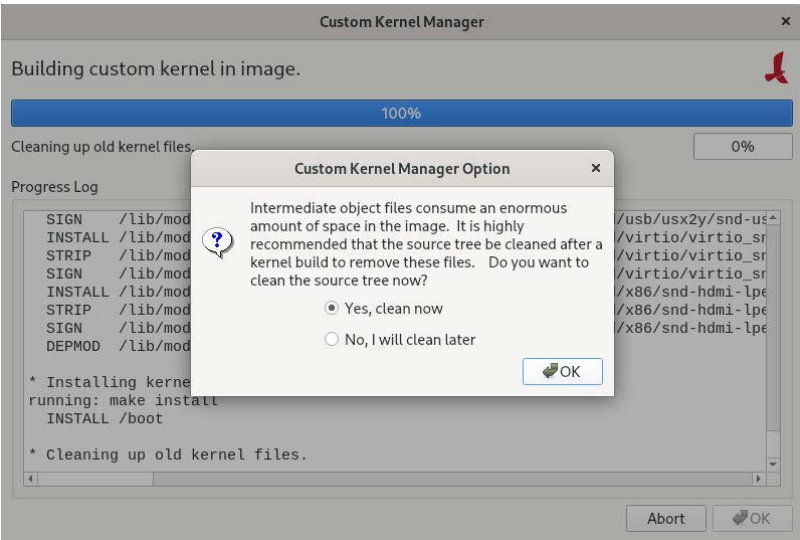

図**1-70** カーネル・ビルド完了

自動的にカスタム・カーネルはブートするデフォルトのカーネルになります。この選択を望 まない場合、前述のとおりDefault Kernel to Bootプルダウン・メニューを使ってブートす るカーネルを変更して下さい。

## **Remove Custom Kernel**

Remove Custom Kernelボタンはターゲット・イメージから現在のカスタム・カーネルを 削除します。これは**grub.conf**内のエントリだけでなくイメージ内の関連するカーネル・フ ァイル全てを削除します。

カスタム・カーネル構成自身は削除されないことに注意して下さい。従って、ターゲット・ イメージ内に残ったままの現在のカスタム・カーネル構成に基づいてカスタム・カーネルを ビルドすることが引き続き可能です。

## **File Manager**

ホスト・ファイル・システムとターゲット・システム・イメージとの間でファイルをコピー するには、Customize ImageツールボックスからFile Managerをクリックして下さい。次 の図に示すようにManage Files In Imageページが表示されます。

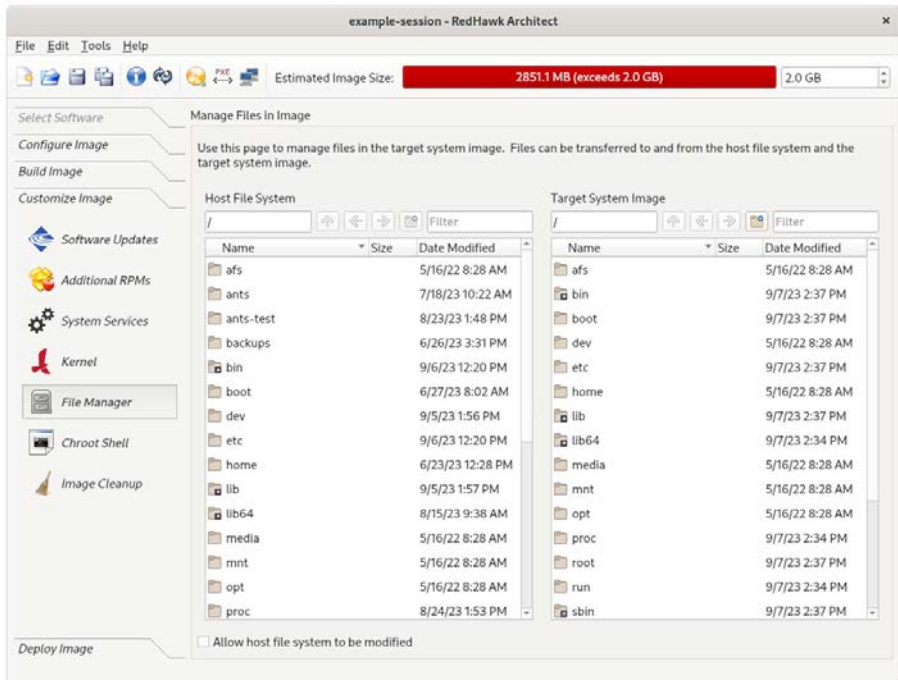

#### 図**1-71 Manage Files In Image**ページ

Host File SystemとTarget System Imageの見出しのすぐ下にあるボタンは、ホストおよび ターゲット・システム内のディレクトリの移動、新しいディレクトリの作成、ファイル名の 検索を支援します。サポートするファイル・システム操作のメニューを見るには、ターゲッ トまたはホスト・システムのどちらかのボックスで右クリックして下さい。

デフォルトのモードではホスト・ファイル・システムを変更することは許可されていませ ん。変更を許可するには、ページの左下にあるAllow host file system to be modifiedのラ ベルが付いたボックスをクリックして下さい。

# **Chroot Shell**

ターゲット・システム・イメージを手動でカスタマイズするには、Customize Imageツー ルボックスからChroot Shellをクリックして下さい。次の図に示すようにCustomize Image in Chroot Shellページが表示されます。

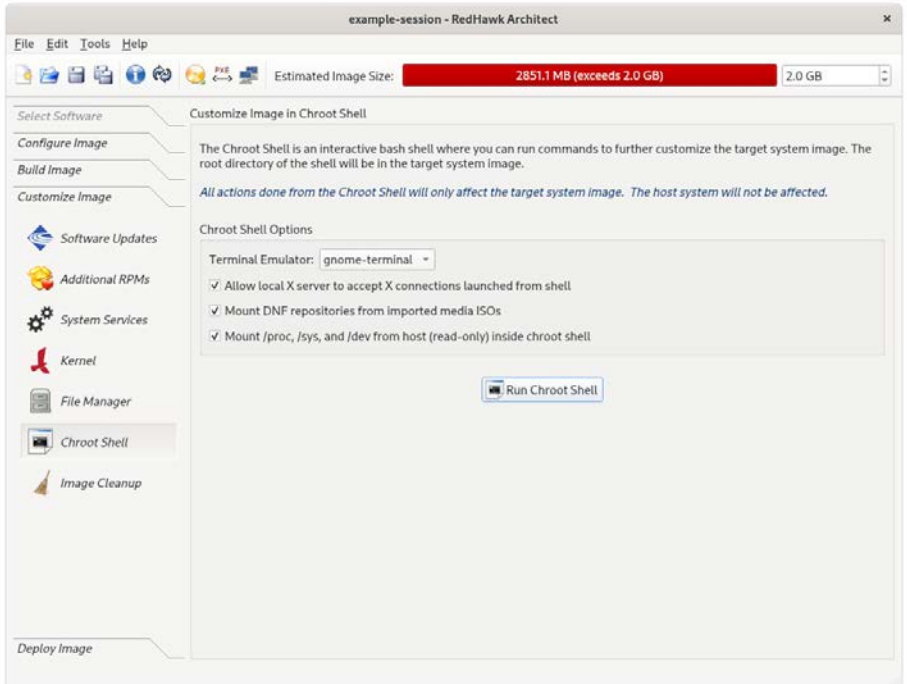

## 図**1-72 Chroot Shell**ページ

ツールボックスからターミナル・ウィンドウに「chroot」シェルを開くことが可能です。ド ロップダウン・メニューからターミナルの種類を選びRun chroot Shellボタンをクリックし て下さい。次の図に示すターミナル画面が開きます。

次のオプションはchrootでデフォルトで有効になっていますが、チェック・ボックスをクリ ックすることで無効にすることが可能です:

- Allow local X server to accept X connections launched from the shell. 本オプ ションはXアプリケーションをchroot上で実行することが可能です。
- Mount DNF repositories from imported media ISOs. 本オプションはchroot内部で ISO内のいずれのパッケージも**dnf**操作を実行できるようにビルドと構成リポジトリ にインポートしたISOを自動でマウントします。
- Mount /proc, /sys, and /dev from host (read-only) inside the chroot shell. 本才 プションはchroot内でホストから仮想ファイル・システムをマウントします。ホス ト・システムで変更されないようにこのファイル・システムは読み取り専用でマウ ントされます。

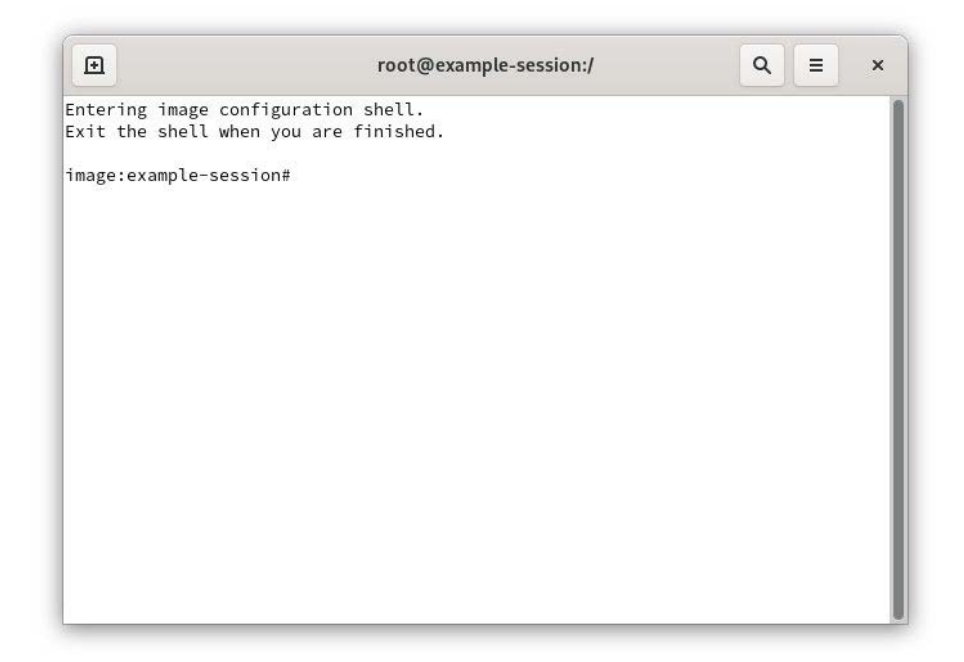

### 図**1-73 chroot**シェル

これはターゲット・システム・イメージ・ディレクトリに存在するrootディレクトリに対し てシェルを提供します。(ソフトウェアのインストールまたは削除を含む)システムファイル へ行った全ての変更はターゲット・システム・イメージのディレクトリにのみ行われます。 ホストのrootファイル・システムに影響は及びません。

変更が完了したらシェルを終了して下さい。

## **Image Cleanup**

イメージで不要となる様々な種類のファイルを削除することでターゲット・システム・イメ ージのサイズを減らせます。イメージから不要なファイルを削除するには、Customize ImageツールボックスのImage Cleanupをクリックして下さい。次の図に示すように Clean up Imageページが表示されます。

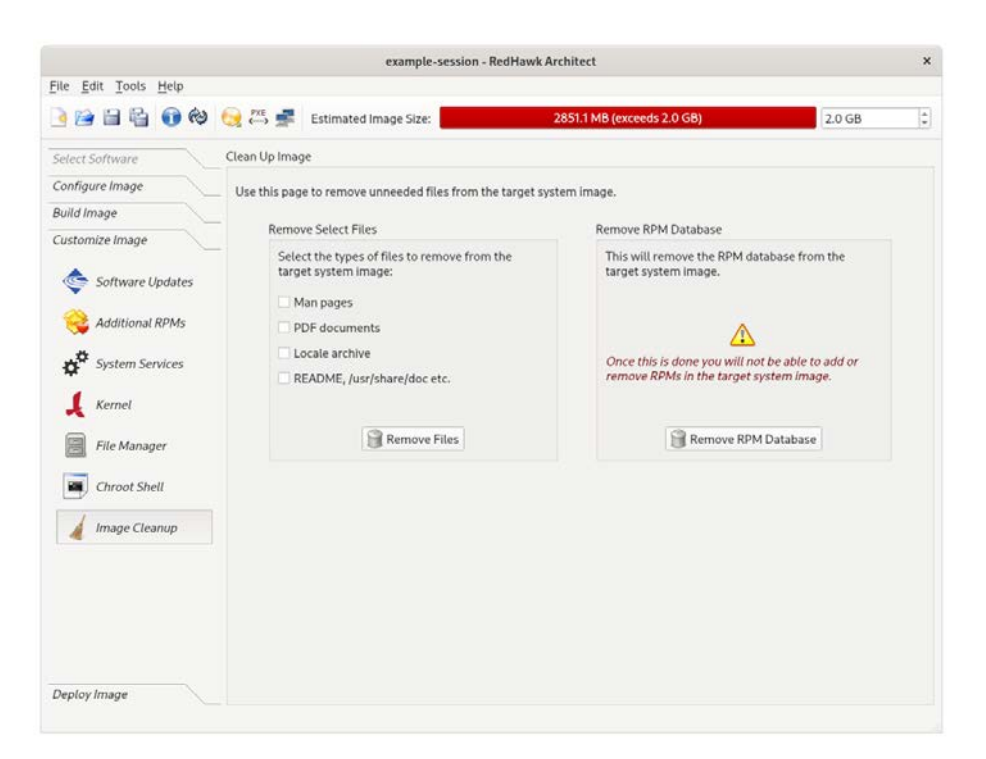

#### 図**1-74 Clean Up Image**ページ

ターゲット・システム・イメージから削除するファイルの種類を選択しRemove Filesボタ ンをクリックして下さい。

ファイル・システムからRPMデータベースを削除するにはRemove RPM Databaseボタン をクリックして下さい。これを行うとイメージ内でRPMを管理する全ての機能を失います。 これは元に戻すことは出来ません。イメージにこれ以上RPMを追加または更新する必要がな いことを確認したら、これを行うだけです。

# イメージの展開

ターゲット・システム・イメージは、RedHawk Architectを使って複数の異なる方法でターゲ ット・ボード上に展開することが可能です。それはVirtual Machines展開手法を使いターゲ ット・ハードウェアを使用せずにターゲット・システム・イメージを展開することも可能で あることに注意して下さい。

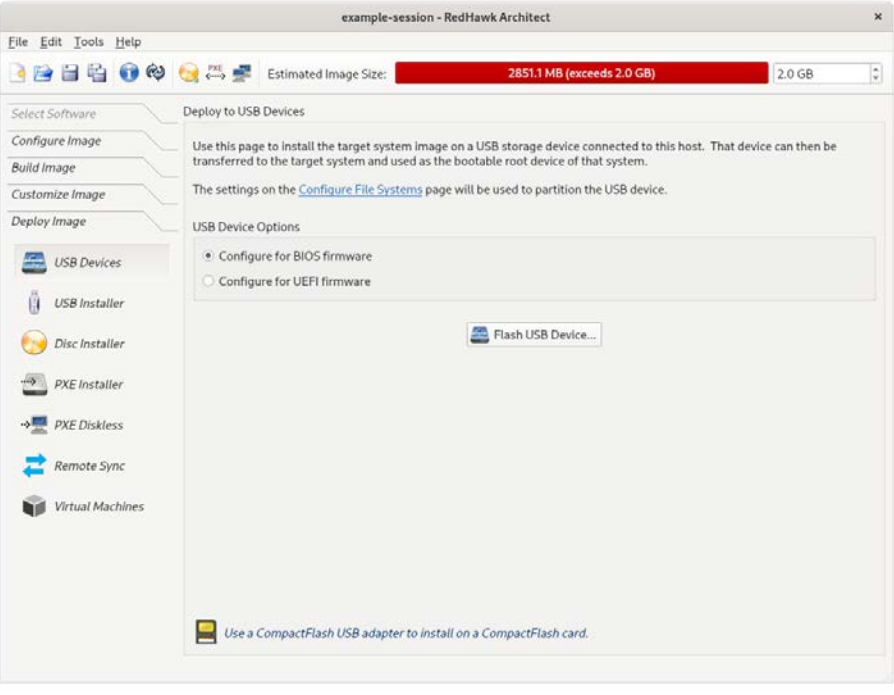

### 図**1-75** イメージの展開

- USB Devices. USBデバイスにターゲット・システム・イメージで直接フラッシュす ることが可能です。これはUSBドライブおよびコンパクトフラッシュ-USBアダプタ ー内のコンパクトフラッシュ・カードも含みます。その後はこれらのデバイスをタ ーゲット・ボードに挿入することが可能で、ボードは再起動でイメージをブートし ます。詳細については1-64ページの「USB[デバイスへの展開」を](#page-71-0)参照して下さい。
- USB Installer. USBドライブ・インストーラーはrootファイル・システムを使って生成 することが可能です。Architectは、ターゲット上でブートしてターゲット・ボードの ローカル・メディアにrootファイル・システムをインストールするブート可能なイン ストールUSBドライブを生成します。完了したらUSBドライブは取り外し、ボードは 再起動でイメージをブートします。詳細については1-66ページの「USB[ドライブによ](#page-73-0) [るインストール」を](#page-73-0)参照して下さい。
- Disk Installer. ディスク・メディア・インストーラーはターゲット・システム・イメ ージを使って生成することが可能です。Architectは、ターゲット上でブートしてター ゲット・ボードのローカル・メディアにrootファイル・システムをインストールする ブート可能なインストール・ディスクを生成します。完了したらディスクは取り外 し、ボードは再起動でイメージをブートします。詳細については1-70[ページの「ディ](#page-77-0) [スク・メディアによるインストール」を](#page-77-0)参照して下さい。
- PXE Installer/PXE Diskless. Architectはネットワークを介してターゲット・システム· イメージを展開することが可能です。これはターゲット・ボードのローカル・メデ ィアにターゲット・システム・イメージをインストールするインストーラーを展 開、または完全なディスクレス・ブート用にNFS経由でターゲット・システム・イメ ージを展開することが可能です。ネットワーク・インストールに関する詳細につい ては1-72[ページの「ネットワークを介した](#page-79-0)PXEによるインストール」、ディスクレ ス・ブートに関する詳細については1-74[ページの「ネットワークを介した](#page-81-0)PXEによる [ディスクレス・ブート」を](#page-81-0)参照して下さい。
- Virtual Machines. ArchitectはQEMU経由でホストで直接ブートが可能な仮想マシー ン・イメージにターゲット・システム・イメージを直接展開することが可能です。

詳細については1-84[ページの「仮想マシーンへの展開」を](#page-91-0)参照して下さい。

UEFIファームウェア・ターゲット構成は、全ての展開手法でサポートされています。USB DeviceとVirtual Machineの展開手法では、対象のターゲット・システムがUEFIファーム ウェアを利用する場合、Configure for UEFI firmwareボックスはセットされている必要があ ります。他の展開手法(PXEやUSBインストーラーおよびディスク・インストーラー)では、 これらの手法がUEFIまたはBIOSシステムのいずれでも動作するのでUEFI構成ボックスはあ りません。

## <span id="page-71-0"></span>**USB**デバイスへの展開

ターゲット・システム・イメージをUSBデバイスにコピーするには、RedHawk Architectのメ イン・ウィンドウ左側のツールボックスからDeploy Imageを選択し、USB Deviceボタン をクリックして下さい。

次の図に示すようにDeploy to USB Deviceページが表示されます。

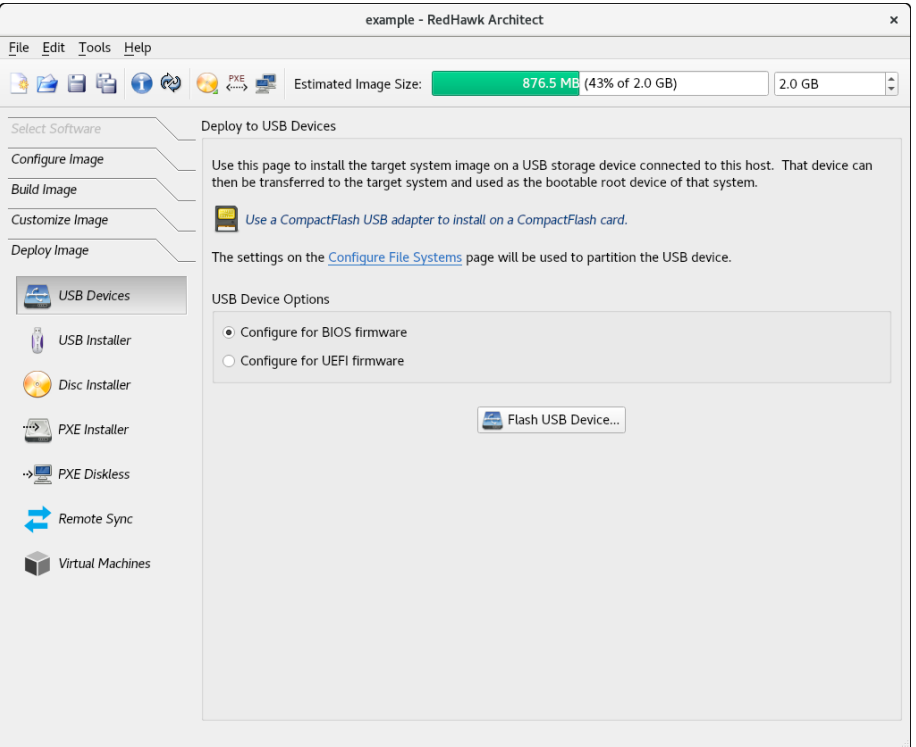

#### 図**1-76 Deploy to USB Device**ページ

Flash USB Device...ボタンはターゲット・システム・イメージをUSBフラッシュ・デバイス (例えば、標準的なUSBフラッシュ・ドライブまたはUSB-コンパクトフラッシュ・アダプ ター経由でホスト計算機に直接接続したコンパクト・フラッシュ)にコピーします。現時点 でIDE/SATAコンパクトフラッシュ・アダプターはサポートしていないことに注意して下さ い。
対象となるターゲット・システムがUEFIファームウェアを利用している場合はConfigure for UEFI firmwareチェック・ボックスを忘れずに選択して下さい。

#### **NOTE**

コンパクトフラッシュ・デバイスやUSBドライブはコンピュータ ー・アクセサリを販売する多くの小売店で安価に購入することが可 能です。フラッシュ処理の時間はコンパクトフラッシュ・デバイス またはUSBドライブ固有の性能値に依存することに注意して下さ い。読み取り/書き込みの性能値が最低限40MB/sあるコンパクトフ ラッシュまたはUSBデバイスを使用することを推奨します。

Flash USB Device...ボタンを押すことで、USBデバイスに対しターゲットのrootファイル・ システムのコピーが開始されます。ホスト・システムは接続されたUSBフラッシュ記憶デバ イスをスキャンします。複数のデバイスが見つかった場合は選択肢がユーザーに提示され、 さもなければ1つのデバイスがデフォルトで選択されます。

デバイスが見つかるまたは選択されると次のような確認ダイアログが表示されます:

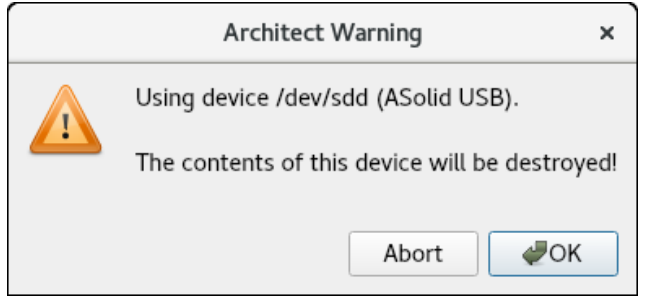

### 図**1-77** フラッシュ・デバイスの確認

実施を承認するためOKを押すと図1-78に示すようにコピーが開始されます。

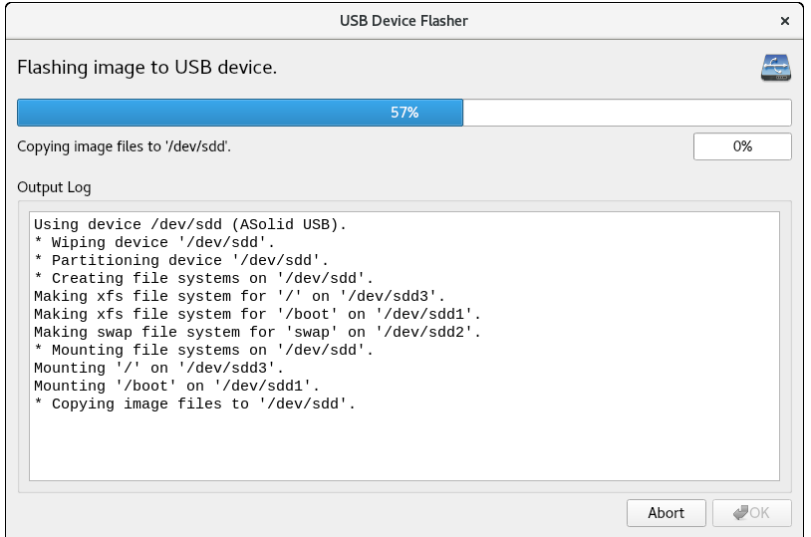

図**1-78** 進行中のフラッシュ・コピー

最初のチェックではイメージが選択されたUSBデバイスのサイズが適切であるかどうか確認 していないことに注意して下さい。空き容量不足でコピーが失敗した場合、エラー・メッセ ージが現れます。

USBデバイスがイメージを保持するのに十分な大きさであり、コピー中に他のエラーが発生 しない場合は、図1-80に示すような成功ダイアログが表示されます。

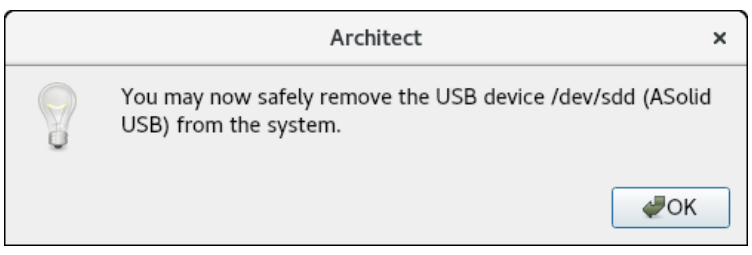

### 図**1-79** デバイス取り外し通知

必要であればUSBデバイスを取り外し、続行するためOKをクリックして下さい。

転送が完了したことを示す最後のダイアログが表示されます。

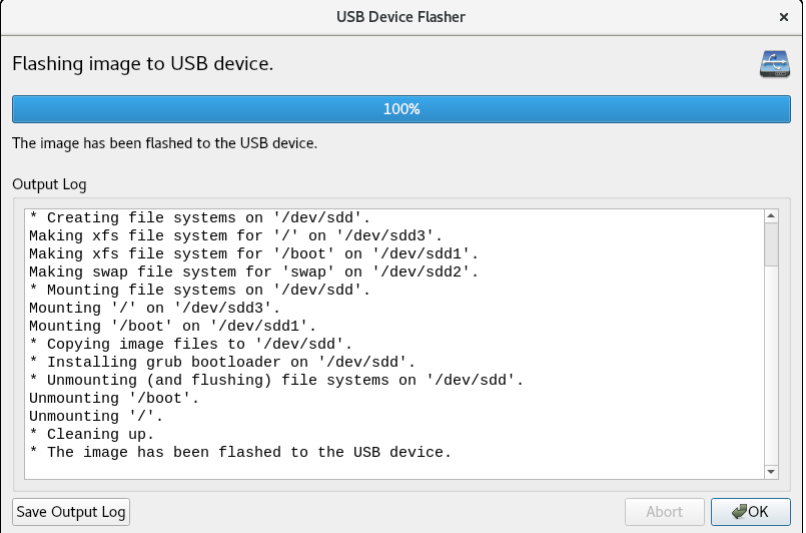

図**1-80** フラッシュ・コピーの完了

# <span id="page-73-0"></span>**USB**ドライブによるインストール

ターゲット・システムにターゲット・システム・イメージをインストールするブート可能な USBドライブを生成するには、RedHawk Architectメイン・ウィンドウ左側のツールボッ クスからUSB Installerを選択して下さい。

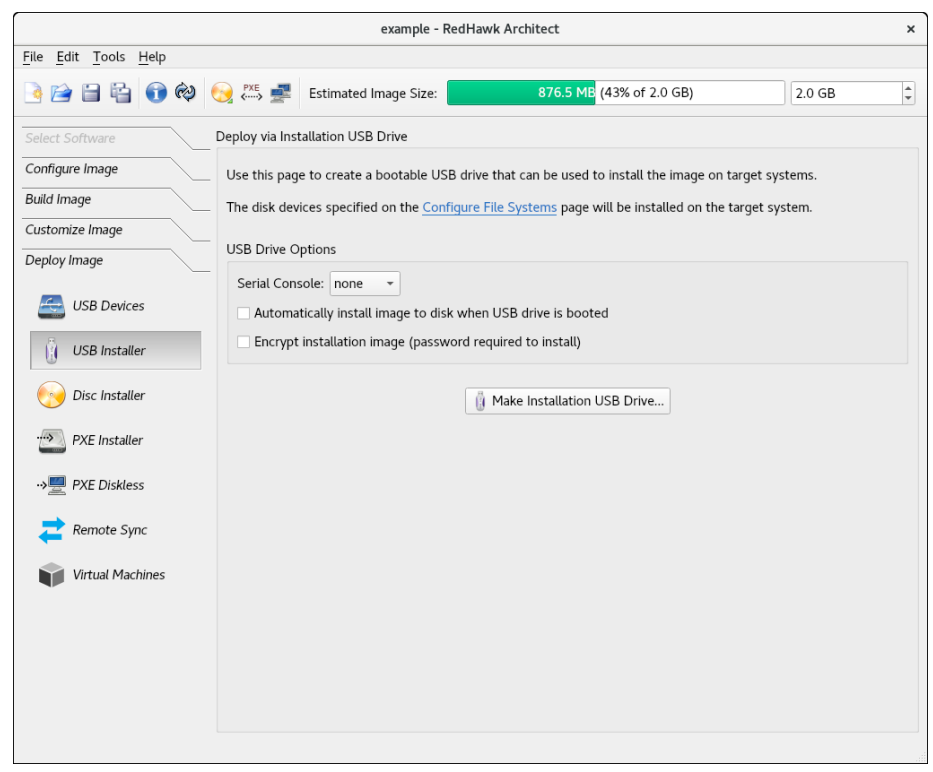

次の図に示すようにDeploy via Installation USB Driveページが表示されます。

#### 図**1-81 Deploy via Installation USB Drive**ページ

ブート可能なインストーラー・イメージを取り付けたUSBドライブに書き込むにはMake Installation USB Drive...ボタンを押して下さい。

ターゲット・システムがホストとの通信に使用するSerial Console設定を選択して下さい。 noneを設定した場合、ターゲットはコンソールをVGA表示にデフォルト設定します。

ターゲット・ボードのローカル・メディアにターゲット・システム・イメージを指示なし で、つまりユーザーとの対話なしでインストールするUSBドライブを生成するには Automatically install image to disk when USB drive is bootedのラベルが付いたボックス をチェックして下さい。

#### **NOTE**

これはターゲット・システムのローカル・ディスク上のデータを破 壊しますので、自動インストールは注意して使用する必要がありま す。一方、コンソール・ディスプレイの取り付けまたはシリアル・ コンソールの設定・接続のないシステムで便利です。

ターゲット・イメージの暗号化が必要である場合はEncrypt installation image (password required to install)のラベルが付いたボックスをチェックして下さい。ターゲットのインス トール時に必要となるパスワードの入力が促されます。

Automatically install image to diskとEncrypt installation imageのオプションは同時に設 定することは出来ないことに注意して下さい。

また、ターゲット・システムに1つ以上のディスクがある場合、Architectは構成に従い使用 する最も適切なディスクを知識に基づいて推測を行う事にも注意して下さい。例えば、**sda** ディスクを構成した場合、NVMeディスクではなくSATAディスクを選びます。とはいえ、 ディスクの上書きのリスクを冒したくない場合は対話型インストール方式を利用することを 推奨します。

自動インストールでは、介入するのに10秒与えられます。10秒間にいずれかのキーを叩くと 対話形式メニューが表示されます。

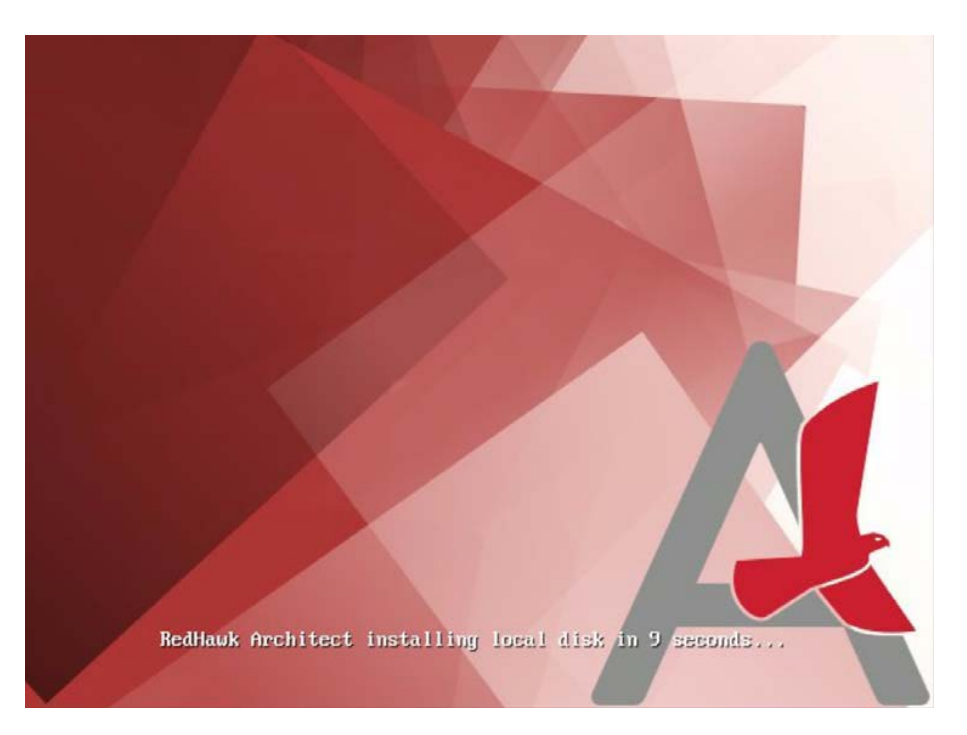

## 図**1-82** ユーザーとの対話無しでターゲットに自動でインストール

デフォルトのモードは対話形式インストールです。このモードでは、ターゲットへのインス トールは選択肢が入力されるまで次に示すページで停止します。対話形式インストールを継 続するにはENTERを押下して下さい。

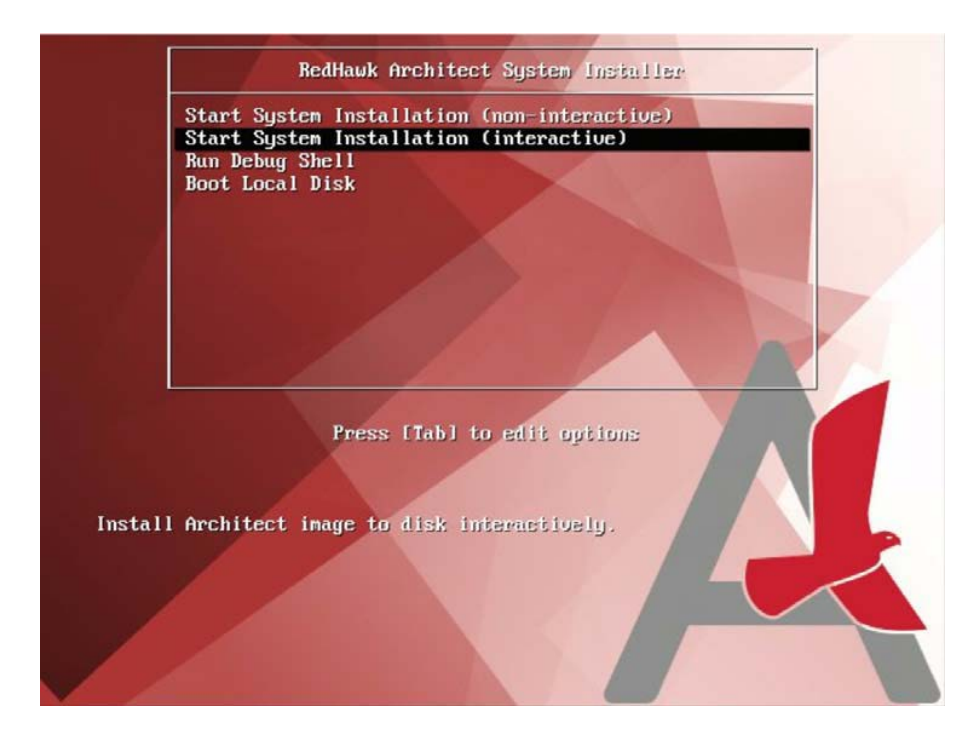

## 図**1-83** ターゲットに対話形式でインストール

対話形式インストールでは、Architectで構成したディスクとターゲット・システムの物理デ ィスクをマッピングすることが可能です。

次の画面は、2つのディスクがArchitectで構成されましたが3つのディスクがターゲット・シ ステムで見つかったことを示しています。本例では、Architectで構成された2つのディスク (**sda**と**sdb**)をArchitectが推奨したマッピングから再割り当てしています。

```
Would you like to change any disk assignments? (y/n) [n] y
Which disk assignment would you like to change? (sda/sdb) sda<br>Choose a local disk to use for "sda":
    1) 465.8G ATA WDC WD5003ABYX-0 (/deu/sda)
    2) 1.8T ATA ST2000NM0008-2F3 (/deu/sdb)
    3) 29.3G ASolid USB (/deu/sdc)
: 2The following disk assignments will be used for this installation:
    sda => 1.8T ATA ST2000NM0008-2F3 (/deu/sdb)
    sdb => 465.8G ATA WDC WD5003ABYX-0 (/dev/sda)
Would you like to change any disk assignments? (y/n) [n] y
Which disk assignment would you like to change? (sda/sdb) sdb<br>Choose a local disk to use for "sdb":
  * 1) 465.8G ATA WDC WD5003ABYX-0 (/deu/sda)
    2) 1.8T ATA ST2000NM0008-2F3 (/deu/sdb)
    3) 29.3G ASolid USB (/deu/sdc)
: 3The following disk assignments will be used for this installation:
    sda => 1.8T ATA ST2000NM0008-2F3 (/deu/sdb)<br>sdb => 29.3G ASolid USB (/deu/sdc)
Would you like to change any disk assignments? (y/n) [n]
```
## 図**1-84** 構成されたディスクをターゲットの物理ディスクに再マッピング

ディスクの割当てが終了するとこれ以上のユーザーの介入なしでインストールが再開されま す。

# ディスク・メディアによるインストール

ターゲット・システムにターゲット・システム・イメージをインストールするブート可能な ディスク・メディアを生成するには、RedHawk Architectメイン・ウィンドウ左側のツー ルボックスからDisc Installerを選択して下さい。

*1-43*

Architectのメイン・ウィンドウです。次の図に示すようにDeploy via Installation Discペー ジが表示されます。

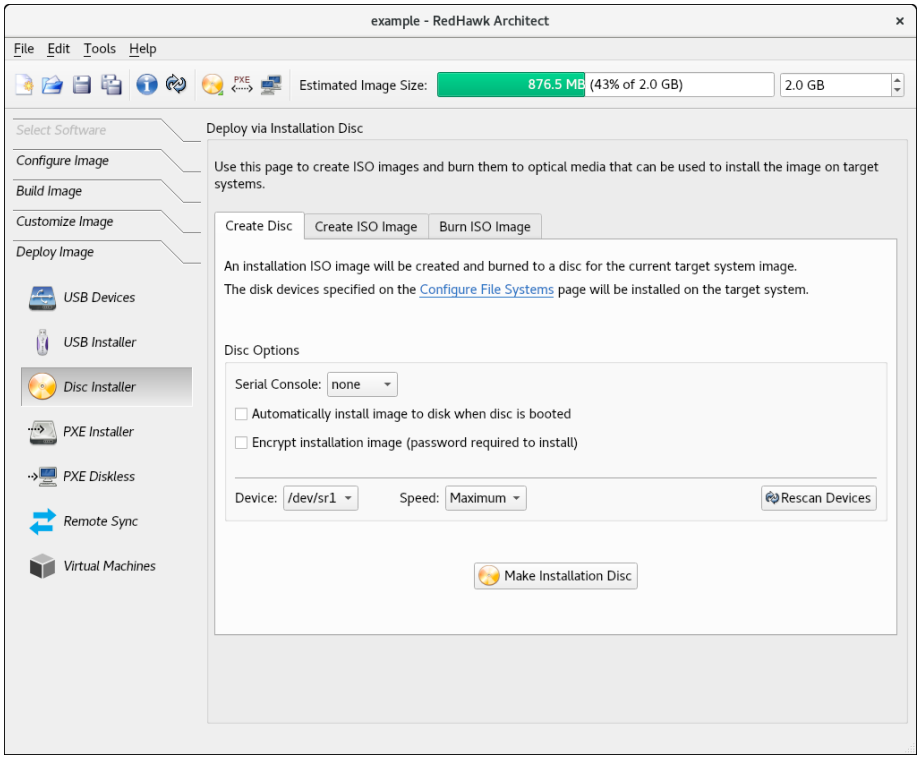

#### 図**1-85 Deploy via Installation Disc**ページ

ディスク・メディアにターゲット・システム・イメージをインストールするディスクを直接 焼くにはCreate Discタブを選択して下さい。本モードではISOイメージはディスク上に保 存されません。

インストーラーのイメージを含むISOファイルを生成するにはCreate ISO Imageタブを選 択して下さい。このISOイメージはディスクに後で焼くことが可能ですので、他のツールも しくは長期間の保存用に便利です。

以前生成されたISOイメージをディスク・メディアに焼くにはBurn ISO Imageタブを選択し て下さい。

入力またはユーザー介入なしにターゲット・システムにターゲット・システム・イメージを インストールするディスクまたはISOを生成するには、Create DiscタブのAutomatically install image to disk when disc is booted、もしくはCreate ISO Imageタブの Automatically install image to disk when ISO is bootedのラベルが付いたボックスをチェ ックして下さい。1-67ページから始まる「USB[ドライブによるインストール」項に](#page-73-0)本オプシ ョンの十分な説明があります。

ターゲット・イメージの暗号化が必要である場合はEncrypt installation image (password required to install)のラベルが付いたボックスをチェックして下さい。ターゲットのインス トール時に必要となるパスワードの入力が促されます。Automatically install image to diskとEncrypt installation imageのオプションは同時に設定することは出来ないことに注 意して下さい。

#### **NOTE**

DVDとブルーレイが現在サポートされているディスク・メディアで す。ブート可能なインストーラー・イメージのCDディスクへの書き 込みは現時点でサポートされていません。

Create DiscタブのMake Installation Discを押した場合、および Create ISO ImageタブのMake ISO Imageを押した場合にも圧縮 されたイメージのサイズが処理中に表示されます。

選択されたオペレーション・モードに応じて、様々なオプションが選択可能となります。個 別のニーズに適切なオプションと設定を選択して下さい。

# ネットワークを介した**PXE**によるインストール

RedHawk Architectは、ホスト計算機とターゲット・マシーンを接続するEthernetネットワー クを介してターゲット・システム・イメージをターゲット・システムに展開することが可能 です。rootファイル・システムのインストールはPXEブートが可能なインストール・イメー ジを最初に生成することで実行されます。ターゲット・マシーンはPXE経由でこのインスト ール・メディアをブートすることが可能で、続いてターゲット・システム・イメージをター ゲットのローカル・ドライブ・メディアにリモートでコピーします。

本展開手法は任意のリムーバルのインストール・メディアの準備は必要なく、最も高速なイ ンストール展開手法です。一方、ホストとターゲット・システムの両方でいくつかの初期ネ ットワーク構成が必要となります。

#### **NOTE**

様々なホスト・システムのネットワーク・サービスが、最初にPXE でブート可能なインストール・イメージを展開する前に正しく構成 されている必要があります。まだホストのネットワークを構成して いない場合、PXE Target Managerを起動してInitialize PXE Servicesを選択する必要があります。詳細については4-7[ページの](#page-126-0) 「PXE[ターゲットの管理」を](#page-126-0)参照して下さい。

ネットワークを介してターゲット・システムにターゲットのターゲット・システム・イメー ジをインストールするPXEでブート可能なインストール・イメージを生成するには、 RedHawk Architectメイン・ウィンドウ左側のツールボックスからPXE Installerを選択して 下さい。次の図に示すようにDeploy via PXE Installationページが表示されます。

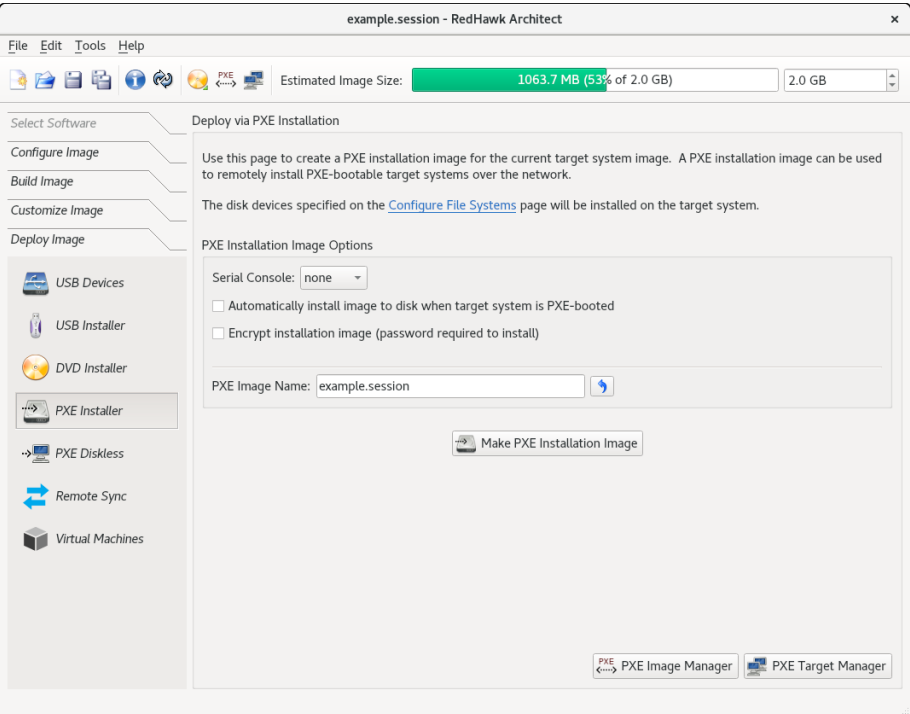

#### 図**1-86 Deploy via PXE Installation**ページ

ターゲット・システムがホストとの通信に使用するSerial Console設定を選択して下さい。 noneを設定した場合、ターゲットはコンソールをVGA表示にデフォルト設定します。

ターゲット・ボードのローカル・メディアにターゲット・システム・イメージを指示なし で、つまりユーザーとの対話なしでインストールするUSBドライブを生成するには Automatically install image to disk when target system is PXE-bootedのラベルが付いた ボックスをチェックして下さい。1-67ページから始まる「USB[ドライブによるインストー](#page-73-0) [ル」項に](#page-73-0)本オプションの十分な説明があります。

ターゲット・イメージの暗号化が必要である場合はEncrypt installation image (password required to install)のラベルが付いたボックスをチェックして下さい。ターゲットのインス トール時に必要となるパスワードの入力が促されます。Automatically install image to diskとEncrypt installation imageのオプションは同時に設定することは出来ないことに注 意して下さい。

生成するインストール・イメージ用にPXE Image Nameを入力して下さい。名称はユーザ ーが任意に選択することが可能ですが、各インストール・イメージを識別するためにユニー クな名称にする必要があります。複数のイメージを生成しターゲット間で共有することが可 能です。詳細については4-3ページの「PXE[イメージの管理」を](#page-122-0)参照して下さい。

指定したPXEインストール・イメージのビルドを開始するにはMake PXE Installation Imageを押して下さい。

#### **NOTE**

PXEインストール・イメージはarchitectという名前のディレクト リの下に置かれ、それはシステムのtftpbootディレクトリの下に存在 する必要があります。tftpbootディレクトリは/var/lib/tftpboot がデフォルトです。本ディレクトリは変更可能ではあるものの、現 時点ではArchitectツールはデフォルトの場所のみをサポートしま す。

PXEインストール・イメージのパッキングには数分掛かります。終了後は、次の図で示す PXE Installation Image Builderダイアログが表示されます。

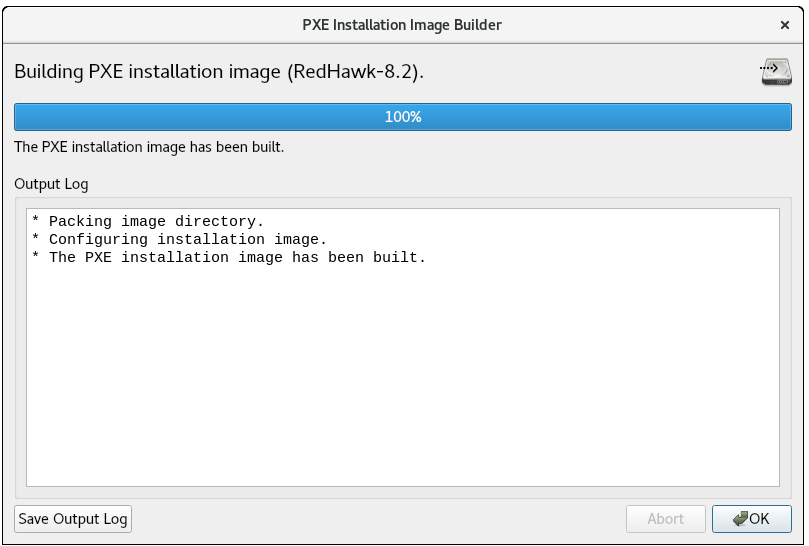

#### 図**1-87 PXE**インストール・イメージのビルド終了

ダイアログを終了するにはOKを押して下さい。

PXEインストール・イメージが正常にビルドされたら、特定のターゲット用にイメージのイ ンストールをスケジュールするためにPXE Target Managerを使用し、PXEインストール・ イメージを編集または削除するためにPXE Image Managerを使用することが可能です。詳 細については4-7ページの「PXE[ターゲットの管理」を](#page-126-0)参照して下さい。

# ネットワークを介した**PXE**によるディスクレス・ブート

Architectは、ディスクレス・ターゲット・システムにPXEブート可能なディスクレス・イメ ージを生成して展開することが可能です。RedHawk Architectメイン・ウィンドウの左側にあ るツールボックスからPXE Disklessを選択するとDeploy to Diskless Systemsページが表示さ れます。

Deploy to Diskless Systemsページはディスクレスのブートに関する2つの異なる実装を提供 します。最初の実装であるNFSはNFSを使用し、2番目のRAMDISKはライブRAMDISKを使用 します。

ホストおよびターゲットはEthernetネットワークを介して接続します。本展開手法はターゲ ット・システム上に存在する任意のローカル・ドライブ・メディアを必要としません

(ターゲット上にあるローカル・ドライブ・メディアはそのままで無視されます)。本展開 手法はホストとターゲット・システムの両方でいくつかの初期ネットワーク構成も必要とし ます。本展開手法のファイル・システム構成はカスタムでFile Systems構成ページの設定は 無視することに注意して下さい。

NFSの場合、ターゲットの装置はPXEを介してディスクレス・イメージを起動し、その後 NFS経由でターゲット・システム・イメージをマウントします。ライブRAMDISK起動で は、ターゲット・システム・イメージ全体がターゲットのRAMにダウンロードされます。

NFSとライブRAMDISKの考慮すべき事項:

- 永続的な記憶装置: NFSオプションの場合、カーネルはNFS経由で読み取り専用の rootファイル・システムをマウントしますが、ユーザーは後述するConfigure Readonly Root Settingsリンクを介して永続的な記憶装置をオプションで構成することが 可能です。ライブRAMDISKオプションの場合、rootファイル・システム全体が書き 込み可能ですが揮発性となります。
- ネットワーク接続: NFSオプションの場合、ホストとターゲットはターゲットが起 動されている間はEthernetが使える接続を維持する必要があります。ライブ RAMDISKの場合、接続は起動時のみ必要となります。
- 起動時間とRAMの割り当て: NFSオプションの場合、書き込み可能にする必要があ る一部のシステム・ディレクトリはRAMベースで揮発性ではありますが、読み取り 専用のrootファイル・システムがNFS経由でアクセスされます。ライブRAMDISKオ プションの場合、SquashFSのrootファイル・システム全体が起動中にダウンロードさ れRAMにコピーされます。

#### **NOTE**

NFSディスクレス・インストール・イメージを作成する前、および RAMディスクレス・インストール・イメージを起動する前に個々の ホスト・システムのネットワーク・サービスを正しく構成されてい る必要があります。事前にホストのネットワーク・サービスを構成 しなかった場合、代わりにInitialized PXE Servicesのページが表示 されます。詳細については4-7ページの「PXE[ターゲットの管理」を](#page-126-0) 参照して下さい。PXEサービスが初期化されると続行することが可 能となります。

NFSを介してターゲット・システム・イメージをマウントするPXEブート可能なディスクレ ス・イメージを生成するには、NFSタブを選択して下さい。次の図に示すようなページが表 示されます。

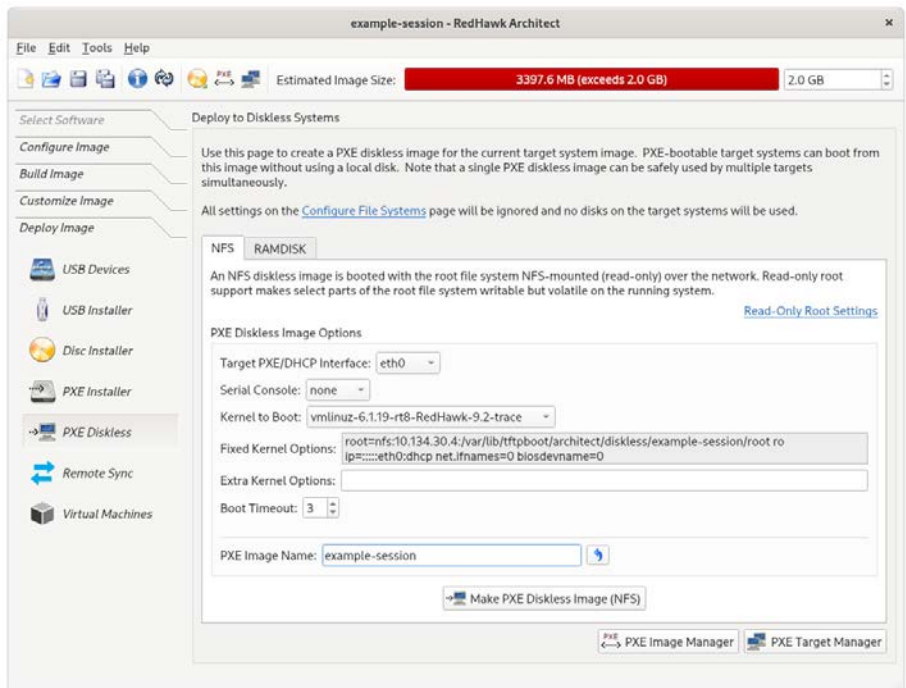

図**1-88 PXE NFS**ディスクレス展開の初期ページ

RAMDISK diskless imageタブが選択された場合、次の図で示すように別の類似するページ が表示されます。

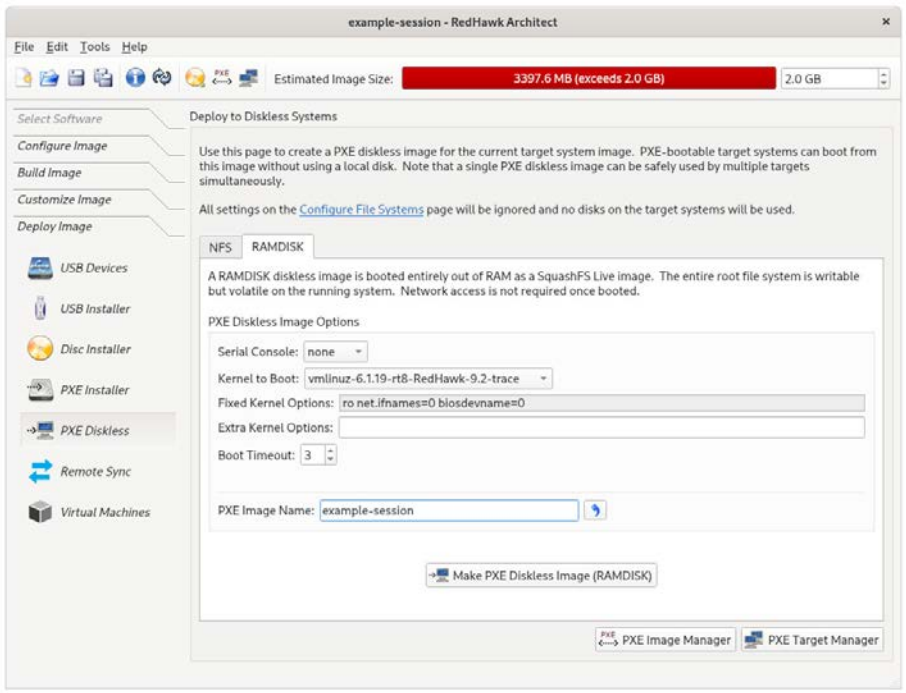

## 図**1-89 PXE RAMDISK**ディスクレス展開の初期ページ

以下の設定はNFSおよびRAMDISKのブート可能なディスクレス・イメージの生成の両方に 共通ですが、NFSディスクレス・イメージの生成のみに関連するConfigure Read-only Root SettingsとTarget PXE/DHCP Interfaceは除きます。

ターゲット・システムがホストとの通信に使用するネットワーク・インターフェースを PXE/DHCP Interfaceで選択して下さい。ターゲット・ハードウェアはブート時にこのネッ トワーク・インターフェースでPXEブロードキャストを実行する構成にする必要がありま す。

ターゲット・システムがホストとの通信に使用するSerial Console設定を選択して下さい。 noneを設定した場合、ターゲットはコンソールをVGA表示にデフォルト設定します。

ターゲット用にKernel to Bootを選択して下さい。これはKernel Manager内のデフォルト として既に選択されているカーネルがデフォルトとなりますが、ディスクレス・イメージは 必要であれば異なるデフォルトを指定可能です。

Fixed Kernel Optionsテキスト領域は選択されたカーネルで必要となるカーネル・ブート・ オプションを表示し、これらのカーネル・ブート・オプションは固定でユーザーは変更でき ません。

ディスクレス・イメージで使用したい任意のExtra Kernel Optionsを入力して下さい。ここ で指定された全てのカーネル・パラメータはカーネルのブート時オプションに追加されま す。標準的なブート・オプションの完全なリストについてはカーネル・ソース・ドキュメン テーション・ディレクトリ内の**kernel-parameters.txt**ファイルを参照して下さい。

ディスクレス・イメージがブートを開始する前に表示されるブート・メニューの秒数を変更 するにはBoot Timeoutの秒数を変更して下さい。異なるカーネルまたはブート・オプショ ンを選択するのにブート・メニューを中断する時間を長くしたい場合はタイムアウトを増や して下さい。

Configure Read-only Root SettingsはRAMDISKディスクレス・イメージではなくNFSディ スクレス・イメージを作成する場合のみに関連します。一時的な格納スペースに割り当てる RAM空間のサイズを調整するにはそのリンクをクリックして下さい。デフォルトのサイズ を変更するには上下の矢印を利用して下さい。各ターゲット専用の永続的な記憶装置はター ゲット上の**/var/lib/stateless/state**下およびnfsサーバー上の **/var/lib/tftpboot/clientstate/<target-system>**下にアクセスすることが可能です。

生成するディスクレス・イメージ用にPXE Image Nameを入力して下さい。名称はユーザ ーが任意に選択することが可能ですが、各ディスクレス・イメージは識別するためにユニー クな名称にする必要があります。複数のイメージを生成しターゲット間で共有することが可 能です。詳細については4-3ページの「PXE[イメージの管理」を](#page-122-0)参照して下さい。

NFSディスクレス・イメージの生成を望む場合、Make NFS Diskless Imageを押して指定し たPXEディスクレス・イメージのビルドを開始して下さい。

PXE NFSディスクレス・イメージの生成には数分掛かります。終了後は、次の図で示すよう なPXE Diskless Image Builderダイアログが表示されます。

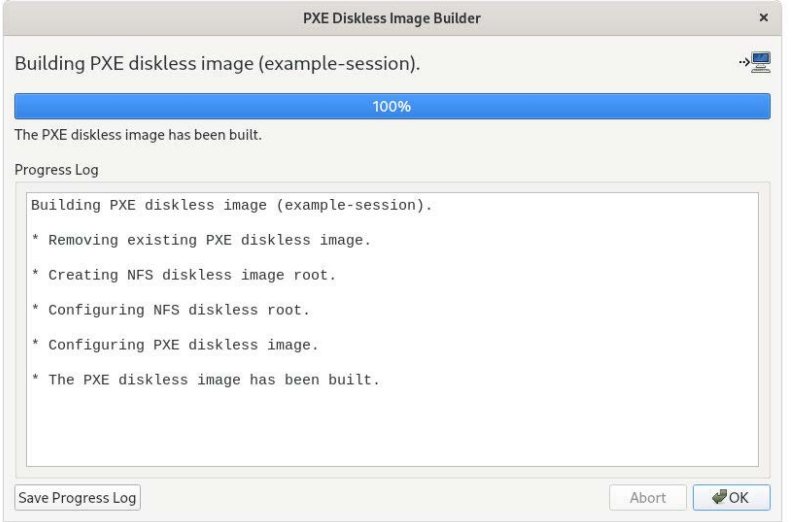

### 図**1-90 PXE NFS**ディスクレス・イメージのビルド終了

ダイアログを終了するにはOKを押して下さい。

RAMDISKディスクレス・イメージの生成を望む場合、Make Live RAMDISK Diskless Imageを押して指定したPXEディスクレス・イメージのビルドを開始して下さい。

PXE RAMDISKディスクレス・イメージの生成には数分掛かります。終了後は、次の図で示 すようなPXE Diskless Image Builderダイアログが表示されます。

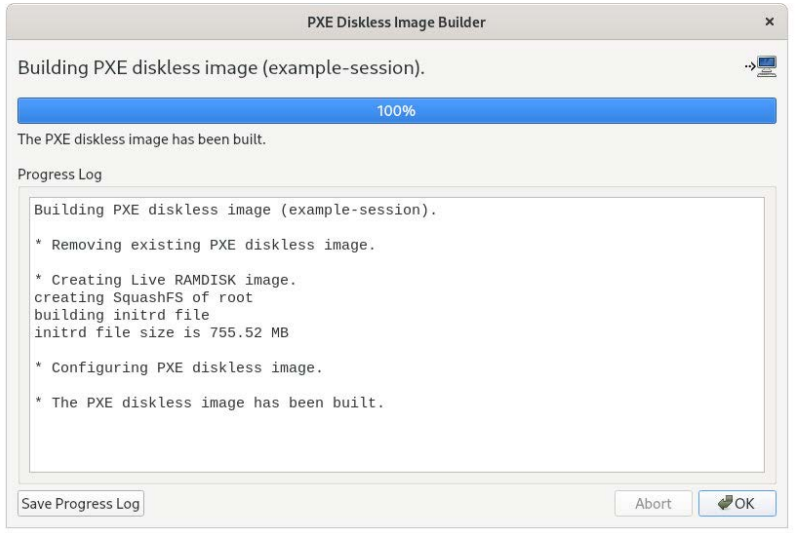

### 図**1-91 PXE**ディスクレス・イメージのビルド終了

ダイアログを終了するにはOKを押して下さい。

#### **NOTE**

PXEディスクレス・イメージはシステムのtftpbootディレクトリ以下 に存在するはずのarchitectというディレクトリの下に格納されま す。tftpbootディレクトリは/var/lib/tftpbootがデフォルトで す。本ディレクトリは構成変更可能ですが、現時点でArchitectツー ルはデフォルトの場所のみをサポートします。

PXEディスクレス・イメージが正常にビルドされたら、特定のターゲットに対するイメージ のディスクレス起動を構成するためにPXE Target Managerを使用することが可能となり、 編集するためにPXE Target Managerを使用したり、PXEディスクレス・イメージを削除す ることが可能になります。詳細は4-7ページの「PXE[ターゲットの管理」を](#page-126-0)参照して下さ い。

# リモート同期

ホスト上のターゲット・システムとターゲット・システム・イメージ間の同期は、RedHawk Architectメイン・ウィンドウ左側のツールボックスにあるRemote Sync機能によりサポート されています。

ターゲットで行われた変更はターゲット・システム・イメージに適用することが可能(ター ゲットから同期)、かつターゲット・システム・イメージで行われた変更はターゲットに適 用することが可能(ターゲットの同期)です。

次は手順の概要です:

- 1. PXE Target Managerページで同期するターゲットを構成して下さい。
- 2. ターゲットを再起動して下さい。
- 3. Synchronize with Remote Targetsページでターゲットを選択して下さい。
- 4. Synchronize with Remote Targetsページで希望する同期動作のボタンをクリックし て下さい。

同期するターゲットを構成するには、Architect PXE Target Managerページから目的のタ ーゲットをクリックしEdit Targetボタンを使って次に示すようにStart remote sync processを選択して下さい:

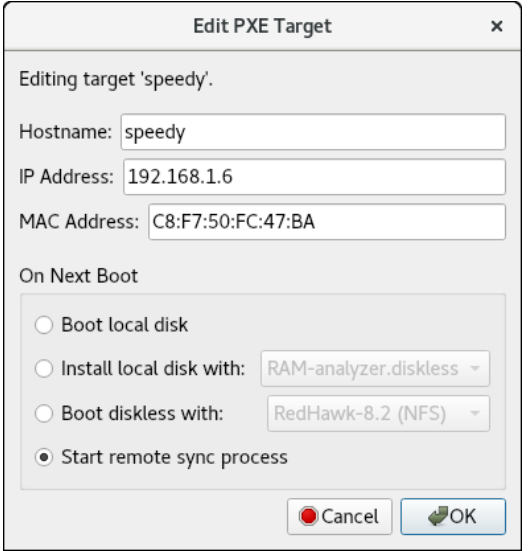

## 図**1-92** ターゲット「**speedy**」をリモート同期に構成

OKを押すと次に示すように次の起動時に同期するように構成されたターゲットを表示する メニューが現れます:

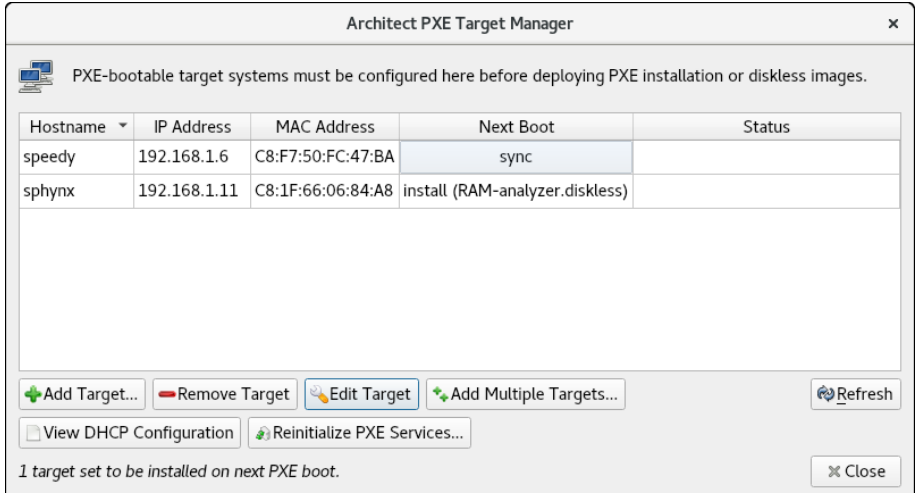

図**1-93** リモート同期が構成されたターゲット「**speedy**」

ターゲットを再起動すると10秒のカウント・ダウンを含むスプラッシュ画面が表示されま す。その10秒の間にいずれかのキーを叩くと下に示すメニューが現れます。対話は実際には 必要ないのでデフォルトは非対話形式の同期ですが、この例では対話形式の同期が選択され たことに注意して下さい。

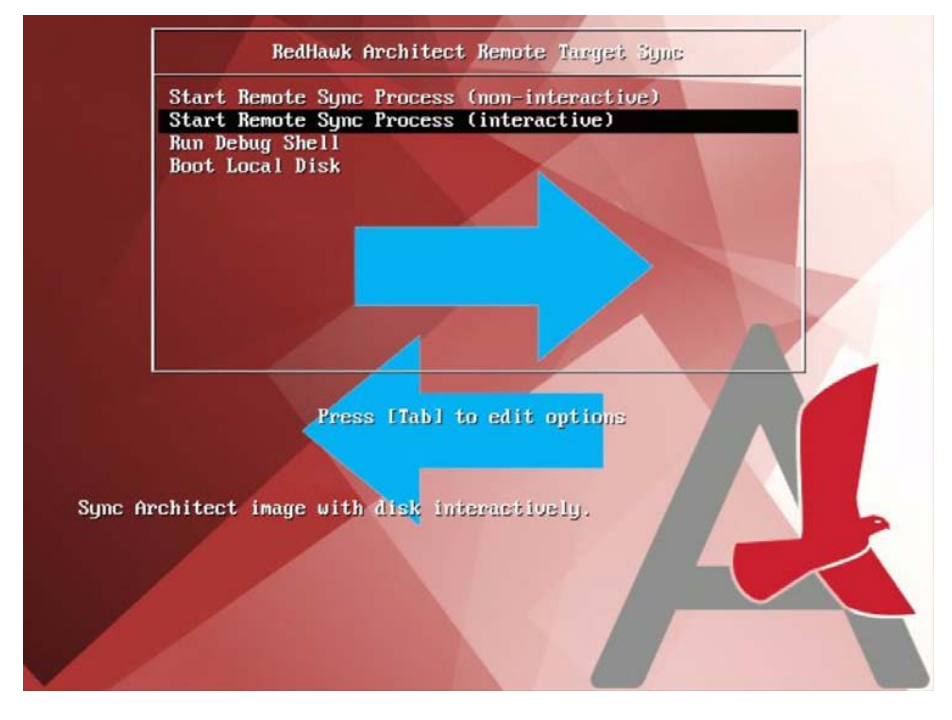

図**1-94** 対話形式が選択された同期メニュー

ターゲット・システム上でいくつかの開始メッセージに続き「waiting for host」というメッ セージが表示されます。ホストとターゲットがお互いに待機するので本メッセージを待つ必 要はないことに注意して下さい。

Start Remote Sync from Architect to continue.  $(waiting for host...)$ 

#### 図**1-95** ホストを待機中

ホスト・システムにおいて、Remote SyncのDeploymentページに移動しターゲットの名前 がTarget to Sync with: ボックスに表示されていることを確認した後に必要な動作(Sync From TargetまたはSync to Target)を押して下さい。

Sync to Targetでは、ターゲットはターゲット・システム・イメージで行われた変更につい て更新されます。ターゲット・システム・イメージで追加または削除されたファイルがター ゲット・システムで追加または削除されます。

Sync from Targetでは、ターゲット・システム・イメージはターゲット・システムで行われ た変更に従い更新されます。ターゲット・システムで追加または削除されたファイルがター ゲット・システム・イメージで追加または削除されます。

この例では、Sync to Targetが選択されています:

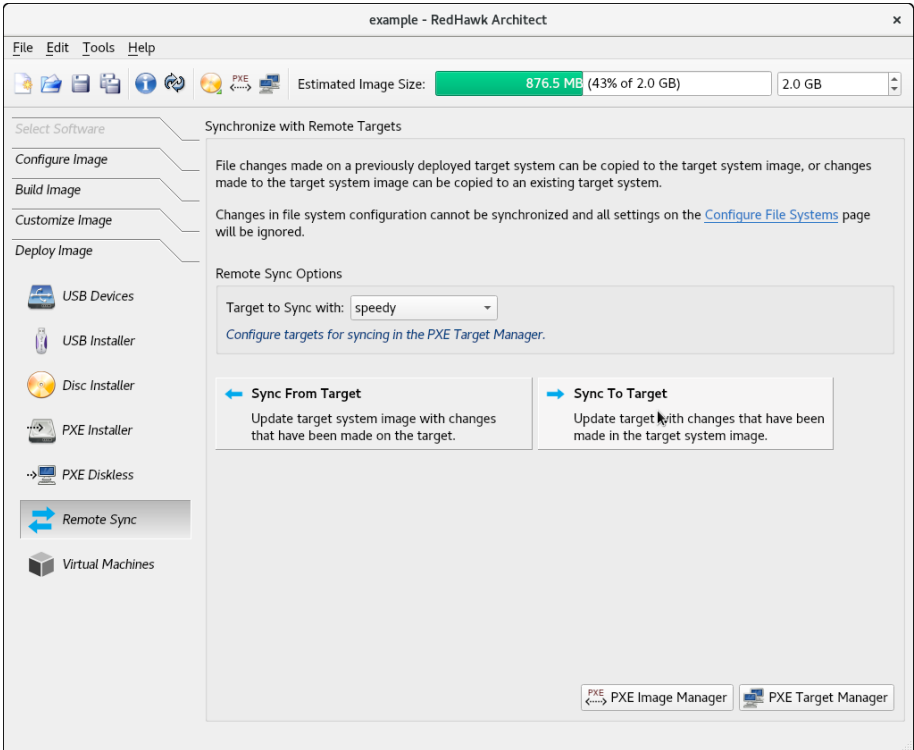

図**1-96** ターゲット「**speedy**」に同期

ホスト上の同期ボタンの1つを押すと、(対話形式の同期モードの場合は)ターゲット上に継 続するかどうかを尋ねるプロンプトが表示されます。継続するには「y」を入力して下さ  $\bar{V}^{\lambda}{}_{\alpha}$ 

同期が完了すると、ターゲット・システム上のメッセージは次のページのものと同じように なります:

Start Remote Sync from Architect to continue.  $(waiting for host...)$ This tool will synchronize the file systems on this system<br>with the Architect image 'RedHawk-8.2'. Do you wish to continue? (y/n) y Mounting disk file systems. Syncing target with Architect image 'RedHawk-8.2'. (waiting for host to finish sync...) Host finished syncing. Unmounting disk file systems. Syncing is complete! Removing PXE config file (0A861EAC) from server. Press ENTER to reboot.  $\overline{\phantom{a}}$ 

### 図**1-97** 同期完了**(**ターゲット上のメッセージ**)**

同期した後、ターゲット・システムは再起動する必要があります。これは非対話形式モード では自動的に生じますが、対話形式ではシステムを再起動するのにENTERを押下する必要 があります。

この例では、新しいソフトウェア・パッケージがターゲット・システム・イメージにインス トールされたので、Sync to Target機能を介してターゲットに適用されました。以下の出力 ログはターゲット・システムに追加された**rpm**に関連するファイルを示しています:

| Remote Target Synchronization                                                                                                    | $\times$                |
|----------------------------------------------------------------------------------------------------|-------------------------|
| Synchronizing target "speedy" with target system image.                                                                                                    |                         |
| 100%                                                                                                    |                         |
| Synchronization complete.                                                                                                    |                         |
| Output Log                                                                                                    |                         |
| var/lib/rpm/Group<br>var/lib/rpm/Installtid<br>var/lib/rpm/Name<br>var/lib/rpm/Packages<br>var/lib/rpm/Providename<br>var/lib/rpm/Requirename<br>var/lib/rpm/Sha1header<br>var/lib/rpm/Sigmd5<br>var/lib/rpm/_db.001<br>var/lib/rpm/_db.002<br>var/lib/rpm/__db.003<br>var/lib/systemd/random-seed<br>var/lib/systemd/catalog/database<br>Synchronization complete.<br>$\blacktriangleleft$ | ▲<br>٠                  |
| Save Output Log                                                                                                    | $\triangle$ OK<br>Abort |

図**1-98** ホスト上の同期完了メッセージ

# 仮想マシーンへの展開

ターゲット・システム・イメージを仮想マシーン内でブート可能な仮想マシーン・イメージ に展開するには、Virtual Machineボタンをクリックして下さい。次の図に示すDeploy to Virtual Machineページが表示されます。

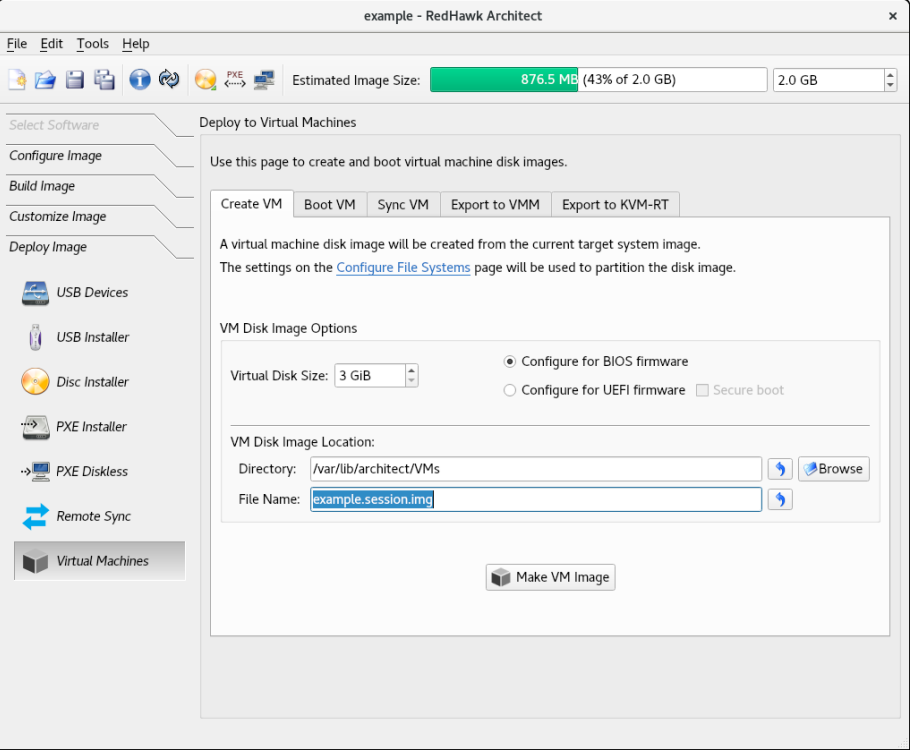

#### 図**1-99 Deploy to Virtual Machine**ページ

Deploy to Virtual MachineページはCreate VMタブがデフォルトです。本モードでは、 Make VM Imageボタンを押すことでセッションのターゲット・システム・イメージから単 に仮想マシーン・イメージ・ファイルを生成します。仮想マシーン・イメージ・ファイルの 名称と場所はDirectoryとFile Nameテキスト領域およびディレクトリのBrowseボタンを使 ってカスタマイズすることが可能です。

対象のターゲット・システムがUEFIファームウェアを使用する場合は、VM Disk Image OptionsセクションのConfigure for UEFI firmwareチェック・ボックスを必ず選択して下さ い。

Boot VMタブを選択すると、前もって生成した仮想マシーン・イメージを直接QEMU PC System Emulatorを使ってホスト上でブートすることが可能になります。Disk Image to Boot テキスト領域またはファイルのBrowseボタンを使って仮想マシーン・イメージを選択して 下さい。

Sync VMタブの選択は、ターゲットのシステム・イメージと仮想マシーンのディスク・イ メージ間の両方向でファイル同期を実行します:

• ブートした仮想マシーン・イメージ内部で行われた全てのファイル変更に従いター ゲット・システムを更新するには、Sync From VMボタンを使用して下さい。

• ターゲット・システム・イメージで行われた全ての変更に従い仮想マシーンを更新 するには、Sync To VMボタンを使用して下さい。エクスポートされた変更は、次回 QEMUを使ってブートした時の仮想マシーンのディスク・イメージで利用できます。

これら2つの同期機能はターゲット・システム・イメージのカスタマイズに更なる柔軟性を 提供します。イメージのカスタマイズはブートした仮想マシーン内部で成立させることも可 能で、実際のターゲットのハードウェアで利用可能となる目的のブート環境によく似た環境 であるため、このカスタマイズはとても自然です。

Export to VMMを選択すると前もって生成した仮想マシーン・イメージをホスト上に提供さ れるとても柔軟かつ強力な仮想マシーン管理ツールと一緒に利用することが可能になりま す。イメージがエクスポートされるとグラフィカルなVMMツールは完全にArchitectとは独 立してイメージをブートして操作することが可能となります。詳細については**virtmanager(1)**のmanページを参照して下さい。

Export to KVM-RTを選択すると前もって生成した仮想マシーン・イメージをKVM-RTで利用 することが可能になります。RedHawk KVM-RTは、QEMU/KVMとRedHawk Linuxのリアル タイム・カーネル機能を利用するリアルタイム・ハイパーバイザー・ソリューションです。

# 既存のセッションの編集

ターゲット・システム・イメージの作業を継続するためにセッションはいつでも保存し、後 でロードすることが可能です。

現在のセッションを保存するにはSave Sessionアイコン またはFileメニュー内のSave Sessionをクリックして下さい。Fileメニュー内のSave Session Asを選択することでファイ ル選択ダイアログが表示され、異なる名称を使って現在のセッションを保存します。

現在のセッションのコピーをするにはDuplicate Sessionアイコン日またはFileメニュー内の Duplicate Sessionをクリックして下さい。セッションを複製すると現在のセッションのコ ピーが行われ、オプションで既存のイメージが一緒にコピーされます。

既存のセッションをロードするには、Open Sessionアイコン またはFileメニュー内のOpen Sessionをクリックして下さい。Architectを最初に起動した時に開くダイアログからOpenボ タンをクリックすることも可能です。

*RedHawk Architect User's Guide*

Architectは展開されるターゲット・システムのセキュリティを拡張するためのサポートを含 んでいます。これはFIPS、SELinux、SCAPセキュリティ・ポリシーが有効化された状態での ターゲット・システム・イメージの構成、生成、展開を含みます。

UEFIセキュア・ブートもサポートされますが、Architectの構成は仮想マシーンへターゲット を展開するときにのみ必要となります。

SCAPのサポートは**ccur-architect-security**と名付けられたオプション・パッケージによる ArchitectのAdvanced Security Editionで提供されることに注意して下さい。システムに本パッ ケージがインストールされていない場合、SCAPのセキュリティ拡張機能は利用できませ  $h_{\circ}$ 

#### **NOTE**

Advanced Security Editionは各メジャー・リリースの次に来る最初の マイナー・リリースでリリースされます。Advanced Security Edition は9.2-1リリースから利用可能となります。

#### **NOTE**

Advanced Security Edition がインストールされていない場合、SCAP の機能はありませんのでSCAPメニューのオプションは表示されま せん。

以下の説明はターゲット・イメージで有効化されている様々なセキュリティ拡張で固有のも のとなります。これらは前章の説明への追加となります。

# **UEFI**セキュア・ブート

セキュア・ブートは起動中に変更不可かつ署名済みソフトウェアのみがロードされるのを保 証するUEFIファームウェアのセキュリティ機能です。USEFIセキュア・ブート・モードでタ ーゲットを起動するには、RedHawk Release Notesの付録「UEFIセキュア・ブート」の説明 に従って下さい。

Architectはファームウェアの変更をシミュレートできるように仮想マシーン・イメージを展 開する際はUEFIセキュア・ブートに関して知ることだけが必要です。仮想マシーン・ター ゲットの起動については、下図で示すようにDeploy to Virtual MachinesページのCreate VMタブにあるSecure Bootボックスをチェックして下さい。

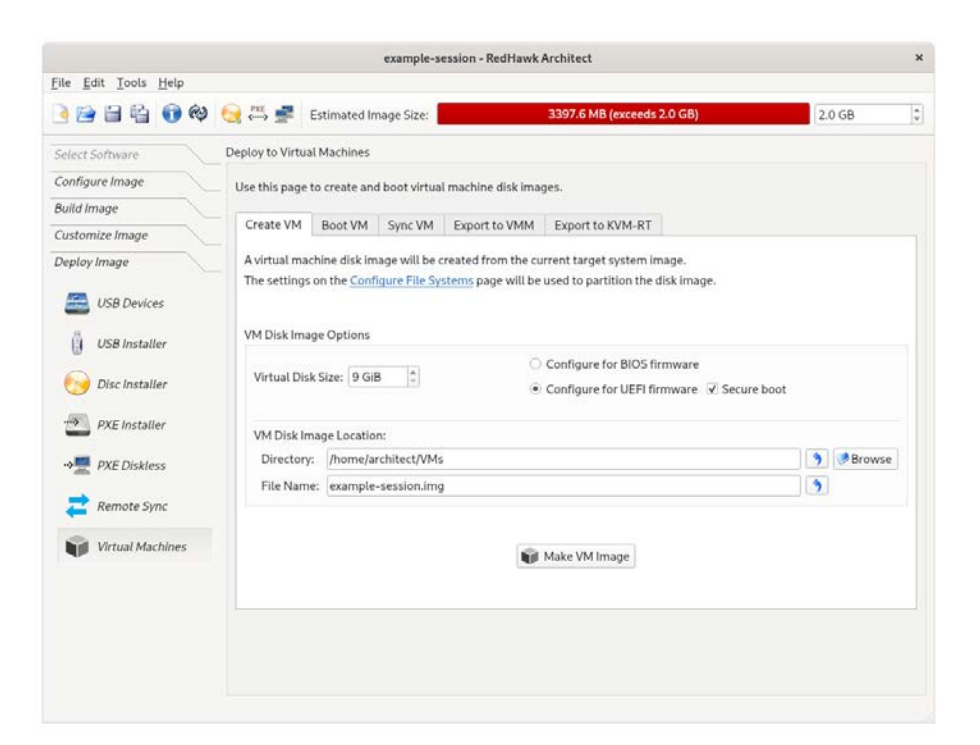

図**2-1** 仮想マシーン用のセキュア・ブート構成

# **SELinux**の構成

ターゲット・システム・イメージをビルドする前にConfigure SELinuxページを介してイメ ージにSELinuxを構成して下さい。Configure SELinuxページを表示するにはConfigure ImageツールボックスのSELinuxボタンをクリックして下さい。デフォルトでSELinuxは RedHawkでは無効ですが、permissiveまたはenforcingモードで構成することは可能です。下 図を参照して下さい。

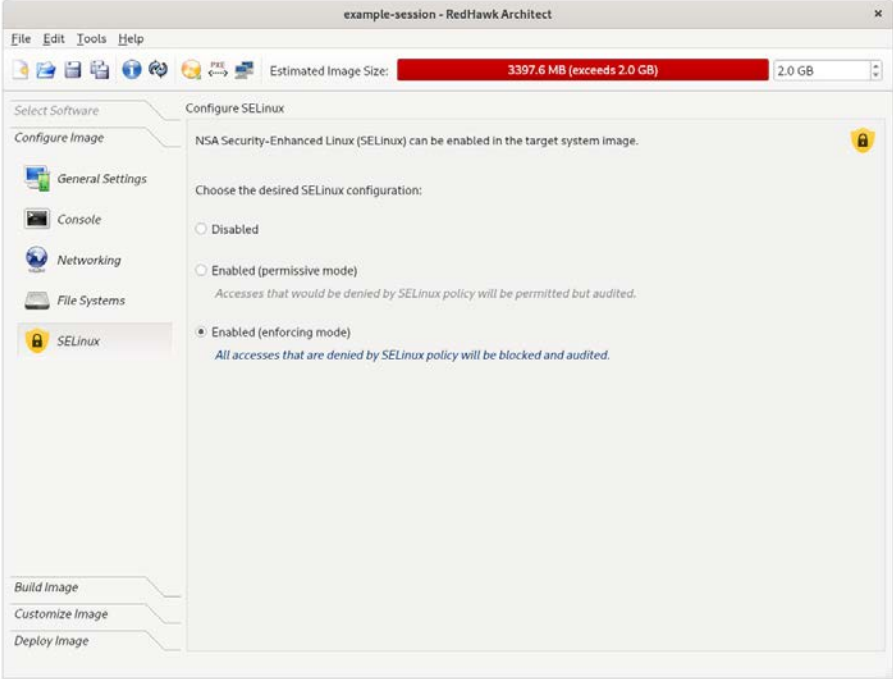

#### 図**2-2 enforcing**モードで**SELinux**を有効化

あるいは、SELinuxはターゲットのイメージをビルドした後に構成することが可能です。タ ーゲット・イメージを生成しSELinuxの構成で変更を行った後、ユーザーはターゲット・シ ステム・イメージを更新することが促されます。ターゲットのイメージを更新するにはペー ジ下部に表示されるUpdate Imageのラベルが付いたボタンをクリックして下さい。下図を 参照して下さい。

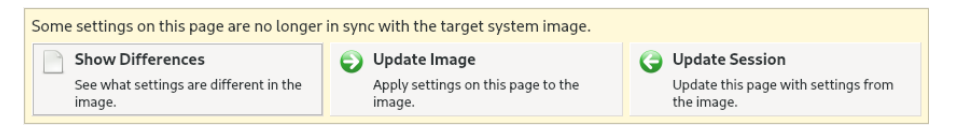

図**2-3** セッションで非同期状態のターゲット・イメージ

#### **NOTE**

SELinuxのサポートはNFS経由では不可能ですので、NFSを使うディ スクレス展開方式はサポートされません。

#### **NOTE**

オプションでターゲット・システム・イメージをビルドした後、タ ーゲットのソフトウェアをCustomize Imageツールボックスの Software Updatesボタンを介して自動的に更新させることが可能 です。**ccur-redhawk-setup**パッケージが更新された場合、RedHawk においては無効がデフォルトであるためにSELinux構成は無効にリ セットされます。本パッケージは稀にしか更新されませんが、この 場合はソフトウェア更新後にSELinuxを再構成して下さい。

# **FIPS**付きカーネルのカスタマイズ

カーネルのFederal Information Processing Standards (FIPS: 連邦情報処理標準)のサポートを有 効にするには、起動オプションfips=1をCustomize KernelsページのExtra Boot Optionsテ キスト・フィールドで設定する必要があります。これはターゲットで起動される各カーネル に対して設定する必要があります。

これはカーネルをリビルドする必要はありません。次の例のように必要なことの全てはFIPS 起動オプションを追加することです。

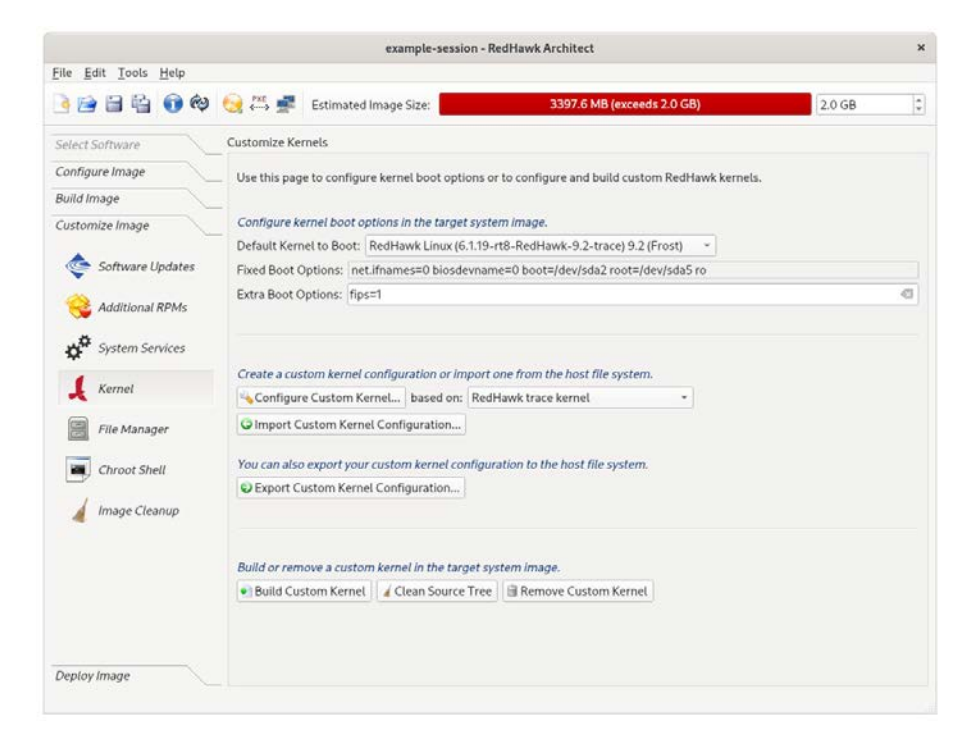

図**2-4 FIPS**サポート付きカーネルのカスタマイズ

#### **NOTE**

FIPSを使用する場合は独立した**/boot**パーティションが必要です。

#### **NOTE**

FIPSはPXEディスクレス展開方式ではサポートされません。

インストーラー方式(USBインストーラー、ディスク・インストーラー、またはPXEインス トーラー)はターゲット・イメージを展開するために使用され、それ以上することは何もあ りません。残りの構成はArchitectで行われます。

USBデバイスまたは仮想マシーンの展開方式が使用される場合、これらの追加手順がターゲ ット・システム上で行われる必要があります:

- 1. FIPSが有効化されていないカーネルでターゲットを起動して下さい。これはデフォ ルトのカーネルもしくは起動オプション「fips=0」が設定されたカーネルです。
- 2. 次のコマンドを実行して下さい:

#### **fips-mode-setup --enable**

- 3. FIPSサポートが有効かされたカーネルでターゲットを再起動して下さい。これは起 動オプション「fips=1」が設定されたカーネルです。
- 4. ターゲットでFIPSが有効化されていることを確認するには次を実行して下さい:

**fips-mode-setup --check**

# **Security Content Automation Protocol (SCAP)**

# **SCAP**概論

Secure Content Automation Protocol (SCAP)は、安全を重視するオペレーティング・システム の構成チェックリストを生成するために米国政府のNIST(米国標準技術局)機構によって開発 されました。

SCAPセキュリティ・ガイドは優秀な機関、すなわちPCI DSS, STIGそしてUSGCBにより推 奨されるセキュリティ・ガイダンスを実装しています。SCAPセキュリティ・ガイドは、こ れらのセキュリティ・ガイダンスをマシーンが読み取り可能な書式に変換し、お手持ちのシ ステムを自動的に監査するために使用可能なコメント・ファイルとして参照されます。 SCAPコンテンツ・ファイルは**scap-security-guide**パッケージで提供され、 /usr/share/xml/scap/ssg/content/ディレクトリにインストールされます。XCCDF (Extensible Configuration Checklist Description Format), OVAL (Open Vulnerability Assessment Language), デ ータストリーム・ドキュメントで利用可能なあらゆるプラットフォーム用ファイルがありま す。大抵はデータストリームが使用され、それは-ds.xmlで終わるファイル名称です。

SCAPセキュリティ・ガイドは単一のSCAPコンテンツから複数のセキュリティ・ベンチマー クおよび対応するプロファイルをビルドします。プロファイルは適用されるルール一式を提 供します。

カスタム・プロファイルはSCAP Workbenchグラフィカル・ツールを使って既存のファイル から派生させることが可能です。これはよくSCAPコンテンツ・テイラーと呼ばれ、[2-17](#page-110-0)ペ ージの「SCAP Workbenchを使ったSCAP[のカスタマイズ」で](#page-110-0)更に説明されています。

# **SCAP**の評価と修復スキャンの理解

SCAPスキャンはopenscap-scannerパッケージでインストールされる**oscap(8)**ツールを使って 実行されます。2種類のスキャン(評価と修復)が実行可能です。評価スキャンは選択された セキュリティ・プロファイルに従い現在のシステムのセキュリティ状態について報告しま す。修復スキャンはシステムで見つかったセキュリティの相違を修復しようと試み、その後 に本処理の状態について報告します。本処理は「自動修復」とも呼ばれます。

加えて、SCAP Workbench GUIツールはスキャンを実行するために使用することが可能で す。本ツールはSSH接続を介して遠隔にあるシステムをスキャンする機能を持っています。

自動修復は完璧ではありません。全てのSCAPルールが自動修復で修復されることは稀です が、手動修復またはカスタムSCAPテイラーは要望するセキュリティ・ポリシー準拠のレベ ルを頻繁に達成する必要があります。

手動修復はユーザー・レベル構成ファイルを編集することで行うことが可能です。これはタ ーゲット・システム・シメージのchroot内もしくは展開後のターゲット・システム上のどち らかで行うことが可能です。

カスタムSCAPテイラーは既存のSCAPポリシーを変更するために使用することが可能です。 これはプロファイル内のあるセキュリティ・ルールを変更または除外するのに役立ちます。 また、カスタム・テイラーが手動修復手順をカスタムSCAPプロファイル内に含まれる自動 修復スクリプトに成文化する方法も提供します。入力としてSCAPコンテンツ・ファイルを 受け入れる殆どのツールは、SCAPテイラー・ファイルとそれに対応するSCAPコンテンツ・ ファイルの両方を任意に指定することが可能です。これは**oscap(8)**, **scap-workbench(8)**そ してArchitect GUIを含んでいます。

#### **NOTE**

一部のSCAPルールは壊れており、何をしたとしても評価をパスし ない可能性があります。常にご使用のディストリビューションで提 供される最も最新のSCAPコンテンツ・ファイルを必ず使用して下 さい。SCAPパッケージの更新に関する情報については2-6[ページの](#page-99-0) 「SCAP[のシステム要件」を](#page-99-0)参照して下さい。

Red Hatもまた困難な問題を彼らの問題追跡システムBugzilla [\(https://bugzilla.redhat.com\)](https://bugzilla.redhat.com/)に投稿して貰っています。このサイト上で いずれのSCAPパッケージに関連する既存のバグを検索することが 可能です。

## <span id="page-99-0"></span>**SCAP**のシステム要件

Architectホストにするために選ばれたシステムはArchitectでサポートされるいずれのRHEL互 換ディストリビューション(Rocky, Oracle, RHEL, Fedora)が動作している必要があります。

ターゲット・イメージはRHELベースのディストリビューションを使用することが推奨され ています。この選択は新しいセッションを開始する時に最初のプロンプトで行います。 RedHawkの選択を要請されたら、いずれかのRedHawk (RHEL)リリースを選択して下さい。

開始する前に最新のSCAPパッケージをホスト・システム上で更新する必要があります:

**dnf update openscap scap-security-guide**

## **SCAP**のワークフロー

## ワークフローの概要

次の手順が一部のSCAPセキュリティ・ポリシーを着実に実行するターゲットを構成、ビル ド、展開するために一般的に実行されます。

- 1. SCAPセキュリティ・ポリシーの構成。ターゲット・システム・イメージをビルド する前に要望するSCAPセキュリティ・ポリシーが選択されます。ターゲット・シ ステム・イメージがビルドされる前、イメージ・ソフトウェアや構成の設定は選択 されたセキュリティ・ポリシーの事前インストール・ルールに適合させます。
- 2. ターゲット・システム・イメージのビルド。イメージがビルドされるとビルド後の SCAP修復スキャンがターゲット・システム・イメージ内で自動的に行われます。
- 3. ターゲット・イメージのカスタマイズ。一部のカスタマイズは必要となる可能性が あり、ターゲット・システムにイメージ展開する前に任意でターゲット・システ ム・イメージのchroot内で更にビルド後のSCAPスキャンを実行することが可能で す。これらのスキャンは評価スキャンまたは修復スキャンとすることが可能です。 必要に応じて手動修復をこの時点で実行することも可能です。
- 4. 展開後にスキャンの実行。これらのスキャンは評価スキャンまたは修復スキャンと することが可能です。必要に応じて手動修復をこの時点で実行することも可能で す。

#### **NOTE**

ターゲット・システム・イメージのchroot内で実行した際に一部の 自動修復ルールが失敗するのは一般的です。従って、ターゲット展 開後に追加の修復スキャンおよび/または手動修復を頻繁に実行する 必要があります。

ターゲット・システム・イメージのchroot内で適切な手動修復を行 う、かつ/またはカスタムSCAPテイラー・ファイルを使用すること でこれらの余分な手順を避けることが可能です。

#### **NOTE**

一部のSCAP事前インストール・ルールは追加のファイル・システ ムが構成されている必要があります。全てのファイル・システム構 成の設定を無視するので代わりにシングル・マウント・ポイントを ルート(/)ファイル・システムに対して使用するため、ディスクレス 展開方式は一部のSCAPポリシーに対しては良い選択ではない可能 性があります。

各手順は後述のセクションで更に説明しています。

## **1. SCAP**セキュリティ・ポリシーの構成

SCAPを構成するには、Configure ImageツールボックスのSCAPボタンをクリックして下 さい。Configure SCAP Security Policyページは、ロードされたデフォルトのSCAPコンテ ンツ・ファイルおよび対応するベンチマーク、そしてターゲットのセッションが生成された 時に対応する指定されたRedHawkリリースで利用可能なプロファイルを表示します。

SCAPはターゲット・システム・イメージがビルドされる前に構成されている必要がありま す。イメージが既に生成されている場合、最初にそれをBuild Imageツールボックスの Delete Imageボタンを介して削除する必要があります。

下図において、デフォルトのSCAP設定はRedHawk 8.4 (RHEL)のターゲット・システム・イ メージをビルドするセッションを示しています。

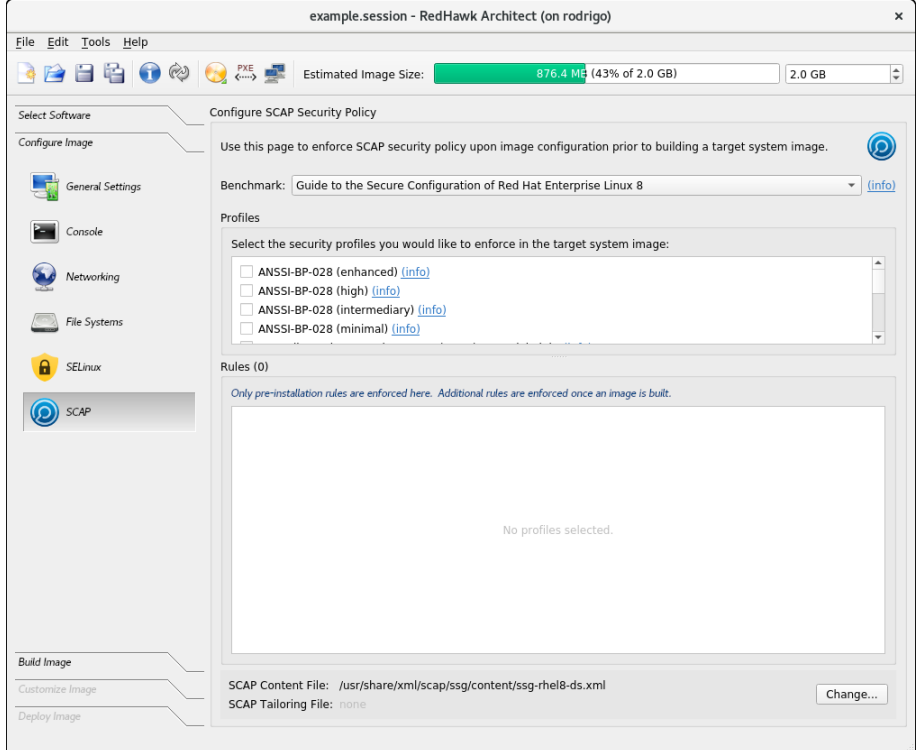

図**2-5 Configure SCAP Security Policy**ページ

上図のデフォルトのSCAPコンテンツ・ファイルはベンチマークとプロファイルの選択肢を 提供しています。SCAPコンテンツとテイラー・ファイルはページ下部にリストされていま す。デフォルトのコンテンツ・ファイルまたはテイラー・ファイルをロードするにはページ の右隅にあるChangeボタンを使用して下さい。テイラー・ファイルに関する情報について は2-17ページの「SCAP Workbenchを使ったSCAP[コンテンツのカスタマイズ」を](#page-110-0)参照して下 さい。

#### **NOTE**

一部のSCAP事前インストール・ルールを実行するには、Architectは **scap-security-guide**パッケージ内にあるRed Hatコンテンツ・ファイ ル特有の特殊フォーマットに依存します。より新しいSCAPコンテ ンツを必要とする場合、初期ターゲット・システム・イメージをビ ルドした後に追加のスキャンを新しいコンテンツを使って行うこと が可能です。

リストされているベンチマークとプロファイルに関する情報を取得するには、Configure SCAP Security Policyページの(info)リンクをクリックして下さい。プロファイルを選択す るにはプロファイル近くのボックスをクリックして下さい。

1つ以上のプロファイルを選択したら、Configure SCAP Security Policyページのウィンド ウ下部に事前インストール・ルールのリストが表示されます。各々もまた(info)リンクがあ ることに注意して下さい。適用される各事前インストール・ルールに関して、ルールをFix もしくはIgnoreする選択肢を含む2つのボタンがあります。ターゲット・システム・イメー ジは各事前インストール・ルールが適用または無視されるまでビルドすることは出来ませ  $h_{\circ}$ 

ベンチマークおよびSCAPコンテンツ・ファイルは最初はArchitectにより設定されます。そ のプロファイルは選択されている必要があります。本例では、次図で示すように「DISA STIG for Red Hat Enterprise Linux 8」プロファイルを選択しています。DISA STIGプロファイ ルはDepartment of Defense (DoD: 国防総省)のITネットワークおよびシステムを保護するため に設計されています。次の説明はどのプロファイルでも同じであることに注意して下さい。

次はRedHawk 8.4 (RHEL)のターゲット・システム・イメージをビルドし、「DISA STIG for RHEL 8」プロファイルを選択した時の対応するSCAP設定です。

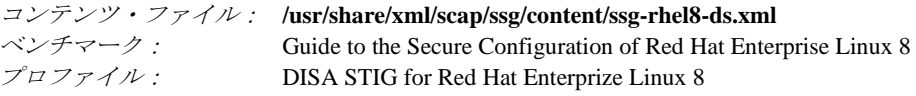

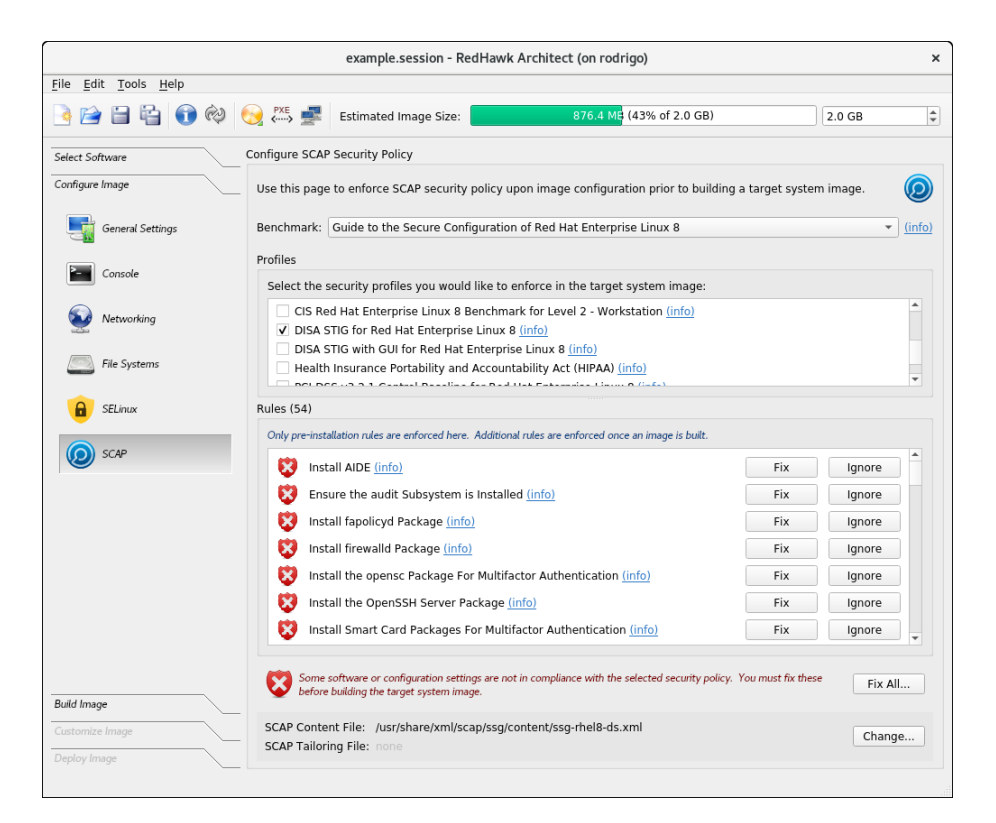

#### 図**2-6 SCAP**の**DISA STIG**プロファイルを選択

テイラー・ファイルがある場合、事前インストールの修正を始める前にそれを含めるには Change…ボタンを使用して下さい。テイラー・ファイルは2-17[ページの「](#page-110-0)SCAP Workbenchを使ったSCAP[コンテンツのカスタマイズ」セクションで](#page-110-0)説明しています。

Architectは殆どの事前インストールの修正を自動化しています。しかしながら、一部のケー スではユーザーは行われる手順の確認が求められ、他のケースでは更に手動での介入が必要 となります。後者の例は追加のファイル・システムの生成が必要となるルールです。

追加のファイルシステムが必要となるケースでは、要求したパーティションをユーザーが手 動で追加することが可能となるようにArchitectはConfigure File Systemページにユーザーを リダイレクトします。パーティションの追加が終了したら、ユーザーはConfigure SCAP Security Policyページに戻ります。

(info)リンクもルールで使用可能であることに注意して下さい。

表示された全てのルールの修正を自動化するには、画面右下にあるFix All…ボタンを使用し て下さい。何か手動で介入する必要がある場合、Architectは前述のようにユーザーをリダイ レクトし、その後に次のルールに進みます。何かしらの理由でスキャンが中断される場合、 継続するためにResumeボタンを利用することが可能です。次図のStopおよびResumeボタ ンを参照して下さい。

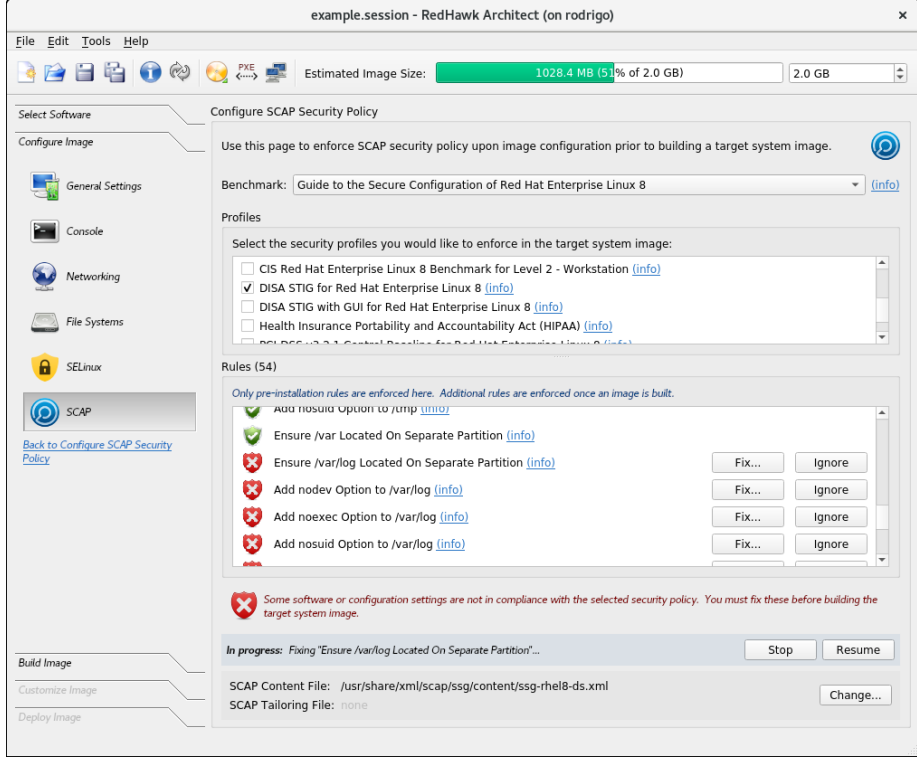

#### 図**2-7 Fix All…**オプションの使用で**Stop**と**Resume**ボタンを表示

SCAPが構成されルールが適用もしくは無視された後、ターゲット・システム・イメージを 生成することが可能です。

# **2.** ターゲット・システム・イメージのビルド

ビルドを開始するには、BuildツールボックスのBuild Imageボタンをクリックして下さい。 ターゲット・システム・イメージがビルドされたら、ホストのターゲット・システム・イメ ージのchroot内で修復スキャンが自動的に開始されます。

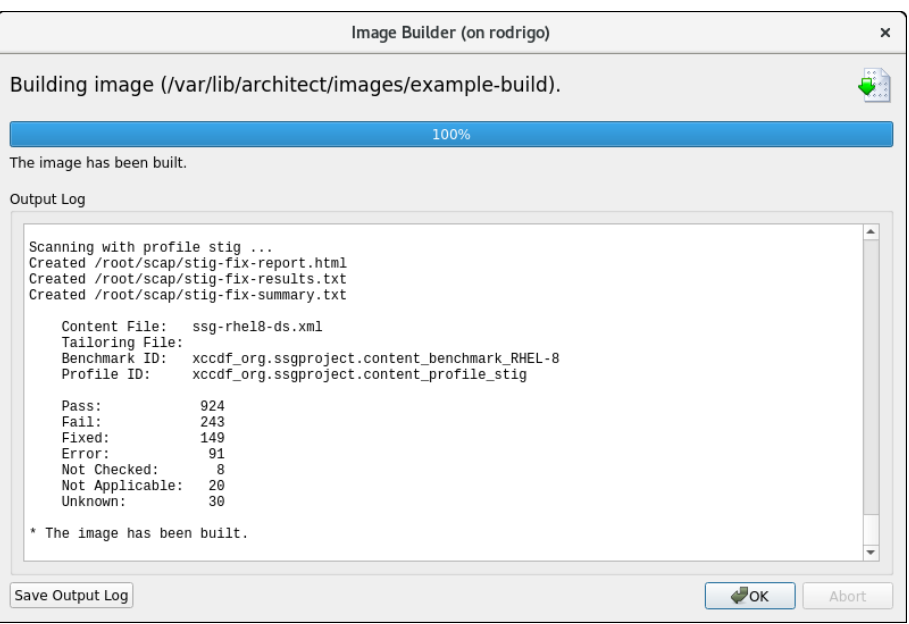

#### 図**2-8 Architect**によるビルド後の修復が完了

ホスト上のターゲット・システム・イメージのchrootでのビルド後自動修復スキャンは、大 抵は上図のように失敗を伴って完了します。これは全てのSCAPルールがchrootシェル内での 自動修復により修復されるわけではないので起こり得ます。

スキャン結果が表示され、Customize ImageツールボックスのSCAP Scannerタブから更 なるスキャンを実行することが可能です。続く「3. [ターゲット・イメージのカスタマイ](#page-105-0) [ズ」セクションを](#page-105-0)参照して下さい。

## <span id="page-105-0"></span>**3.** ターゲット・イメージのカスタマイズ

以前の修復および評価スキャンの結果はCustomize ImageツールボックスのSCAP Scannerページで表示することが可能です。ターゲットのchrootでの評価と修復の両方のス キャンはこのページから実行することが可能です。また、Launch SCAP Workbench GUI…ボタンを使って展開されたターゲット上のホストからリモートでスキャンを開始する ことが可能です。SCAP Scannerページを次に示します。

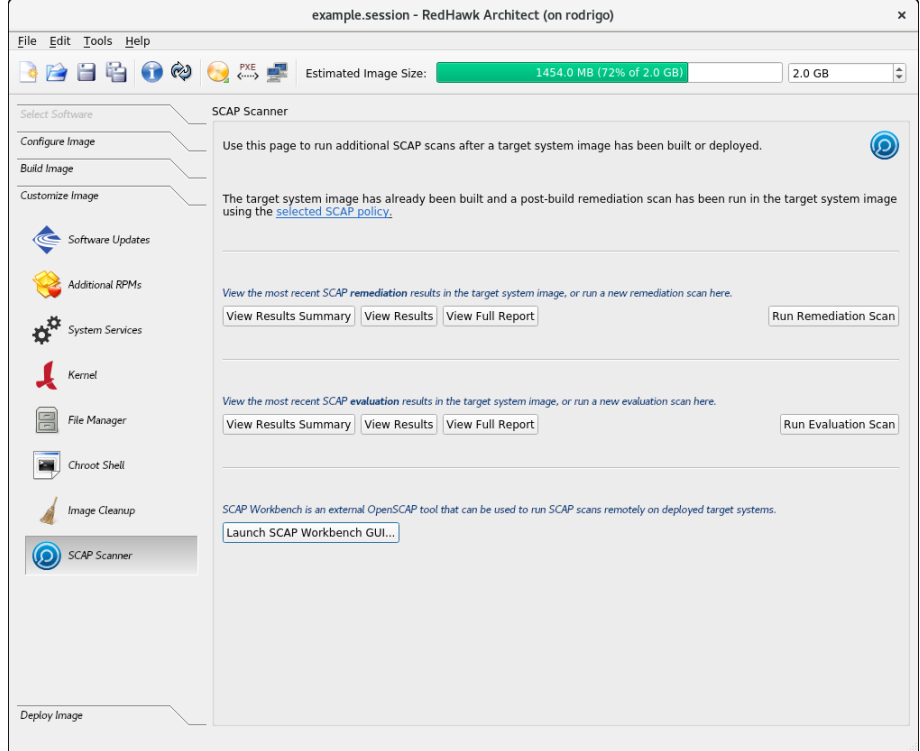

#### 図**2-9 SCAP Scanner**ページ

一部のカスタマイズはターゲット・システム・イメージのchroot内で行うことが可能です。 chrootシェルににアクセスするには、Customize ImageツールボックスのChroot Shellボタ ンを選択してRun Chroot Shellをクリックして下さい。

以下はchrootシェル内で実行可能なSCAP構成済みシステムに固有のカスタマイズの一部で す:

• 失敗したルールの手動修復を実行

殆どの手動による修復はシステム・ファイルの編集を伴います。失敗したルールを 修復するための手順に関する情報はスキャンで生成されるレポートから取得するこ とが可能で、項目「Run Additional Scans」以下で説明されています。

• 非rootユーザーの追加

追加のユーザーは**useradd(8)**コマンドを使ってchrootシェル内で追加することが可能 です。セキュリティ強化されたシステムでは通常rootのログインについては制限が加 えられているためこれは必要になる可能性があります。

• rootでのSSHログインの再有効化

一部のSCAP修復ルールは**ssh(1)**を使ってシステムにリモートでログインするrootユ ーザーの権限を削除します。これを回避するには、chrootシェルでファイル **/etc/ssh/sshd\_config**を編集し、そのファイル内の*PermitRootLogin*を検索して、値が 「yes」に設定されていることを確認して下さい。そうではない場合、「no」を 「yes」に変更して下さい。そのエントリは先頭に「#」記号がないことを確認して下 さい。それらのエントリは無視されます。また、これは修復スキャンが実行される 毎に「no」に戻ることに注意して下さい。

## **4.** 展開後にスキャンの実行

展開後にターゲット・システム上でSCAP評価および修復スキャンを実行することは可能で あり、時には必要となります。これはSCAP Workbenchを使ってリモートで、またはターゲ ットに提供されたスキャン・ツールを使ってローカルで行うことも可能です。

展開後のスキャンは下に記載および以降のセクションで説明される様々な方法で行うことが 可能です。

- 1. Architectからリモートで**ssh**接続を使用する**scap-workbench**を利用。
- 2. 他のシステムから**ssh**を介してリモートでログインし、ローカル・コマンドを実行。
- 3. ターゲット・システムのコンソールに直接ログインし、ローカル・コマンドを実 行。

リモートで接続する場合、リモート・システムはターゲット・システムに**ssh**接続できる必 要があり、rootユーザーはログインするための権限を持っている必要があります。

#### **NOTE**

Rootにログインを許可する権限はビルド後の修復スキャン中に適用 されるルールにより削除されることがあります。ターゲットを展開 する前にターゲットのchroot内でファイル**/etc/ssh/sshd\_config**を 編集して下さい。そのファイル内の*PermitRootLogin*オプションが値 「yes」に設定されていることを確認して下さい。

Architectシステム・スキャンからの展開後レポートは.htmlおよび.txtファイルとして生成さ れ、ターゲット・システムの**/root/scap**ディレクトリに収納されます。**scap-workbench**は 独自の方法でレポートするので、そのディレクトリでそれらのファイルを見つけられないこ とに注意して下さい。

合格/不合格のステータスに関するレポートに加え、レポートは各ルール(手動による手順が 必要な時に便利な情報)に従うために必要な手順に関する情報も提供します。

まず、Architectで行った最後のスキャンのレポート・ファイルは**/root/scap**ディレクトリ内 で入手します。

#### **NOTE**

生成されるレポートはスキャンが開始される度に上書きされます。 レポートを保存する必要がある場合、新しいスキャンを開始する前 に必ずそれらを他のファイル名称に変更して下さい。

### **Architect**からリモートで

SCAP Workbenchはターゲット・システムでSCAPスキャンを実行するために使用可能なグラ フィカル・ツールです。スキャンは**ssh**接続を介してリモートで行うことが可能です。 SCAP Workbenchを使ってターゲット・システムのリモート・スキャンを実行するには次の 手順に従って下さい:
1. ArchitectのCustomize ImageツールボックスのSCAP ScannerページにあるLaunch SCAP Workbench GUI…のラベルが付いたボタンからSCAP Workbenchを起動して 下さい。セッションで使用されるSCAPコンテンツ・ファイルやオプションのテイラ ー・ファイルがSCAP Workbenchにロードされます。

### **NOTE**

**scap-workbench**はDISPLAYが「:0」に設定されているXセッショ ンから実行する必要があります。GUIを起動するためにX11転送(例 えば、**ssh -X**)が使用されている場合、スキャンするためにリモー ト・ターゲットに接続する時に認証することが出来ずエラー・メッ セージ(cannot open display :0)を表示して失敗します。

Architect実行中のシステムのコンソール上で実行する場合であって もDISPLAY環境設定が異なる可能性があります。コマンド・ライン で**echo \$DISPLAY**を実行してDISPLAY環境設定を確認して下さ い。詳細についてはArchitect 9.2のRelease Notesの「既知の問題」項 を参照して下さい。

- 2. ページ上部にある目的のProfileを選択して下さい。
- 3. Remote Machine (over SSH)をクリックしてターゲットのUser and hostを入力し て下さい。

### **Imprtant Warning**

Remote Machine (over SSH)ボタンがSCAP Workbenchページに 配置されている事はとても重要です。そうではない場合、システム の変更はホスト・システム上に適用されます

- 4. ページ下部にあるFetch remote resourcesをチェックして下さい。
- 5. 修復スキャンを実行するにはRemediateをチェックして下さい。そうではない場合 は評価スキャンが行われます。

Scanボタンをクリックして下さい。複数のプロファイルを使用する場合、各プロファイル に対して手順2から6を繰り返す必要があることに注意して下さい。

rootユーザーはログインするための権限を持つ必要があります。システムに**ssh**接続しよう としてエラーが発生する場合(例えば、有効なパスワードが承認されない)、 **/etc/ssh/sshd\_config**ファイル内で*PermitRootLogin*が「yes」に設定されていることを確認 して下さい。詳細については2-14[ページの](#page-107-0)NOTEを参照して下さい。

次図はIPアドレスで指定された展開済みターゲット・システム上でDISA STIGプロファイ ル・ルールのリモート修復スキャンをいつでも実行できる状態のSCAP Workbenchを示しま す。

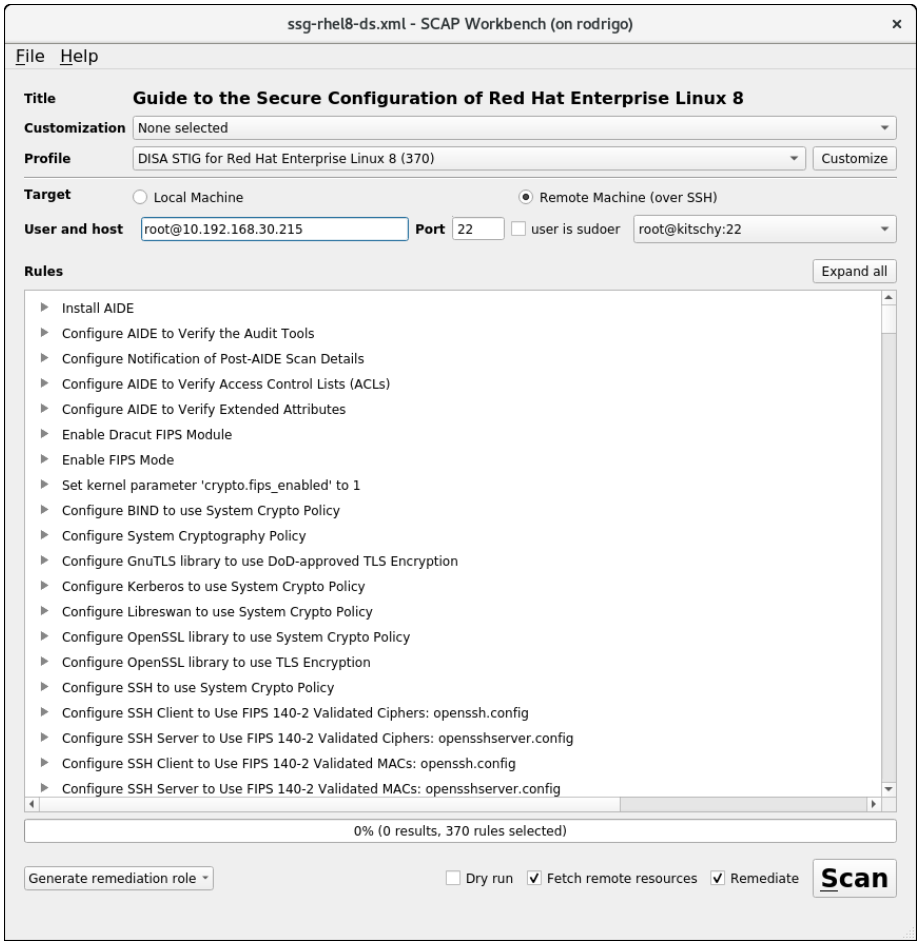

図**2-10 SCAP Workbench**の設定例

# **ssh**を介してリモートで

評価および修復スキャンはターゲット・システム上でコマンドを実行することで機能させる ことが可能です。必要となるファイルはターゲットの**/root/scap**ディレクトリ以下に置かれ ています。スキャン・コマンドはやはり**/root/scap**ディレクトリ内にあるSCAPコンテン ツ・ファイルを使用します。

評価スキャンおよび/または修復スキャンを実行するには、ターゲット・システムに**ssh**接続 してスキャンコマンドを各々実行して下さい:

cd /root/scap ./run-eval-scan ./run-remediate-scan

これらのコマンドは**ssh**接続を使ってリモートで起動することも可能です:

ssh root@*target* 'cd /root/scap; ./run-eval-scan' ssh root@*target* 'cd /root/scap; ./run-remediate-scan' rootユーザーはログインするための権限を持つ必要があります。システムに**ssh**接続しよう としてエラーが発生する場合(例えば、有効なパスワードが承認されない)、 **/etc/ssh/sshd\_config**ファイル内で*PermitRootLogin*が「yes」に設定されていることを確認 して下さい。詳細については2-14[ページの](#page-107-0)NOTEを参照して下さい。

これらのコマンドは**ssh**接続を使ってリモートで起動することも可能です:

### コンソールから直接に

評価スキャンおよび/または修復スキャンをターゲット上で実行するには、スキャンコマン ドを各々実行して下さい:

cd /root/scap ./run-eval-scan ./run-remediate-scan

ターゲット・システムへのログインで問題に遭遇した場合、ターゲットのUSBデバイスへの アクセスがブロックされている、またはrootユーザーがログインからブロックされているこ とが原因である可能性があります。

一部のSCAPプロファイル(例えば、DISA STIGプロファイル)はUSBデバイスへのアクセスを 拒むルールがあります。ターゲット上にUSBキーボードもしくは他のUSBデバイスがある場 合、それらのアクセスが拒否されます。

次の説明は、ターゲット・システムへのログインを許可し、その後にUSBデバイスを除外す るルールを生成します。

- 1. システムを展開する前にターゲットのchroot内で**usbguard**デーモンを無効化して下 さい。Customize ImageツールボックスのSystem Servicesページを表示し、 **usbguard**サービスを見つけてそれを無効化(チェック・マークを除去)して下さい。
- 2. ターゲット・システムを展開した後、ターゲットへログインして除外エントリを生 成するために次のコマンドを実行、**usbguard**ルール・ファイルにそれらをインスト ール、そして**usbguard**サービスを有効化/再開して下さい:

usbguard generate-policy > /tmp/rules.conf install -m 0600 -o root -g root /tmp/rules.conf /etc/usbguard/rules.conf systemctl enable --now usbguard.service systemctl status usbguard.service reboot

rootユーザーはログインするための権限を持つ必要があります。システムにログインしよう としてエラーが発生する場合(例えば、有効なパスワードが承認されない)、 **/etc/ssh/sshd\_config**ファイル内で*PermitRootLogin*が「yes」に設定されていることを確認 して下さい。詳細については2-14[ページの](#page-107-0)NOTEを参照して下さい。

# **SCAP Workbench**を使った**SCAP**コンテンツのカスタマイズ

カスタマイズは調整とも呼ばれ、ポリシーを書き直す必要もなく既存のSCAPポリシーを設 定し直すことが可能です。調整はプロファイル内の特定のセキュリティ・ルールを変更もし くは除外するために便利です。適用しないルールを除外、デフォルトで選択されていないオ プションのルールを選択、またはポリシー内の変更可能な設定を変更することが可能です。 これらのポリシー変更の全てがテイラー・ファイルに保存されます。Architectはその後にテ イラー・ファイルをロードし、ポリシーの変更を適用することが可能です。

### **NOTE**

テイラー・ファイルはArchitectの外で生成され、ビルド・イメージ が生成される前にSCAPの構成中にArchitectで使用できるようにする 必要があります。

SCAP WorkbenchツールはSCAPテイラー・ファイルを生成するために使用することが可能で す。SCAPテイラー・ファイルを生成するには、次の手順を実行して下さい:

- 1. ホスト・システムで**scap-workbench**コマンド・ライン・ツールを実行して下さい。
- 2. 目的のコンテンツ・ファイルを選択しLoad Contentボタンを押して下さい。
- 3. 目的のProfileを選択して下さい。
- 4. Profileボックスの右にあるCustomizeボタンをクリックして下さい。新しいウィンド ウが表示されます。
- 5. 新しいプロファイルIDを入力して下さい。提供された名称を選択、またはプロファ イルの命名のために指定された指示に従って下さい。
- 6. 望む改良を加えて望む変更を行って下さい。その後、OKボタンを押してウィンドウ を閉じて下さい。
- 7. カスタマイズしたプロファイルをSCAPテイラー・ファイルに保存して下さい。 File、続いてSave Customization Onlyをクリックして下さい。

次図はntpのルール「Configure Time Service Maxpoll Interval」を除外して生成されたRHEL8-DISA STIGプロファイルのカスタマイズされたバージョンを示しています。

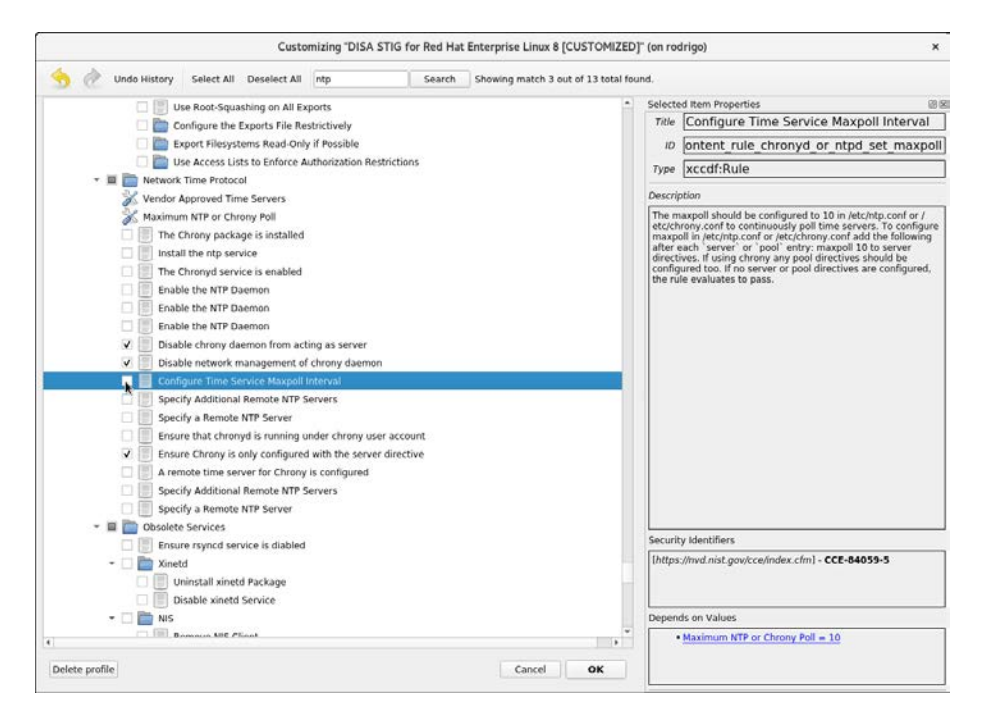

図**2-11** カスタマイズされたプロファイルを生成するために**SCAP Workbench**を利用

保存されたら、テイラー・ファイルはSCAP構成で使用することが可能です。Configure SCAP Security Policyページの中で、ページの右下にあるChange…ボタンをクリックして テイラー・ファイル(本例では**/root/Documents/ssg-rhel8-ds-tailoring.xml**ファイルとして 保存)を入力して下さい。下図を参照して下さい。

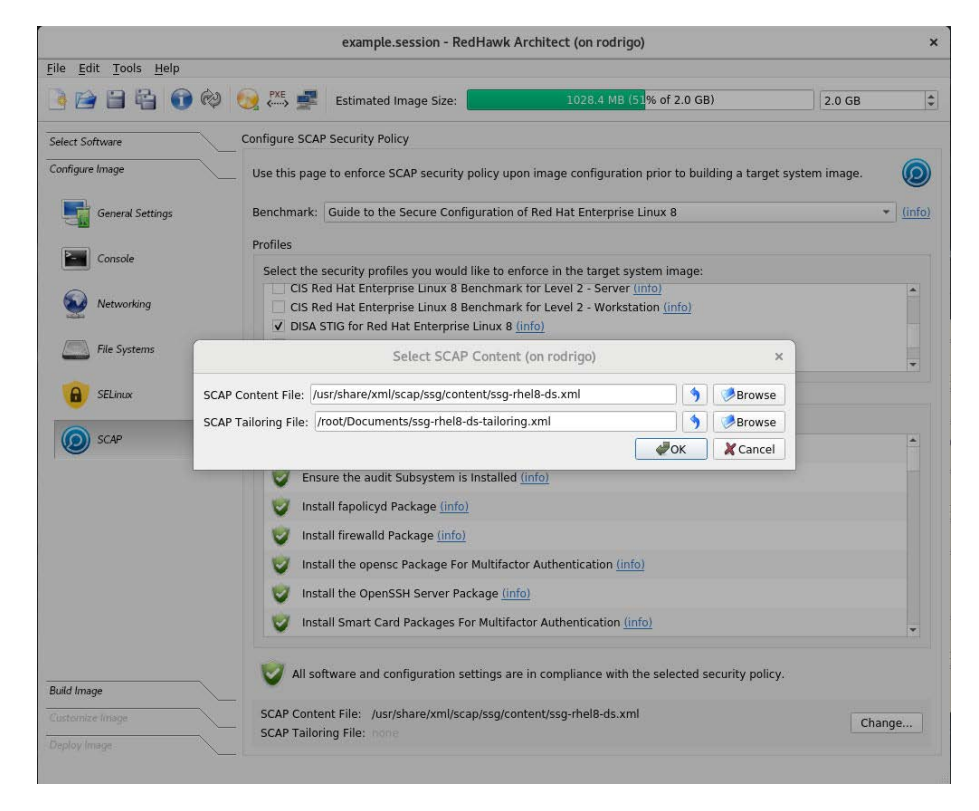

# 図**2-12** カスタマイズされたプロファイルがロードされた**SCAP Workbench**

SCAP Workbenchおよびカスタマイズ・プロファイルに関する詳細は[https://www.open](https://www.open-scap.org/resources/documentation/customizing-scap-securityguide-for-your-use-case)[scap.org/resources/documentation/customizing-scap-securityguide-for-your-use-case](https://www.open-scap.org/resources/documentation/customizing-scap-securityguide-for-your-use-case)や他のサイトで 見つけることが可能です。

*RedHawk Architect User's Guide*

# **3**章 **ISO**イメージのインポート

本章はターゲット・システム・イメージの生成を飛躍的に高速化および実質的に自動化して ディスク上のISOイメージを生成またはインポートする方法について説明します。

# **ISO**イメージのインポート

通常はターゲット・システム・イメージをビルドする場合、最初のターゲット・システム・ イメージを生成するために必要となるソフトウェアを含む様々な光学メディア・ディスクを 挿入するようユーザーは指示されます。イメージを1つまたは2つだけを作成する場合、手動 で光学メディアを挿入することは大抵は受け入れ可能です。

しかしながら、ユーザーがいくつもの異なるターゲット・システム・イメージ構成を生成し 維持していく場合、様々な光学メディア・ディスクのISOイメージをディスク上に生成する と好ましいことが多くなります。これを果たすには、ToolsメニューのMedia ISO Manager を選択またはBuild ImageページのImport ISO Imagesボタンをクリックして下さい。次の のダイアログが表示されます。

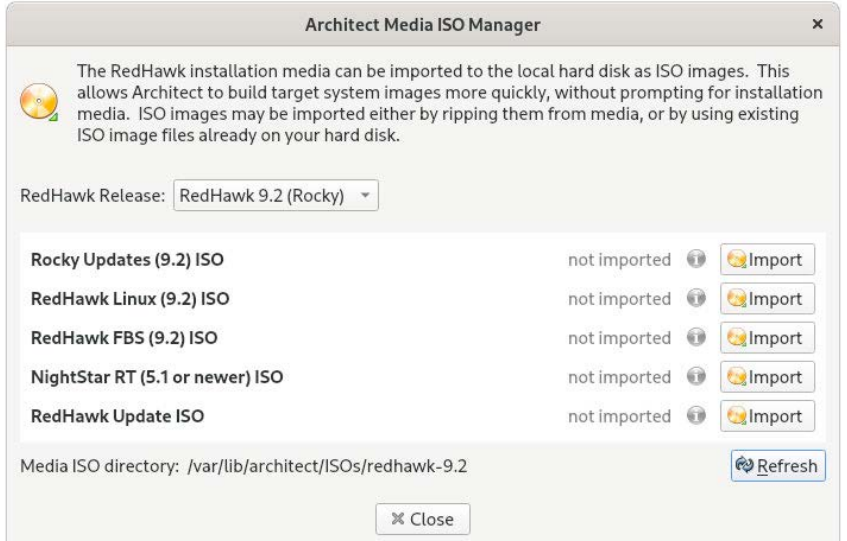

# 図**2-1 ISO**イメージのインポート・ダイアログ

Importボタンを押すとISOイメージをインポートする3つの異なるオプションを含むメニュ ーが表示されます:

• 挿入した光学メディアから手動で直接ISOイメージにインポート

- 既に存在するISOイメージ・ファイルからISOイメージをコピー
- 既に存在するISOイメージ・ファイルにISOイメージをリンク

これら様々な手法は後述のセクションで説明します。ユーザーは異なるRedHawkリリース・ バージョンに対して異なるISOイメージのセットをインポートすることが可能です(Select a RedHawk releaseプルダウン・メニューを使ってISOイメージをインポートするRedHawkの バージョンを選択)。

加えて、異なるインポート手法が特定のRedHawkリリースで使用可能です。例えば、Rocky のISOイメージをインポートするためにあるインポート手法を使い、RedHawkとNightStarの ISOイメージをインポートするために異なるインポート手法を使うことは可能です。全ての 組み合わせが有効です。

# 光学メディアから**ISO**イメージのインポート

本手法を使用するにはRip ISO from mediaインポート手法を選択し、続いてインポート処 理を開始するためOKボタンを押して下さい。次のダイアログと同じようなダイアログが表 示されます。

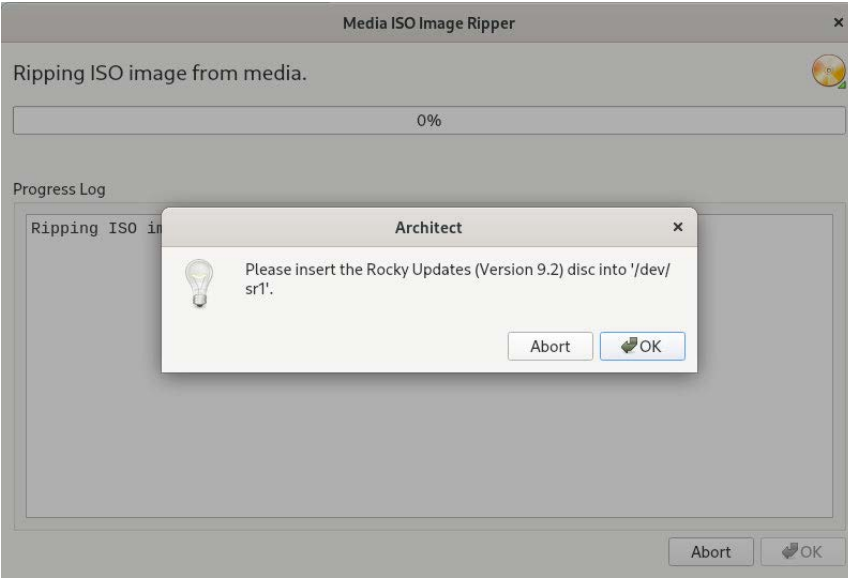

# 図**3-2** メディアから**ISO**イメージをリッピング

この時点で、要求された項目に対する正しい光学メディアをホスト・システムの光学メディ ア・トレイに手動で挿入する必要があります。光学メディアが挿入されたら、光学メディア からホスト・システムのハード・ドライブ上にISOイメージのコピーを開始するためOKを押 して下さい。様々なステータス・メッセージがコピー進行するにつれて表示されます。

Ļ

### **NOTE**

9.2システム・リリースのインストール・ディスク(RockyとOracle)は ブルーレイ技術を使って生成されており、データを正しく読み取る にはブルーレイ・ドライブが必要です。

# 既存の**ISO**イメージから**ISO**イメージをコピー

既にISOフォーマットの必要なメディアがディスク上にある場合、ArchitectはArchitect固有の ISOイメージのコピーを生成することでISOをインポートすることが可能です。コピーは元 のISOイメージが削除されたまたは将来のある時点で利用不可となった場合に便利です。

ISOコピーを行うには、Copy existing ISO files on diskインポート手法を選択し、続いてイ ンポート処理を開始するためOKボタンを押して下さい。ファイル選択ダイアログが現れま す。ファイル選択ダイアログで適切なディレクトリに移動してISOイメージを選択して下さ い。ISOファイル選択の例を次に示します。本例では、ISOイメージは**/root/Downloads**ディ レクトリに保存されており、Rocky Updates ISOイメージを選択しています。

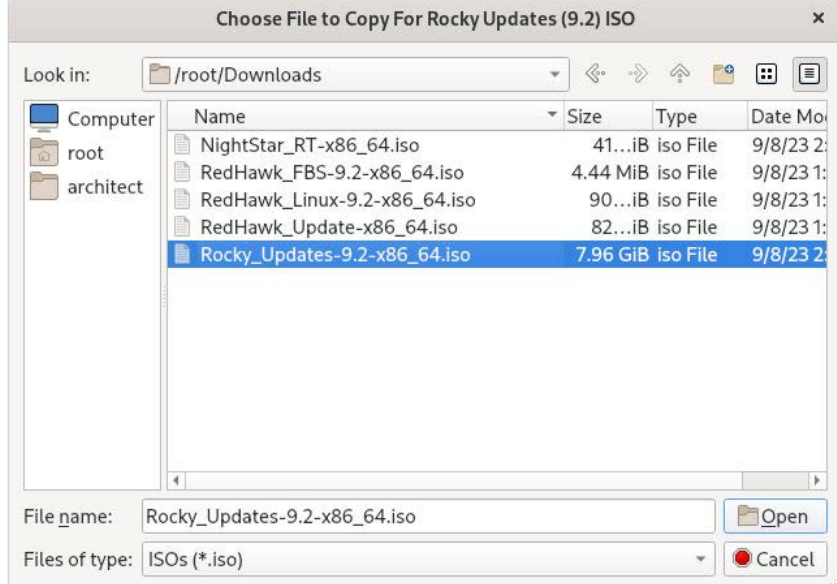

# 図**3-3** コピーする**ISO**イメージ・ファイルの選択

Architectの/var/lib/architectディレクトリにISOイメージ・ファイルをコピーする処理 を開始するにはOpenボタンを押して下さい。コピーが完了したら、コピーされたISOイメ ージ・ファイルはもう必要ありませんので必要であれば削除することが可能です。

# 既存の**ISO**イメージへのリンク

既にISOフォーマットの必要なメディアがディスク上にある場合、ArchitectはISOイメージへ のシンボリック・リンクを生成することでISOをインポートすることが可能です。リンクは 元のISOイメージが無期限に存続することが確実である場合に便利です。

ISOのシンボリック・リンクを生成するには、Symbolically link to existing ISO file on disk インポート手法を選択し、続いてOKボタンを押して下さい。表示されたファイル選択ダイ アログで適切なディレクトリに移動してISOイメージを選択して下さい。ISOファイル選択 の例を次に示します。本例では、ISOイメージは**/root/Downloads**ディレクトリに保存され ており、RedHawk Linux ISOイメージを選択しています。

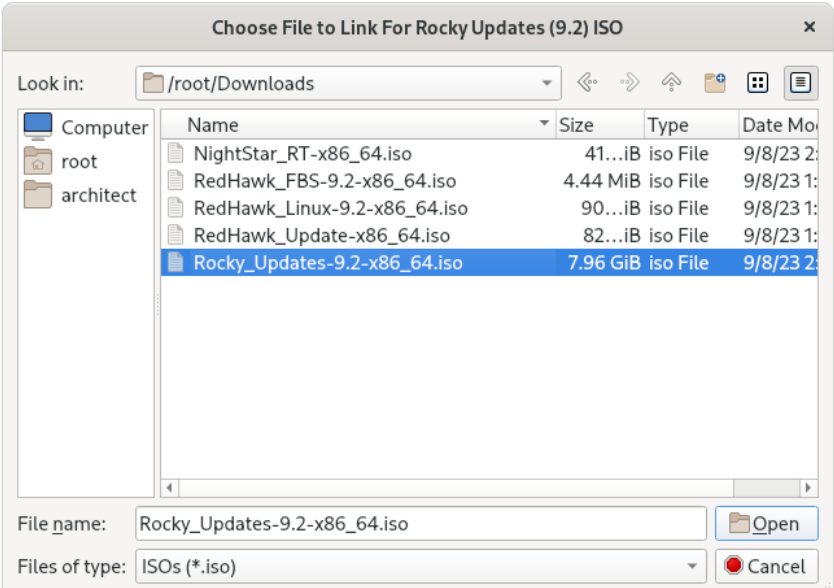

### 図**3-4** シンボリック・リンクする**ISO**イメージ・ファイルの選択

選択されたISOイメージ・ファイルへのシンボリック・リンクを即座に生成するにはOKボタ ンを押して下さい。シンボリック・リンクはArchitectの/var/lib/architect/ISOsディ レクトリ内に生成され置かれます。コピーが完了したら、リンクされたISOイメージ・ファ イルはArchitectのシンボリック・リンクを有効にするために全く同じファイル・システムの 場所に保存し続ける必要があります。

#### **NOTE**

誤って削除されたISOイメージ・ファイルへのシンボリック・リン クがある場合にArchitectはそれを検知し、ISOイメージがインポート されたISOイメージのリストに有効なISOイメージとして表示されな くなります。

これが起きた場合、ISOイメージを有効にするためもう一度インポ ートする必要があり、さもなければ次のターゲット・システム・イ メージのビルド中にArchitectは対応する光学メディア・ディスクを 促します。

# インポートした**ISO**イメージの削除

以前にインポートしたISOイメージは対応するISOイメージのDeleteボタンを押すことでい つでも削除することが可能です。これは通常は不要ですが、ディスクの空き容量を節約また は稀なファイル破損の状態から回復するために行うことが可能です。

*RedHawk Architect User's Guide*

本章はホスト上でPXEリソースを管理する方法、およびどのようにネットワーク環境内のタ ーゲットがこれらのPXEリソースを使うかについて説明します。

# ターゲットの**PXE**の有効化

Preboot eXecution Environment (PXE)は、ターゲット・システム上のローカル・ストレージに アクセスする必要なしにネットワーク・インターフェースを使ってターゲット・システムを ブートする手法を提供します。

PXEを利用するには、ターゲットをブート中にPXEブロードキャストを実行するように最初 に構成する必要があります。PXEブロードキャストの実行を有効にするには次の手順を実行 します:

- 1. ターゲットを再起動し、BIOS設定メニューに入るためPOST(Power-On Self-Test)の直 後に通常はDeleteもしくはF2を押してシステムを停止して下さい。
- 2. 各種コンピュータは若干異なるBIOS設定メニューを持っていますが、一般的なルー ルはBIOSメニューの「PCI Device」または「Integrated Devices」セクションに進み、 存在する最初のEthernetインターフェースのPXEブートを有効にしてください。選択 されたインターフェースがホスト・システムと同じネットワーク上に存在するスイ ッチに接続されていることを確認して下さい。
- 3. 後程ArchitectのPXE Target Managerダイアログで使用するためターゲットのEthernetイ ンターフェースのMACアドレスを記録して下さい。詳細については4-7[ページの](#page-126-0) 「PXE[ターゲットの管理」を](#page-126-0)参照して下さい。

# **NOTE**

一部の古いBIOSはPXEでブートするオプションを提供しません。代 わりに*Etherboot*ユーティリティが利用可能ですが、Concurrent Real-Timeはこの構成をサポートしていません。詳細については **[http://etherboot.org](http://etherboot.org/)** を参照して下さい。

# <span id="page-120-0"></span>**PXE**サービスの初期化

任意のPXEをベースとするイメージ展開手法を使用する前にホスト・システム上の様々な PXE関連サービスを正しく初期化する必要があります。

これらのサービスを初期化するには、ToolsメニューのPXE Target Managerをクリックし て下さい。次に示すダイアログが表示されます。

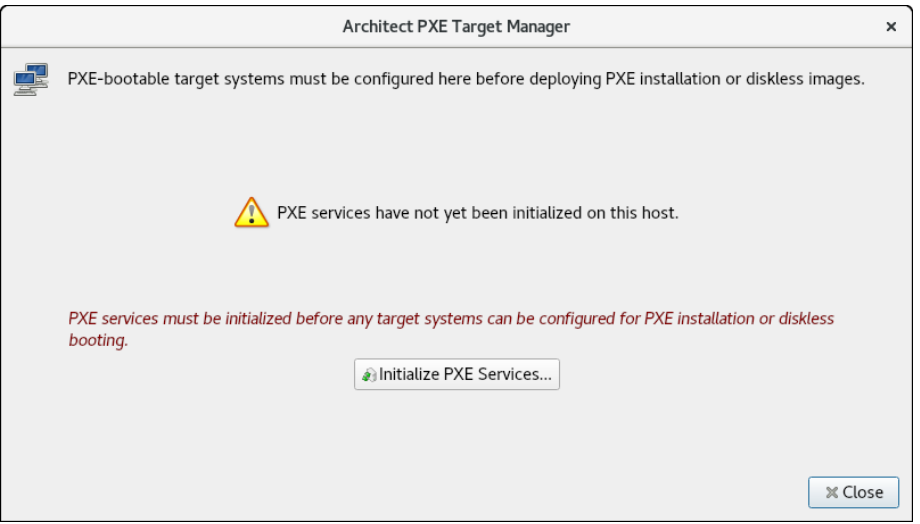

# 図**4-1** 初期化されていない**PXE Target Manager**

PXEサービスの初期化を開始するためInitialize PXE Services...を押すと次のダイアログが表 示されます。

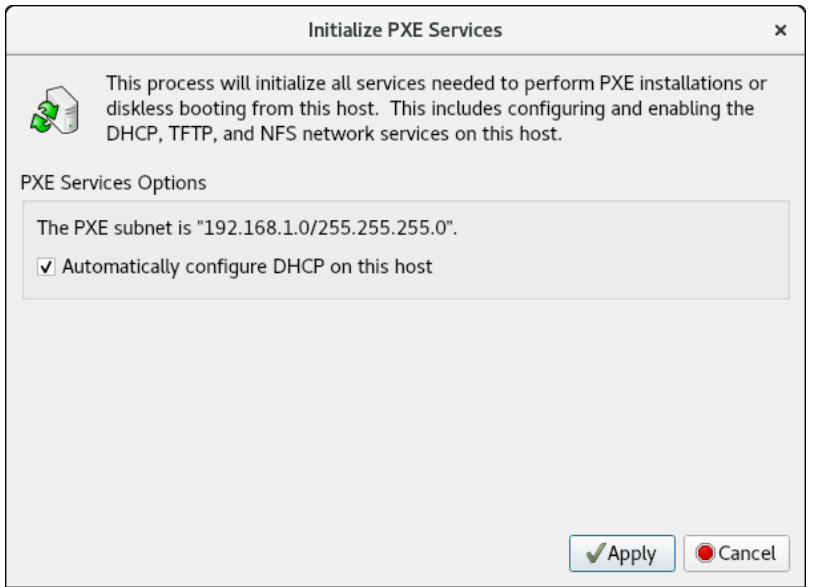

# 図**4-2 Initialize PXE Services**ダイアログ

最初にホストとターゲットとの間の全てのPXE通信で使用したいネットワーク・サブネット を選択して下さい。上図のように1つのサブネットだけが利用可能な選択肢である場合、そ のサブネットが望むサブネットであることをユーザーが確認できるように情報は表示された ままになります。

デフォルトでDHCPサービスは自動的にホスト上に設定され有効となり、これは推奨するア プローチとなります。しかしながら、他のDHCPサーバーが選んだサブネット上に既に存在 する場合は、Automatically configure DHCP on this hostをチェック解除する必要があり ます。さもなければ2つのDHCPサーバーが互いに衝突します。この場合、ホスト上の Architectで生成されたDHCP構成ファイルと実際のDHCPサーバーのものを手動で統合する必 要があります。詳細については付録A、A-1[ページの「手動による](#page-132-0)DHCP構成」を参照して下 さい。

これらの設定がお手持ちの環境に一致したらApplyをクリックして初期化を開始して下さ い。初期化が正常に終了するとダイアログに以下のように表示されます。

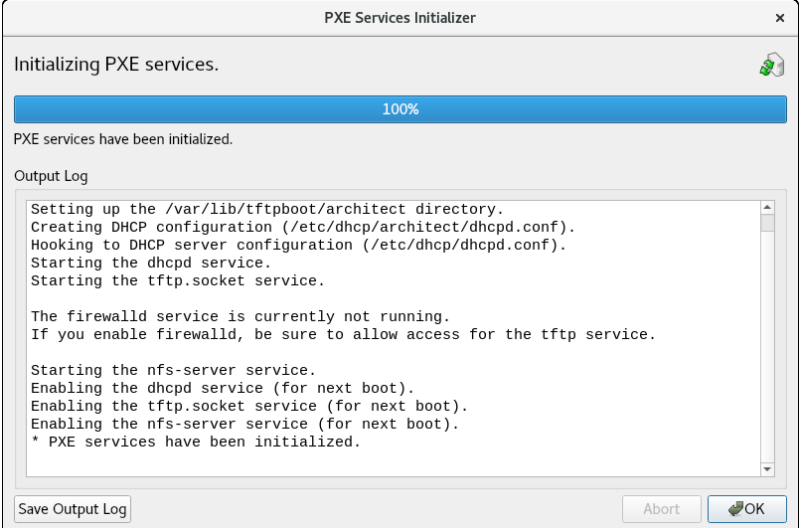

### 図**4-3 PXE Services Initializer**が終了

メインのPXE Target Managerウィンドウに戻るにはOKを押して下さい。この時点でホストに PXEイメージ展開を有効にするために必要なネットワーク・サービスが構成されています。

# **PXE**イメージの管理

PXE InstallerとRedHawk ArchitectのDeploy Imageツールボックス内にあるPXE Disklessツー ルで生成されたPXEイメージはPXE Image Managerを使って調査および管理することが可能 なリソースです。

PXE Image ManagerにアクセスするにはToolsメニューからPXE Image Managerを選択して 下さい。

もしPXEイメージがまだ展開されない場合は次のような空のダイアログが表示されます。 PXE Image ManagerはDeploy Imageツールボックスの展開手法を使ってPXEイメージが生 成されるまで空のままです。

PXE Image ManagerはPXE Installerツールで展開された全てのインストール・イメージのリス トを作ります。Remote Sync Preferencesはリモート同期に作用するグローバル・パラメ ータを変更することが可能です。

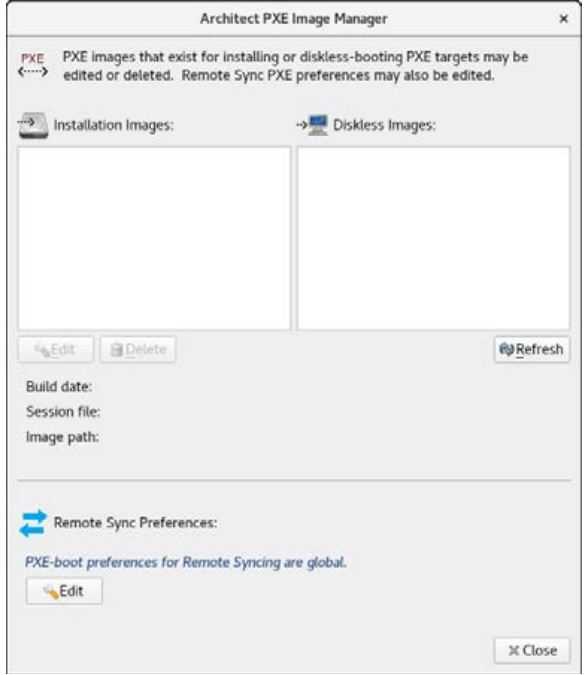

# 図**4-4 PXE Image Manager**

Architect PXE Image ManagerページのEditボタンをクリックすることで以下に示すEdit Remote Sync Preferencesページが現れます。変更は特定のターゲットではなく全体的に 適用されることに注意して下さい。

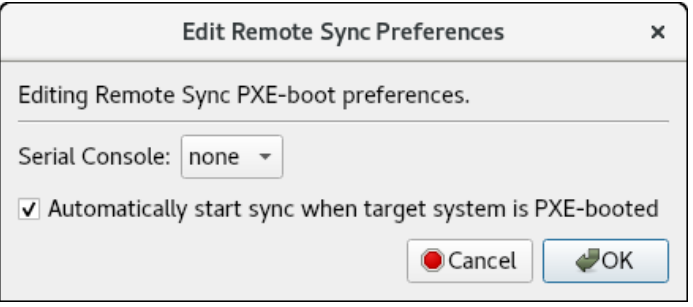

図**4-5** 同期操作に関するグローバル・パラメータ

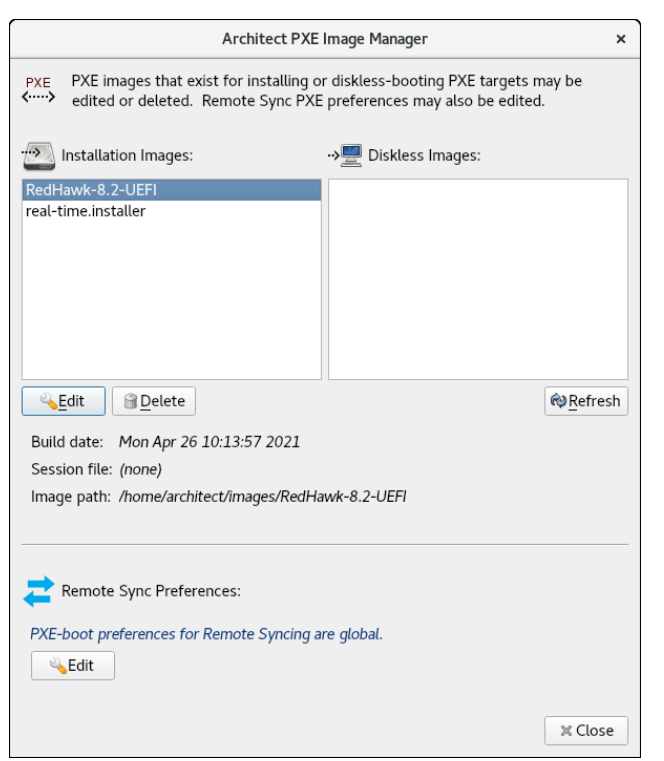

次のダイアログはインストール・イメージを含むPXE Image Mangerの例を示します。

## 図**4-6** インストール・イメージを含む**PXE Image Manager**

PXE Installer展開手法を使い生成される各PXEインストール・イメージは、Architectのセッ ション中に管理されるターゲット・システム・イメージのある時点の有効なスナップショッ トです。これらのイメージは検査して個々に削除することが可能です。

リストからインストール・イメージを選択するとイメージに関して以下の詳細を表示しま す:

- インストール・イメージが展開された日付
- 生成時に使用されていたセッション・ファイル(セッションがまだ保存されていない 場合は、代わりに文字列Noneが表示されます)
- インストール・イメージが生成されたターゲット・システム・イメージのパス

インストール・イメージを削除するには、最初にリスト内からそれを選択しDeleteボタン を押して下さい。確認を求めるダイアログが表示されますので、削除するには単にYesを押 すだけです。

インストール・イメージの属性を編集するには、最初にリスト内からそれを選択しEditボタ ンを押して下さい。インストール・イメージのいくつかの属性の変更を許可するダイアログ が表示されます:

- インストール・イメージのSerial Console
- Automatically install image to disk when target is PXE-bootedチェックボックス

インストール・イメージの属性に行った変更を適用するにはOKを押して下さい。

Refreshボタンはディスク上の現在のリソースを一致させるためにリストを更新しますが、 更新は複数のArchitectのコピーがPXEインストール・イメージを同時に生成および管理する ために使用されている場合にのみ有用です。

ダイアログを終了するにはいつでもCloseを押して下さい。RedHawk Architectメイン・ウ ィンドウに戻ります。

# **PXE**ディスクレス・イメージ

PXE Image ManagerはPXE Disklessツールで生成された全てのディスクレス・イメージのリス トを作ります。次のダイアログはディスクレス・イメージを含むPXE Image Mangerの例を示 します。

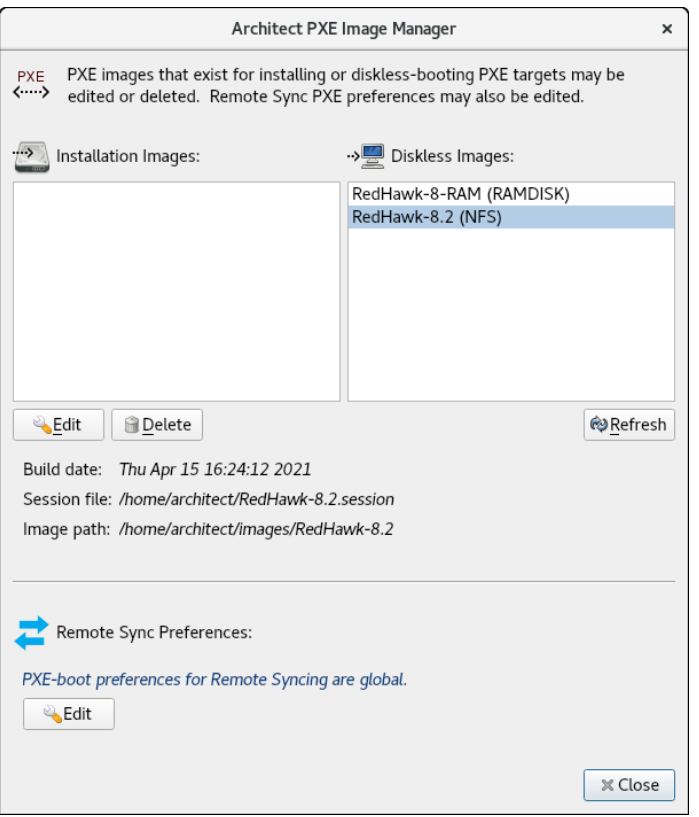

### 図**4-7** ディスクレス・イメージを含む**PXE Image Manager**

PXEインストール・イメージと同様、PXE Diskless展開手法を使い生成されるPXEディスク レス・イメージは管理されるターゲット・システム・イメージのある時点のスナップショッ トを生成します。これらのイメージは検査して個々に削除することが可能です。

リストからディスクレス・イメージを選択するとイメージに関して以下の詳細を表示しま す:

- ディスクレス・イメージが展開された日付
- 生成時に使用されていたセッション・ファイル(セッションがまだ保存されていない 場合は、代わりに文字列Noneが表示されます)
- ディスクレス・イメージが生成されたターゲット・システム・イメージのパス

ディスクレス・イメージを削除するには、最初にリスト内からそれを選択しDeleteボタン を押して下さい。確認を求めるダイアログが表示されますので、削除するには単にYesを押 すだけです。

ディスクレス・イメージの属性を編集するには、最初にリスト内からそれを選択しEditボタ ンを押して下さい。ディスクレス・イメージのいくつかの属性の変更を許可するダイアログ が表示されます:

- ディスクレス・イメージが全PXEおよびDHCPネットワーク・トラフィックに使用す る必要があるPXE/DHCP Device
- ディスクレス・イメージのSerial Console
- ディスクレス・イメージのKernel to Boot
- ディスクレス・イメージのカーネルが使用するExtra Kernel Options
- ディスクレス・イメージのブート・メニューが使用するBoot Timeout

ディスクレス・イメージの属性に行った変更を適用するにはOKを押して下さい。

Refreshボタンはディスク上の現在のリソースを一致させるためにリストを更新しますが、 更新は複数のArchitectのコピーがPXEディスクレス・イメージを同時に生成および管理する ために使用されている場合にのみ有用です。

ダイアログを終了するにはいつでもCloseを押して下さい。RedHawk Architectメイン・ウ ィンドウに戻ります。

# <span id="page-126-0"></span>**PXE**ターゲットの管理

RedHawk ArchitectのDeploy Imageツールボックス内のPXE InstallerおよびPXE Disklessツー ルで生成されたPXEイメージは、PXE Target Managerを使ってターゲットに割り当てること が可能なリソースです。

PXE Target ManagerにアクセスするにはToolsメニューからPXE Target Managerを選択して 下さい。ターゲットが追加されていない場合は、空のターゲットのリストを表示する次のダ イアログが表示されます。

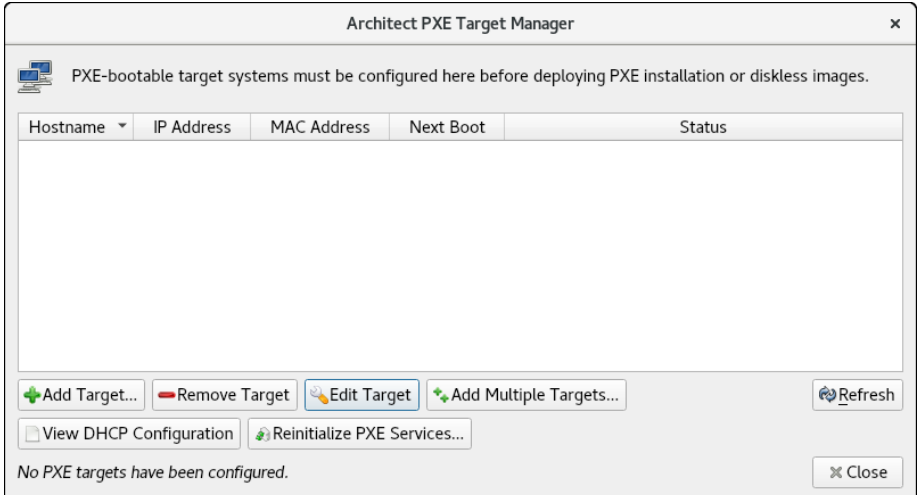

図**4-8 PXE Target Manager**

PXE Target Managerのターゲット・リストは、ターゲットがリストの下にあるAddボタンの 一つを使って追加されるまでは空のままとなります。

# ターゲットの追加

PXEインストール・イメージおよび/またはPXEディスクレス・イメージを使用する全てのタ ーゲットは、まず最初にPXE Target Managerに追加されている必要があります。ターゲット は個々にもしくはグループのどちらでも追加することが可能で、これら2つの手法は後述の セクションで説明します。

# <span id="page-127-0"></span>単一ターゲットの追加

PXE Target ManagerダイアログのAdd Target...ボタンを押すことで1つのターゲットをPXE Target Managerに追加することが可能です。

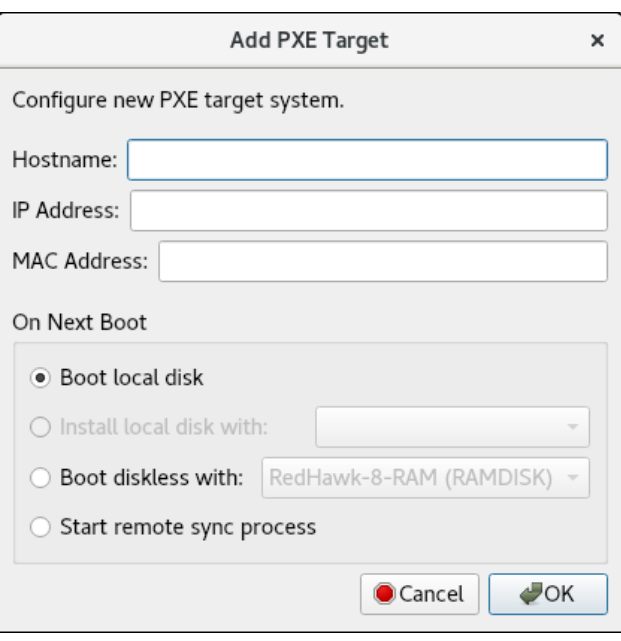

次のダイアログが表示されます。

# 図**4-9 Add PXE Target**ダイアログ

対応するフィールドにターゲットのホスト名、IPアドレス、MACアドレスを入力して下さ い。

ダイアログのOn Next Boot領域内で、次のリブートおよびそれに続くPXEブロードキャス トの後に実行するターゲットの必要となる動作を選択して下さい。次の動作がサポートされ ます:

- 次のリブートでターゲットを単にローカル・ディスクから起動させるにはBoot local diskを選択して下さい。
- 次のリブートでターゲットに選択したPXEインストール・イメージをローカル・ディ スクにインストールさせるには、Install local disk withを選びプルダウンからPXEイ ンストール・イメージを選択して下さい。

本オプションはPXEインストール・イメージが既に生成されている場合のみ利用可能 です(詳細については1-72[ページの「ネットワークを介した](#page-79-0)PXEによるインストー [ル」を](#page-79-0)参照)。

• 次のリブートでターゲットに選択したPXEディスクレス・イメージをディスクレスで ブートさせるには、Boot diskless withを選びプルダウンからPXEディスクレス・イ メージを選択して下さい。本オプションはPXEディスクレス・イメージが既に生成さ れている場合のみ利用可能です(詳細については1-74[ページの「ネットワークを介し](#page-81-0) たPXE[によるディスクレス・ブート」を](#page-81-0)参照)。

PXE Target Managerにこのターゲットを追加するにはOKを押しダイアログを終了して下さ い。

Architect PXE Target Manager  $\mathbf{x}$  $\mathbb{H}$ PXE-bootable target systems must be configured here before deploying PXE installation or diskless images. Hostname • IP Address MAC Address Next Boot Status 192.168.1.6 C8:F7:50:FC:47:BA diskless (RedHawk-8.2) speedy sphynx 192.168.1.11 C8:1F:66:06:84:A8 install (RAM-analyzer.diskless) → Add Target... | - Remove Target | & Edit Target | ↓ Add Multiple Targets... **Refresh** ■ View DHCP Configuration | ● Reinitialize PXE Services... 1 target set to be installed on next PXE boot. **X** Close

ターゲットが加えられた後、PXE Target Managerは次の例のようになります:

# 図**4-10** ターゲットが加わった**PXE Target Manager**

ターゲットの追加が終了したらArchitectのメイン・ページに戻るにはCloseボタンを押して 下さい。

# 複数ターゲットの追加

PXE Target ManagerダイアログのAdd Multiple Targets...ボタンを押すことで複数のターゲ ットをPXE Target Managerに追加することが可能です。次のダイアログが表示されます。

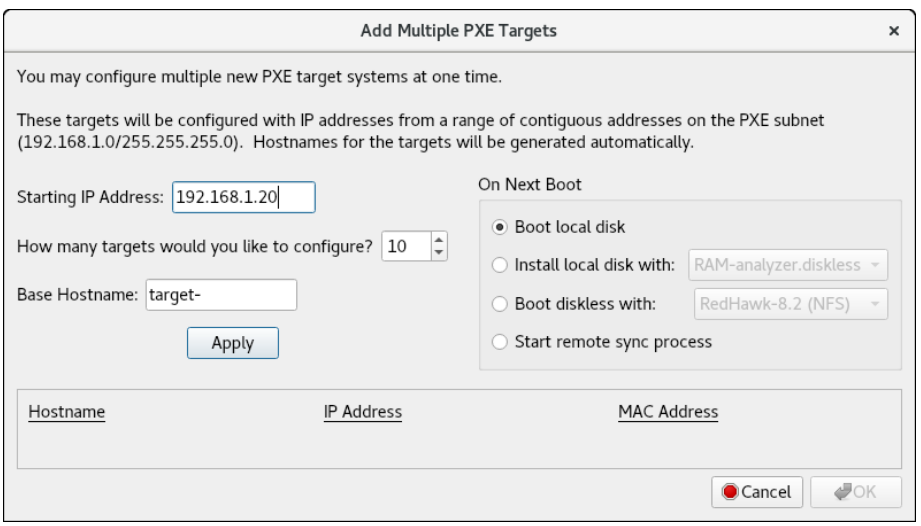

# 図**4-11 Add Multiple PXE Targets**ダイアログ

対応するフィールドに開始するIPアドレスを入力して下さい。これはターゲット・グループ の最初のターゲットのアドレスとなり、追加ターゲットごとにこの設定の値が1ずつ増えた IPアドレスとなります。

同じフィールド内で構成するターゲットの数を選択して下さい。本インターフェースを使っ て同時に最大256ターゲットを構成することが可能です。

Base Hostnameフィールドの全ターゲットで使用するホスト名の接頭辞(prefix)を入力して 下さい。この接頭辞は生成された各ホスト名の先頭に使用され、ユニークな整数の接尾辞 (suffix)が各ターゲットに付加されます。

ダイアログのOn Next Boot領域内で、次のリブートおよびそれに続くPXEブロードキャス トの後に実行するターゲットの必要となる動作を選択して下さい。詳細については4-8[ペー](#page-127-0) [ジに](#page-127-0)前述したOn Next Bootの解説を参照して下さい。

必要な設定を入力したら、Applyボタンをクリックして下さい。次のようなダイアログが表 示されます。

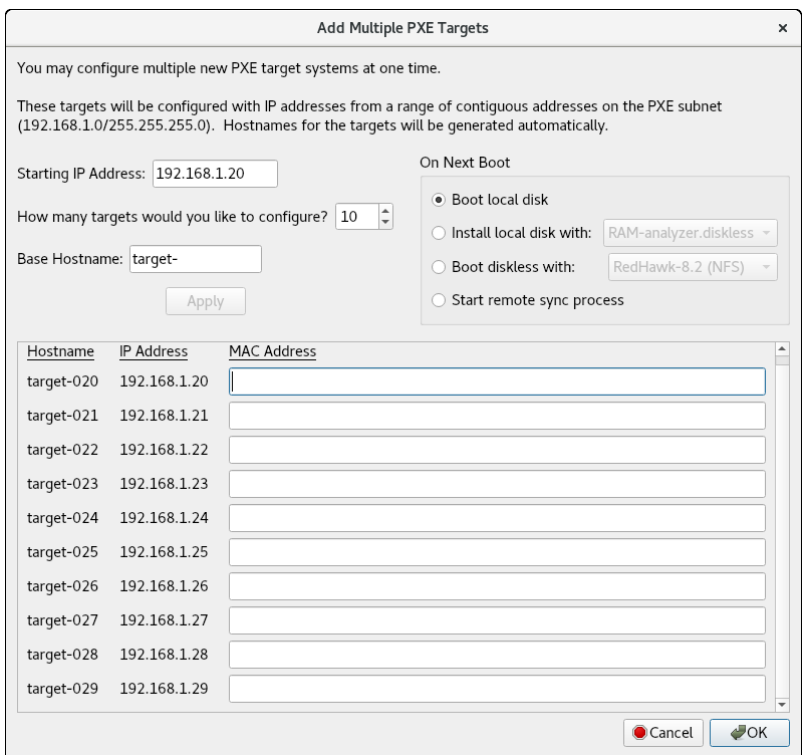

## 図**4-12 Apply**後の**Add Multiple PXE Targets**ダイアログ

Applyを押すとダイアログは要求された全ターゲット用のホスト名のエントリーを生成しま す。対応するMAC Addressフィールドに各ターゲットのMACアドレスを入力して下さい。

Architectが直接DHCPサービスを管理する場合はMACアドレスは各ターゲットで必要となり ます。一方、直接DHCPサービスを管理するためにArchitectを使用しない場合はMACアドレ スは必要ありません(この場合は空白のままにすることが可能です)。詳細については付録 A、A-1[ページの「手動による](#page-132-0)DHCP構成」を参照して下さい。

# ターゲットの削除

PXE Target Managerで現在管理しているターゲットを削除するには、最初にリスト内のター ゲットのホスト名を選択し、続いてRemove Targetボタンを押して下さい。確認ダイアロ グが表示されます。ターゲットを削除するにはYesを押して下さい。必要に応じていつでも ターゲットを再び追加することが可能であることに注意して下さい。

# ターゲットの編集

PXE Target Managerで現在管理しているターゲットの設定を変更するには、最初にリスト内 のターゲットのホスト名を選択し、続いてEdit Targetボタンを押して下さい。次のようなダ イアログが表示されます:

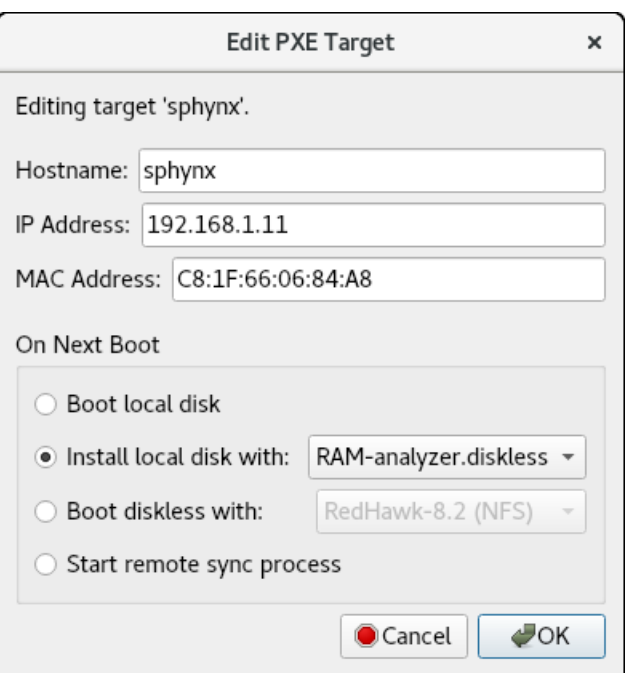

# 図**4-13 Edit PXE Target**ダイアログ

本ダイアログではホストのホスト名、IPアドレス、MACアドレスを変更することが可能で す。次のリブートでのターゲットの動作を変更するOn Next Boot設定もまた変更すること が可能です。詳細については4-8[ページに](#page-127-0)前述したOn Next Bootの解説を参照して下さい。

これらの設定を適用するにはOKを押してPXE Target Managerに戻ってください。

# 付録**A** 手動による**DHCP**構成

<span id="page-132-0"></span>本付録ではArchitectのPXEターゲットに必要なDHCP構成を有効な既存のDHCPサーバー構成 に追加する方法について解説します。Automatically configure DHCP on this hostのラベ ルが付いたチェックボックスを有効にしてArchitectツールにDHCPを管理させることが望ま しいのですが、他のDHCPサーバーが必要なサブネット上に既に存在する場合は本項で説明 する手順に従う必要があります。詳細については4-1ページの「PXE[サービスの初期化」お](#page-120-0) よび**dhcpd.conf(5)**のmanページもまた参照して下さい。

# 概要

PXE Target Manager上のView DHCP Configurationボタンは、ArchitectのPXEターゲットに 必要なDHCP構成を見るために使用します。表示される情報は既存のサーバー構成を編集す る場合にテキスト・エディタにカット&ペーストすることが可能です。

あるいは、Architectで維持するDHCP構成ファイルはArchitectがインストールされているホス トシステム上の/etc/dhcp/architectディレクトリから直接表示またはコピーすること が可能です。このディレクトリにはdhcpd.confとdhcpdtargets.confの2つのファイル が含まれています。dhcpd.confファイルはPXEターゲットに必要な全てのDHCPパラメー タの集合を含むサブネットのスタンザが含まれており、以下の例のようになります:

```
option pxe-client-arch-type code 93 = unsigned integer 16;
subnet 10.134.30.0 netmask 255.255.255.0 {
    option subnet-mask 255.255.255.0;
    option broadcast-address 10.134.30.255;
    server-name cholula;
    next-server 10.134.30.166;
    if option pxe-client-arch-type = 00:09 {
        filename "architect/efi64/syslinux.efi";
    } elsif option pxe-client-arch-type = 00:07 {
        filename "architect/efi64/syslinux.efi";
    } else {
        filename "architect/bios/pxelinux.0";
    }
    use-host-decl-names on;
```

```
include "/etc/dhcp/architect/dhcpd-targets.conf";
```
}

この例では、PXEサブネットは10.134.30.0/24です。最後の行はdhcpd-targets.conf ファイルが提供する全てのPXEターゲット・ホストの宣言を含んでおり、それは次の例のよ うになります:

```
host monitor2 {
    hardware ethernet 00:02:AC:55:88:A9;
    fixed-address 10.134.30.65;
}
host analyzer {
    hardware ethernet 00:1B:21:D8:51:0C;
    fixed-address 10.134.30.11;
}
host center {
   hardware ethernet 84:2B:2B:9E:6E:1B;
    fixed-address 10.134.30.17;
}
host monitor1 {
   hardware ethernet 00:23:AE:D9:1C:AF;
    fixed-address 10.134.30.64;
}
host recorder {
    hardware ethernet 00:80:8E:02:9A:92;
    fixed-address 10.134.30.72;
}
```
この構成データは有効なDHCPサーバーの構成ファイルに追加する必要があります。殆どの システムでは、主要なDHCP構成ファイルは/etc/dhcp/dhcpd.confとなります。

# **DHCP**構成のインストール

ArchitectのDHCP構成をDHCPサーバーに追加するもっとも簡単な方法は、Architectホストに ある/etc/dhcp/architectからDHCPサーバー・ホストの同じ場所にファイルをコピーす ることで、Architectの構成を含めるには既存の/etc/dhcp/dhcpd.confファイルに include行を1行追加して下さい。DHCPサーバー・ホスト上の/etc/dhcp/architectデ ィレクトリの生成が出来ない場合、ファイル・システム上の任意の有効な場所を使用するこ とが可能です(単にそれに応じてinclude行を調整するだけです)。

それを実現するには、以下の手順を実行して下さい:

1. ArchitectホストからDHCPサーバー・ホストにファイルをコピーして下さい。例えば、 Architectホストで次のコマンドを実行します:

scp -r /etc/dhcp/architect *dhcp\_server*:/etc/dhcp

*dhcp\_server*はDHCPサーバー・ホストの名称またはIPアドレスです。

2. メインのDHCPサーバーの構成ファイルに次の構成を含めて下さい。DHCPサーバー・ ホストの/etc/dhcp/dhcpd.confを編集して、ファイルの末尾近くにこの行を追加 します:

include "/etc/dhcp/architect/dhcpd.conf";

殆どのDHCPサーバーは、同じサブネットに対し複数のサブネットのスタンザを定義するこ とが可能で、それはスタンザの範囲内で定義した各々異なるパラメータとなることに注意し て下さい。そのため、1つのサブネットのスタンザの範囲内に宣言されたPXEターゲット・ システム、および同じサブネットに対して他のサブネット・スタンザに宣言された他の DHCPクライアントまたは動的IPアドレス・プールを持つことが可能となります。

# **NOTE**

DHCP構成全体のどこにもホスト宣言の複製、または異なるホスト 宣言でIPアドレスもしくはMACアドレスの再利用をすることは出来 ません。

詳細については**dhcpd.conf(5)**のmanページを参照して下さい。

*RedHawk Architect User's Guide*

付録**B** コマンド・ライン・インターフェース

本付録はArchitect GUIツールから独立して実行可能なPythonスクリプトを説明します。スク リプトはセッション・ファイルを読み取るおよび更新することでArchitectツールと連携する ことに注意して下さい。これらのスクリプトはディレクトリ**/usr/lib/architect/cli-tools**以下 にあります。

# **build-image**

*session*ファイルで指定された設定に基づきArchitectのターゲット・イメー ジをビルドします。異なるパスが以前使用されていた場合、*session*ファイ ル内の*root*パスを置き換えます。

使用方法: **build-mage [-n][-l log]** *root session*

### 引数:

*root* 生成されるビルド・イメージの*root*ディレクトリを指定します。 *session* 使用するArchitectの*session*ファイルを指定します。

### オプション:

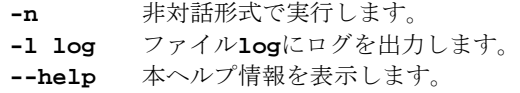

#### 実行例:

**cd /usr/lib/architect/cli-tools**

**sudo ./build-image -n -l /tmp/log.out \ /var/lib/architect/images/rocky-9.2 \ /root/Documents/sessions/rocky-9.2.session**

# **chroot**

指定された*root*システム・イメージ・ディレクトリに対してchrootシェル内 でコマンドを実行します。

使用方法: **chroot [-m][-k kernel-release]** *root* **[***cmd***]**

# 引数:

*root* chrootを行うイメージの*root*ディレクトリを指定します。 *cmd* 実行するオプション・コマンド。指定しない場合、*cmd*は**/bin/bash**がデフ ォルトとなります。

# オプション:

**-m** ホスト・システムの**/proc**, **/sys**, **/dev**ディレクトリを読み取り専用でバイ ンド・マウントします。

#### **-k [kernel-release]**

chroot内でカーネルをビルドする時に必要な**/bin/uname**でカーネル・リリ ース名を偽造します。

```
kernel-releaseの書式はuname -rコマンドの出力と似ている必要があ
       ります。例えば、6.1.19-rt8-RedHawk-9.2-traceです。
--help 本ヘルプ情報を表示します。
--version
       ソフトウェアのバージョンを表示します。
```
### 実行例:

**cd /usr/lib/architect/cli-tools**

```
sudo ./chroot /var/lib/architect/images/rocky-9.2 blscfg
sudo ./chroot -m -k 6.1.19-rt8-RedHawk-9.2-trace \
     ./var/lib/architect/images/rocky-9.2
```
# **make-pxe-diskless-image**

セッション・ファイルで指定された設定に基づく既存のArchitectのターゲ ット・システム・イメージに対してPXEで起動可能なディスクレス・イメ ージをビルドします。このセッションにおいて最初にPXEディスクレス・ イメージをビルドする場合、スクリプトは対応するGUIページのデフォル トを使用します。

設定はGUIを使用もしくはセッション・ファイルを直接編集して修正する ことが可能です。GUIを使って設定を修正することを選択した場合、PXE ディスクレス・イメージをビルドした後にセッションを保存する必要があ ることに注意して下さい。

NFSはデフォルトでディスクレス型です。RAMDISKへ切り替えるには、 GUIを使ってRAMDISKディスクレス・イメージをビルドセッションを保 存、または直接セッション・ファイルを編集する必要があります。

# 使用方法: **make-pxe-diskless-image [-n][-l log]** *session pxe-name*

### 引数:

*session* 使用するArchitectの*session*ファイルを指定します。 *pxe-name* 生成されるPXEディスクレス・イメージの名前を指定します。

#### オプション:

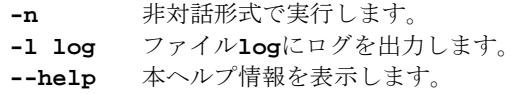

# 実行例:

**cd /usr/lib/architect/cli-tools sudo ./make-pxe-diskless-image -n -l /tmp/log.out \**

```
 /root/Documents/sessions/rocky-9.2.session rocky9.2-NFS
```
## **make-pxe-install-image**

セッション・ファイルで指定された設定に基づく既存のArchitectのターゲ ット・システム・イメージに対してPXEで起動可能なインストール・イメ ージをビルドします。このセッションにおいて最初にPXEインストール・ イメージをビルドする場合、スクリプトは対応するGUIページのデフォル トを使用します。

設定はGUIを使用もしくはセッション・ファイルを直接編集して修正する ことが可能です。GUIを使って設定を修正することを選択した場合、PXE インストール・イメージをビルドした後にセッションを保存する必要があ ることに注意して下さい。

使用方法: **make-pxe-install-image [-n][-l log] [-L LUKS-passphrase] [-E encrypt-password]** *session pxe-name*

# 引数:

*session* 使用するArchitectの*session*ファイルを指定します。 *pxe-name* 生成されるPXEインストール・イメージの名前を指定します。

#### オプション:

- **-n** 非対話形式で実行します。
- **-l log** ファイル**log**にログを出力します。
- **-L passphrase**
	- セッション・ファイルで定義されているLUKSボリュームに対して本

**passphrase**を使用します。

- **-E password**
	- イメージを暗号化するために本**password**を使用します。 **--help** 本ヘルプ情報を表示します。

### 実行例:

```
cd /usr/lib/architect/cli-tools
sudo ./make-pxe-install-image -n -l /tmp/log.out \
       -L londonbridgeisfallingup -E WxYZ1976 \
       /root/Documents/sessions/rocky-9.2.session rocky9.2-PXE
```
# **setup-pxe**

現在のホスト上にPXEサービスを構成します。引数なしで実行された場 合、利用可能なサブネットが出力されます。*dhcp\_subnet*はIPアドレス/マス クの形式で指定します。

使用方法: **setup-pxe [-d]** *dhcp\_subnet*

# 引数:

*dhcp\_subnet*

ArchitectからPXE起動する時にホスト上で使用すべきサブネットを指定し ます。

# オプション:

**-d** このホスト上でDHCPサーバーは構成しません。 **--help** 本ヘルプ情報を表示します。

#### 実行例:

```
cd /usr/lib/architect/cli-tools
sudo ./setup-pxe
sudo ./setup-pxe -d 192.0.2.0/255.255.255.0
```
*RedHawk Architect User's Guide*